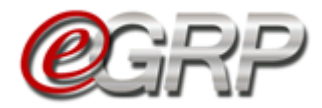

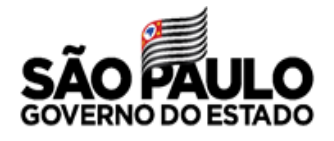

# **ANALISAR PARTICIPAÇÃO - AÇÃO DO GERENCIADOR**

### **21.1. Convidar Novos Participantes**

O botão Convidar Novos Participantes permite ao gerenciador retornar a fase de Enviar Convite de Participação, permitindo assim chamar outras unidades a compor a ata de registro de preços, bem como as que tenham perdido o prazo de manifestação anteriormente.

✓ Clique em *Convidar Novos Participantes;*

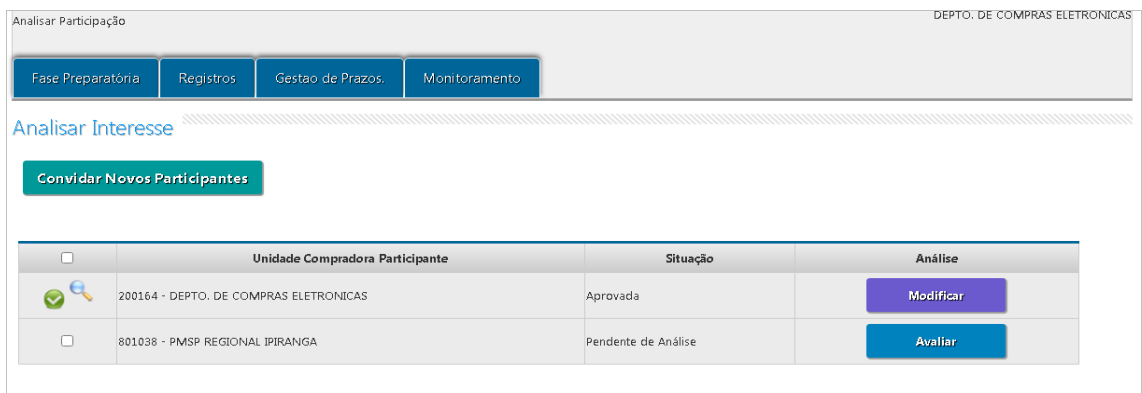

Observe a mensagem: Esta ação retornará a oferta de compra à fase de enviar convite de participação. Se o gerenciador pretender chamar outras unidades:

✓ Clique em *OK*.

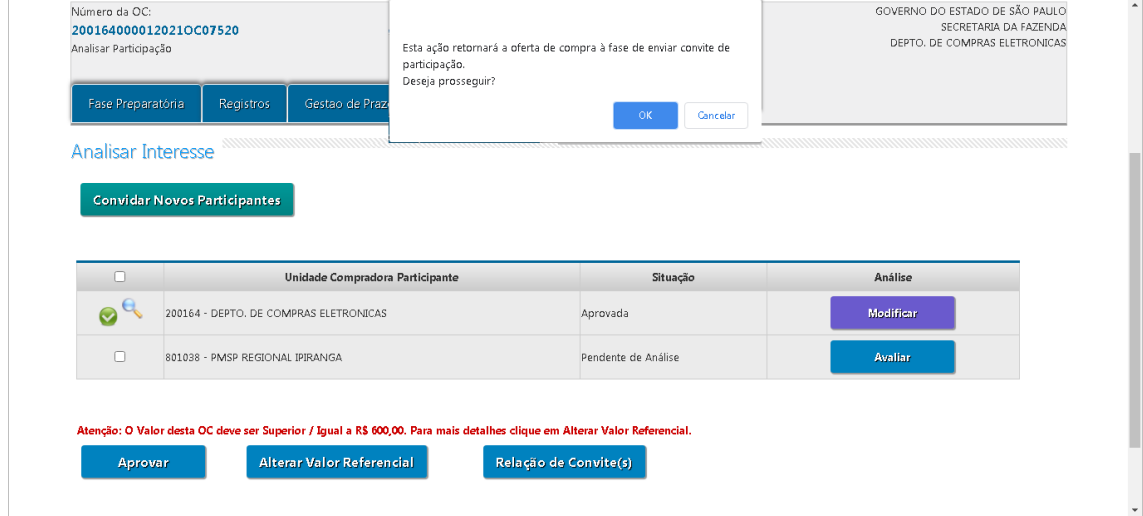

Consultar Capítulo 12. Enviar Convite de Participação

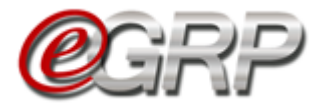

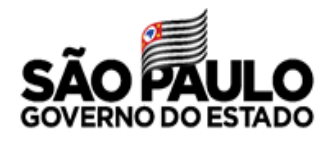

### **21.2. Aprovar/Reprovar participação**

O gerenciador deverá efetuar análise dos participantes e atualizar preços, o último, se necessário, antes de liberar a oferta de compra para negociação do pregão eletrônico.

- ✓ Acesse [www.bec.sp.gov.br;](https://www.bec.sp.gov.br/BECSP/Home/Home.aspx)
- $\checkmark$  Digite CPF, senha e, em seguida, em Entrar;
- ✓ Em *Procedimentos*, clicar em *e-GRP*;
- $\checkmark$  No painel, localize a oferta de compra;
- ✓ Clique em *Fase Preparatória/Unidade(s) Convidada(s)/Analisar Interesse*.

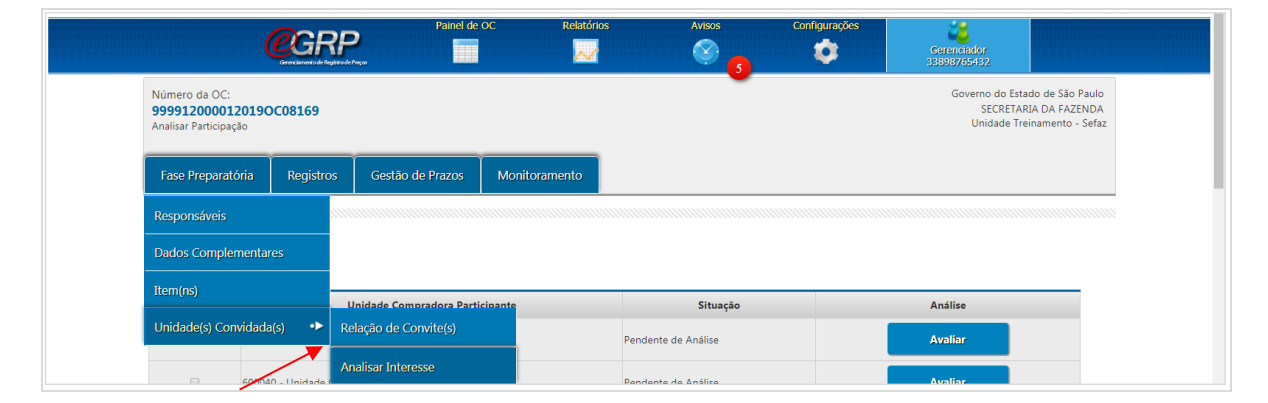

### **21.2.1 Aprovar participantes:**

Há duas formas de aprovar os participantes:

a) Análise total: permite ao gerenciador, julgar de uma única vez, todos os participantes.

- ✓ Selecione a todas as unidades convidadas;
- ✓ Clique em Aprovar.

Assim, concomitantemente, todos são aprovados.

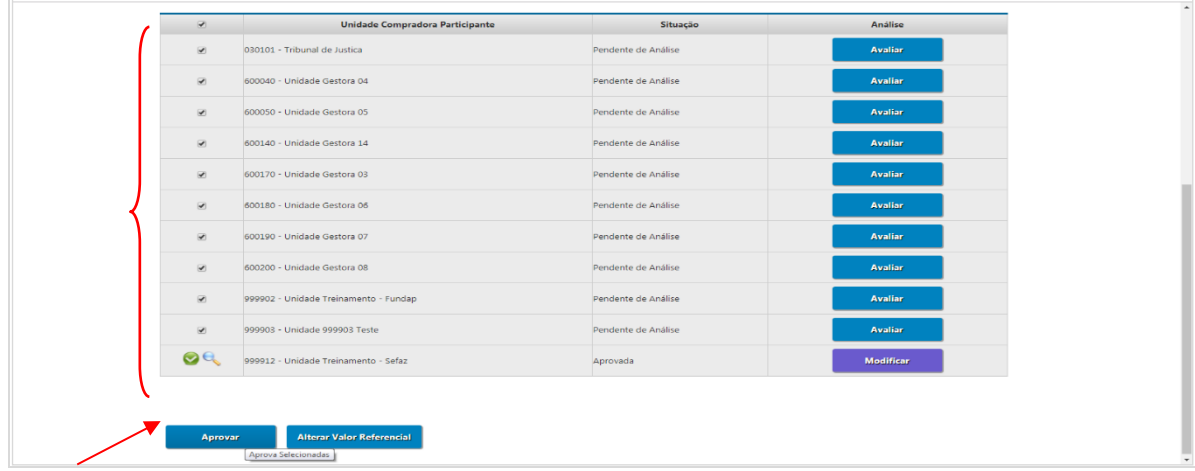

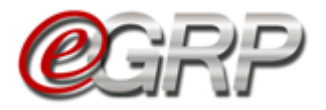

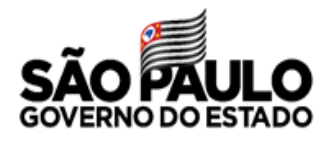

b) Análise individual: se o gerenciador pretende avaliar um a um, seja por preferência ou por necessidade de correção dos quantitativos, a pedido do órgão participante:

Clique na unidade convidada;

✓ Clique em *Avaliar*;

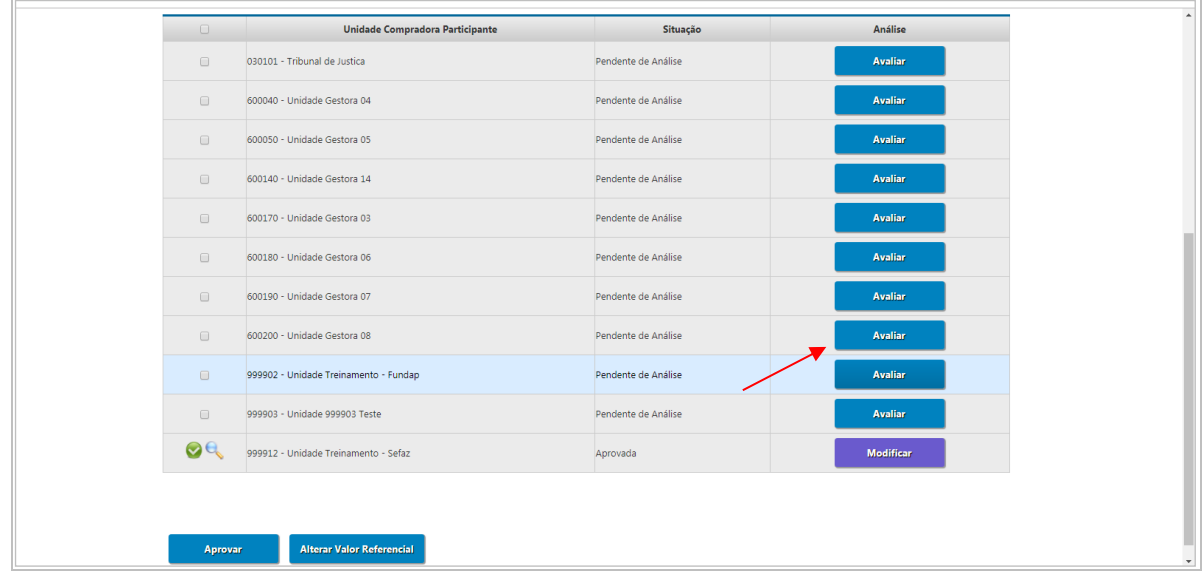

- ✓ Abrirá a tela com todos os itens que o órgão participante incluiu quantidade.
- ✓ Clique em *Editar*, se for necessário alterar os quantitativos;

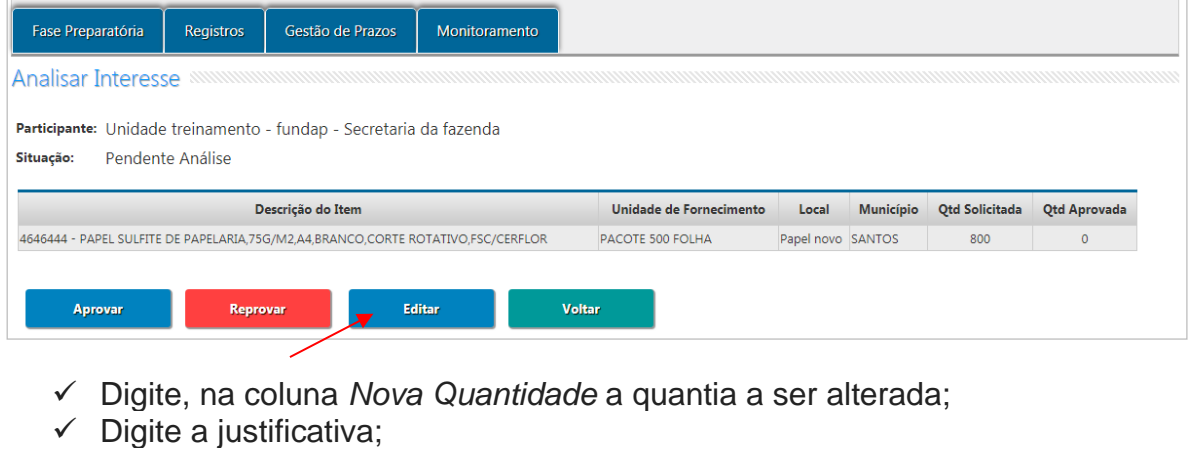

 $\checkmark$  Clique em Salvar.

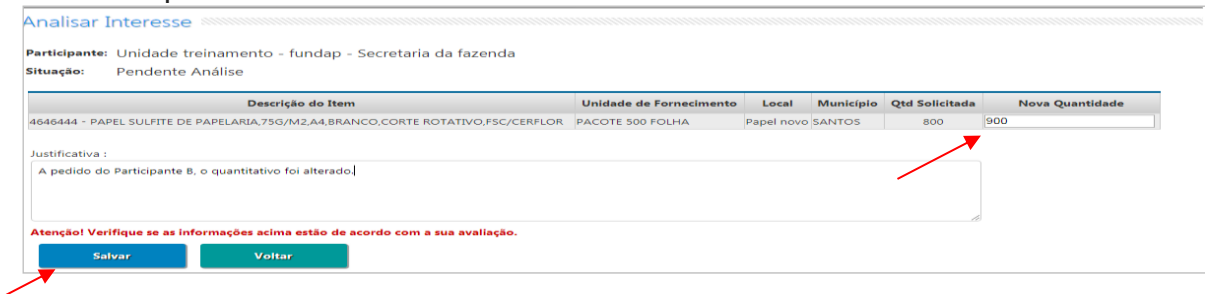

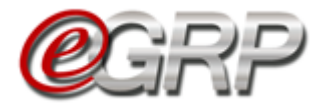

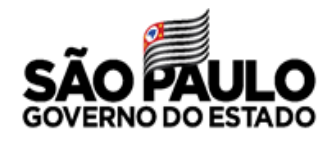

Observe que após a alteração, a unidade convidada assumiu o pictograma *Aprovado* e à frente o botão passou a se chamar *Reavaliar*.

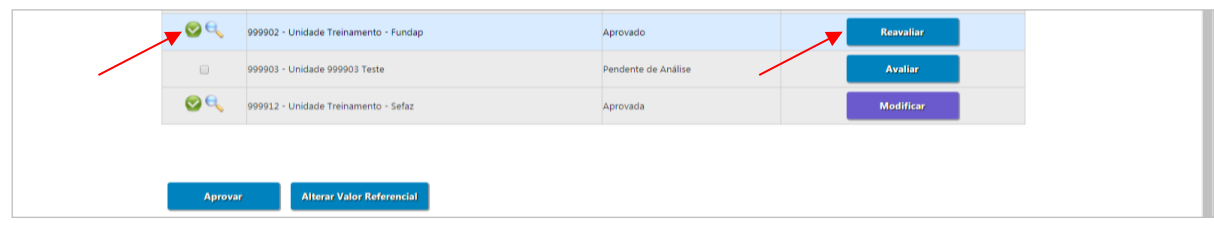

## **21.2.2 Reprovar participantes**

Para reprovar a participação da unidade compradora:

 $\checkmark$  Clique na unidade convidada;

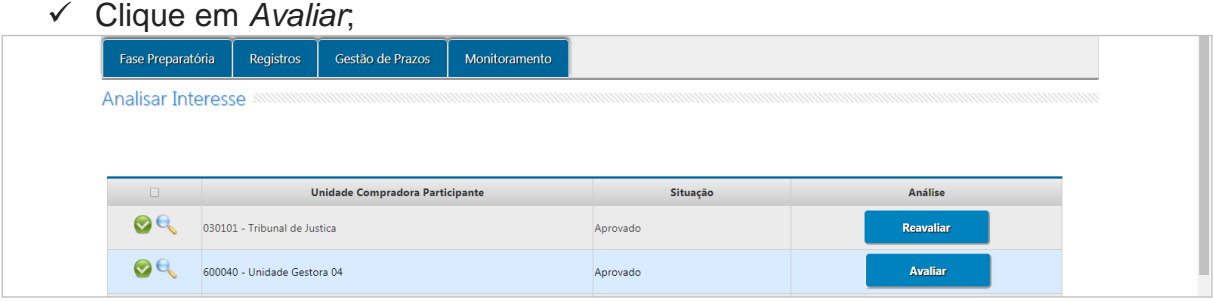

✓ Selecione a opção *Reprovar*;

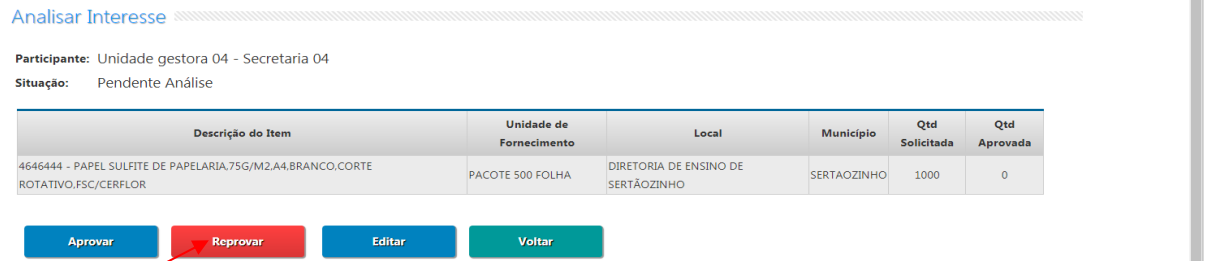

✓ Digite a justificativa;

✓ Clique em *Salvar*.

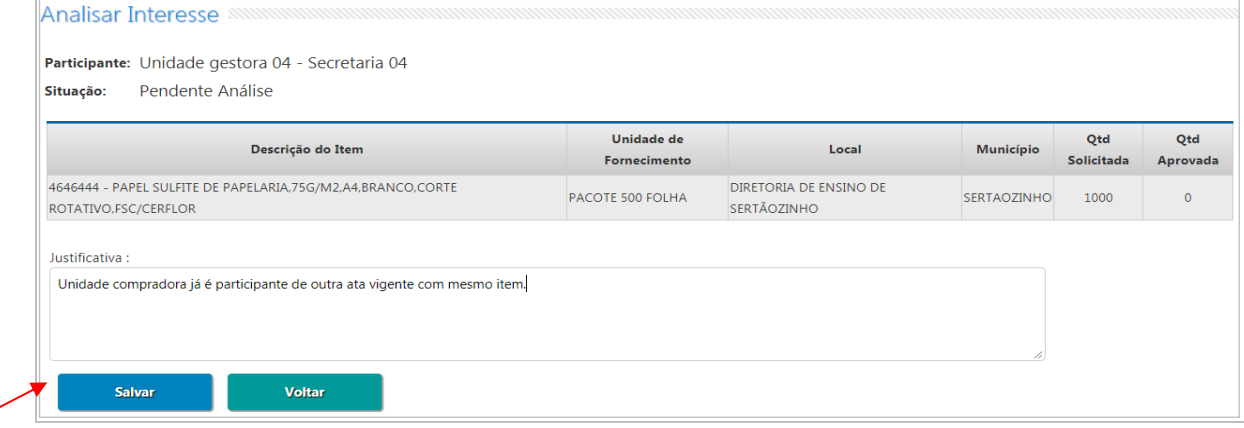

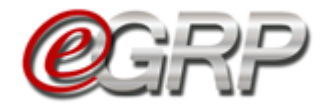

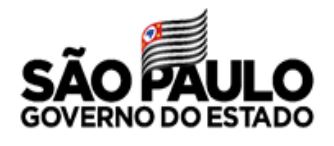

Após a reprovação, a unidade convidada assumiu o pictograma *Reprovado* e à frente o botão passou a se chamar *Reavaliar*.

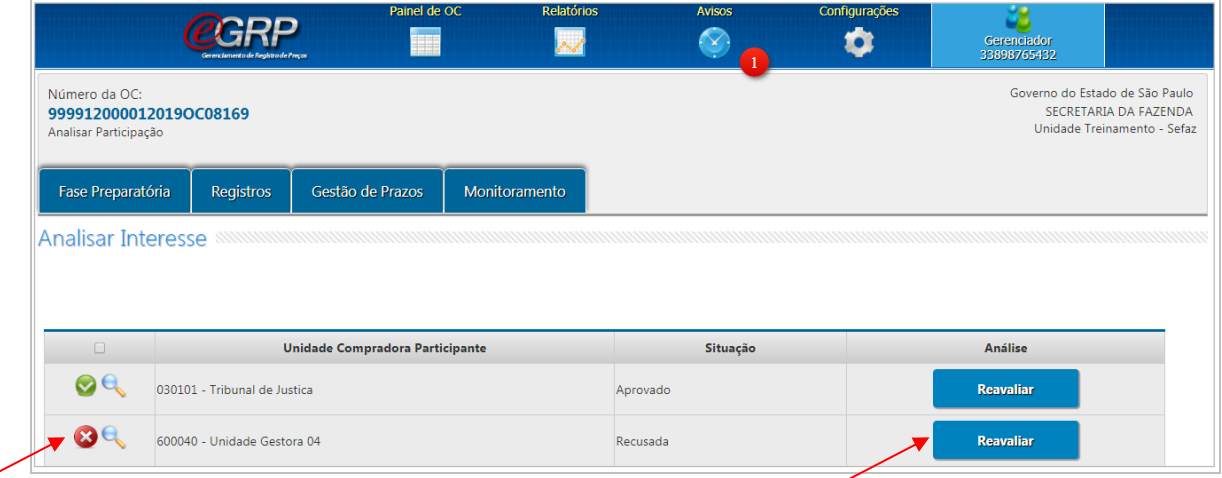

 Atenção! Durante a fase *Analisar Participação*, mesmo após a aprovação/reprovação, é possível alterar quaisquer quantidades, seja do órgão gerenciador ou dos participantes.

Após a conclusão da análise, outros botões surgem: *Definir/Alterar Município(s) Negociação* e *Liberar para Administração BEC*.

ᄎ

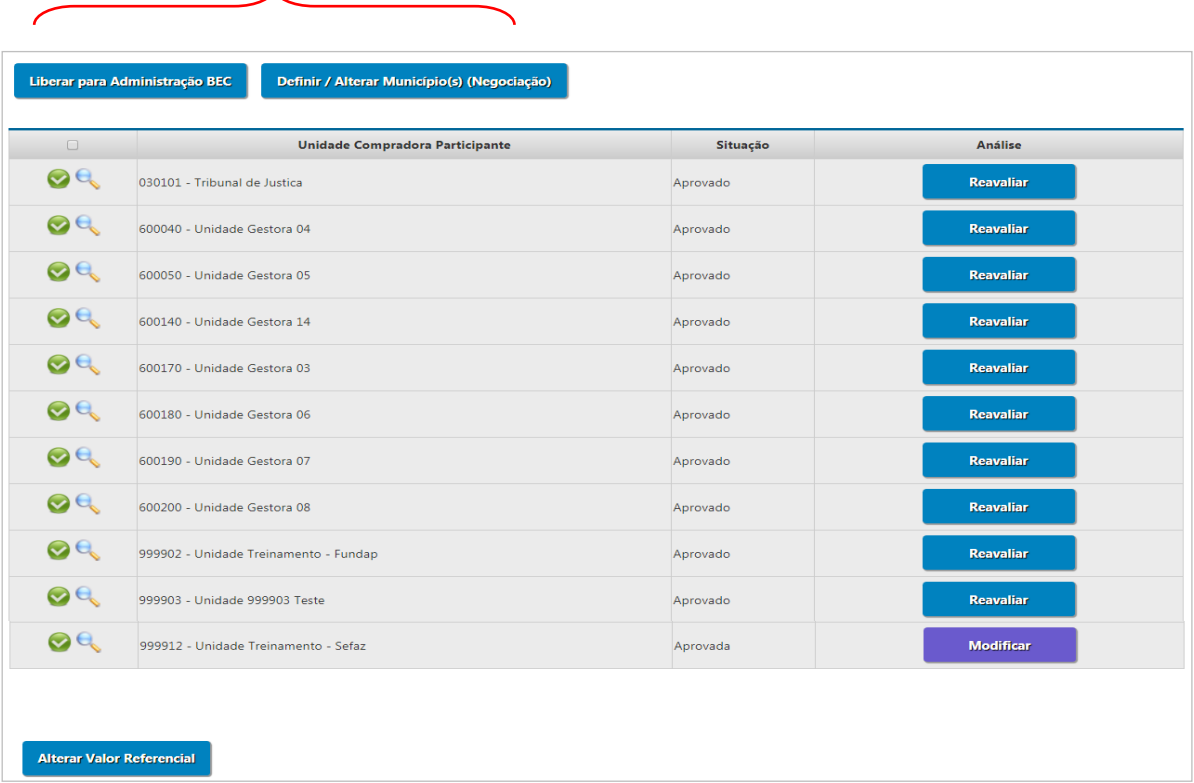

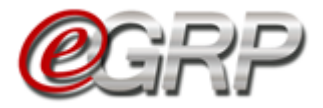

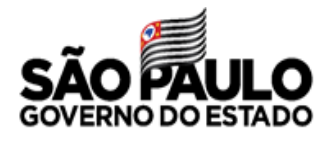

### **21.3. Definir/Alterar Município(s) Negociação**

Após a análise de participação de todas as unidades convidadas, o sistema permite ao gerenciador decidir alterar o município de negociação.

Esta funcionalidade permite escolher:

- A. Manter inalterados, os municípios indicados pelo gerenciador e participantes da ata;
- B. Agrupar a negociação em municípios que o gerenciador indicar;
- C. Agrupar todos a um único município.
- ✓ Clique em *Definir/Alterar Município(s) Negociação*;

Observe a informação: *Atenção! O botão Definir/Alterar Município(s) Negociação deverá ser selecionado.*

Verifique a mensagem: *Tem certeza da alteração do município de negociação?*

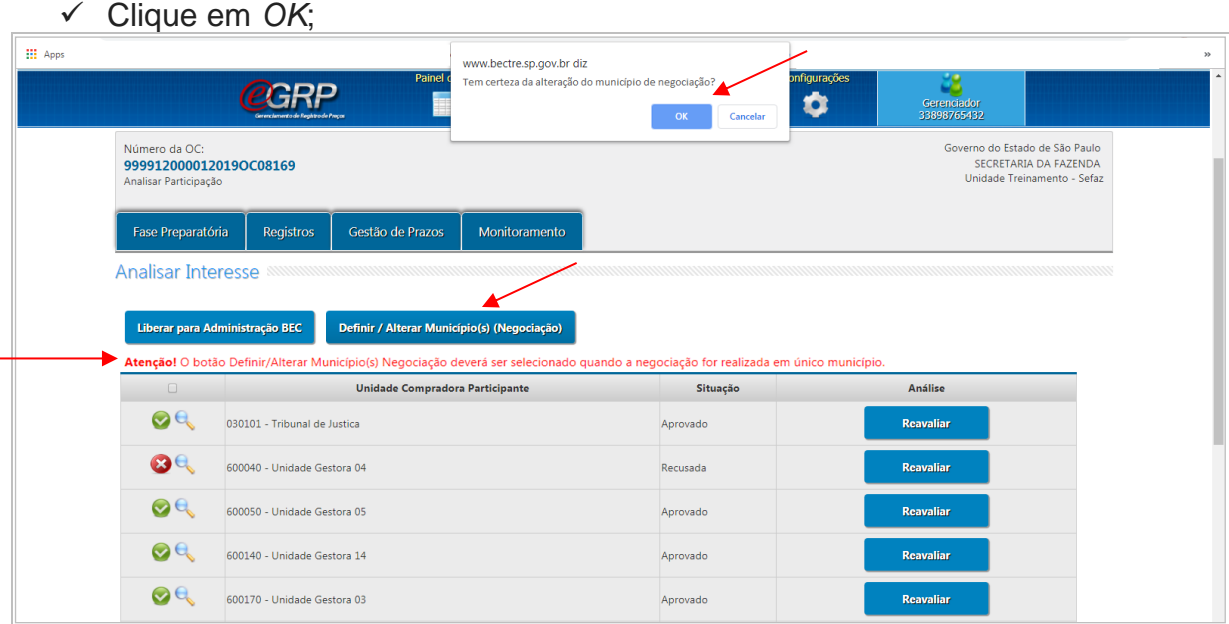

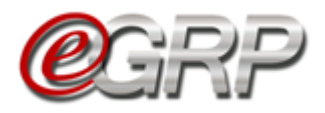

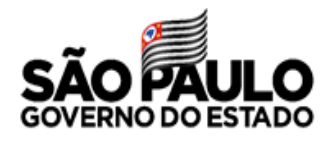

A. Manter inalterados, os municípios indicados pelo gerenciador e participantes da ata;

Se o gerenciador optar por não alterar os municípios, poderá haver mais registros de itens, de acordo com os municípios indicados por si e pelos demais participantes.

Exemplo: se a aquisição foi, originalmente, de 1 (um) item, papel sulfite, código 4646444, e houver a indicação de 3 (três) municípios, a oferta de compra terá 3 (três) registros de item quando for liberada para o pregão eletrônico.

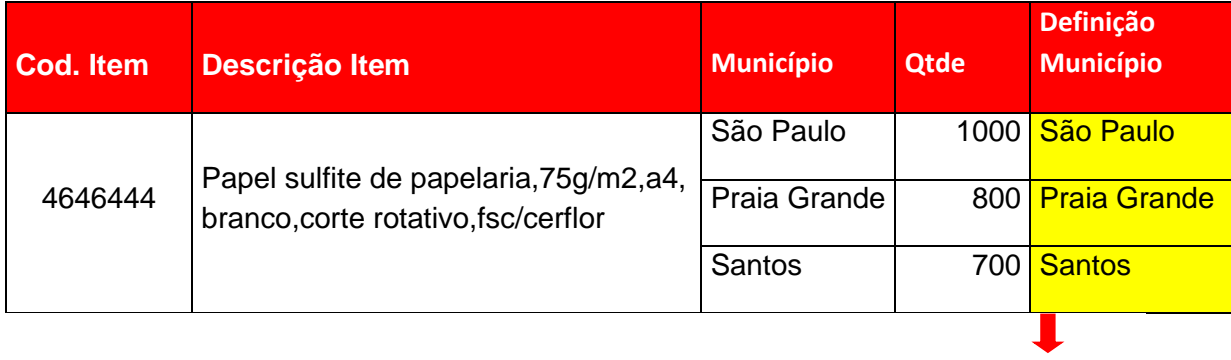

**3 registros = 3 itens**

Neste caso, não há alteração desta tela.

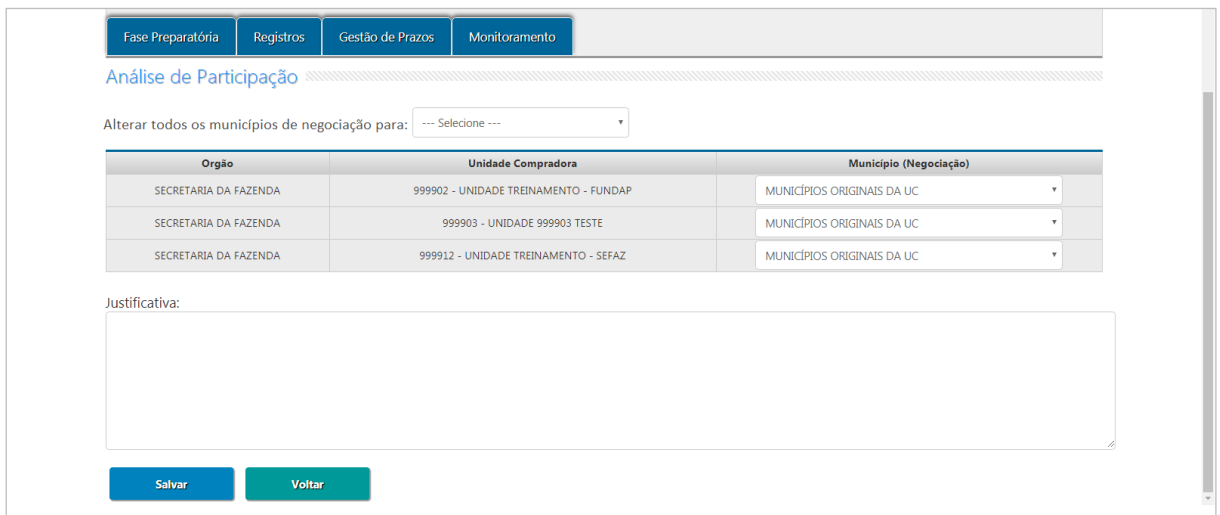

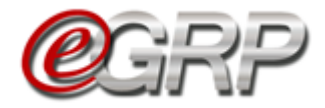

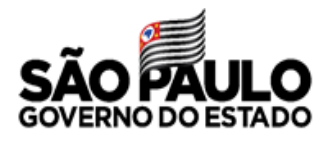

#### B. Agrupar a negociação em municípios que o gerenciador indicar;

Esta funcionalidade auxiliará se o gerenciador tiver uma quantidade considerável de participantes e quiser indicar em regiões de proximidade. Exemplo: Levando em consideração esse fato, a oferta de compra que foi criada com 1 (um) item, papel sulfite, código 4646444, e houve a indicação de 10 (dez) municípios. Ao agrupar em 4 (quatro) regiões, oferta de compra terá 4 (quatro) registros de item ao ser liberada para o pregão eletrônico.

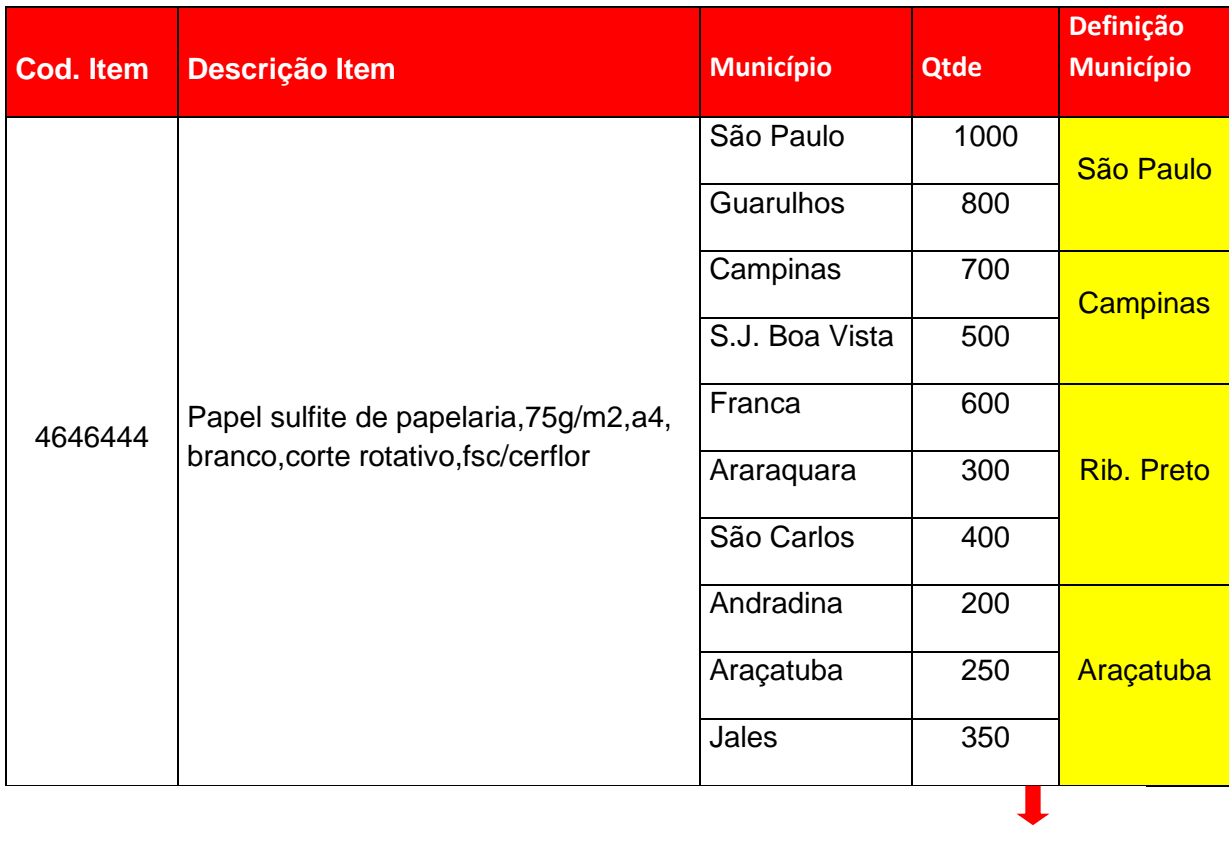

**4 registros = 4 itens**

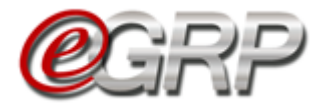

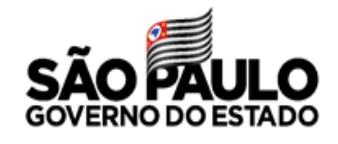

- ✓ Escolha os municípios para cada unidade compradora diferente.
- ✓ Digite a justificativa;
- ✓ Clique em *Salvar*;
- ✓ Clique em *OK*.

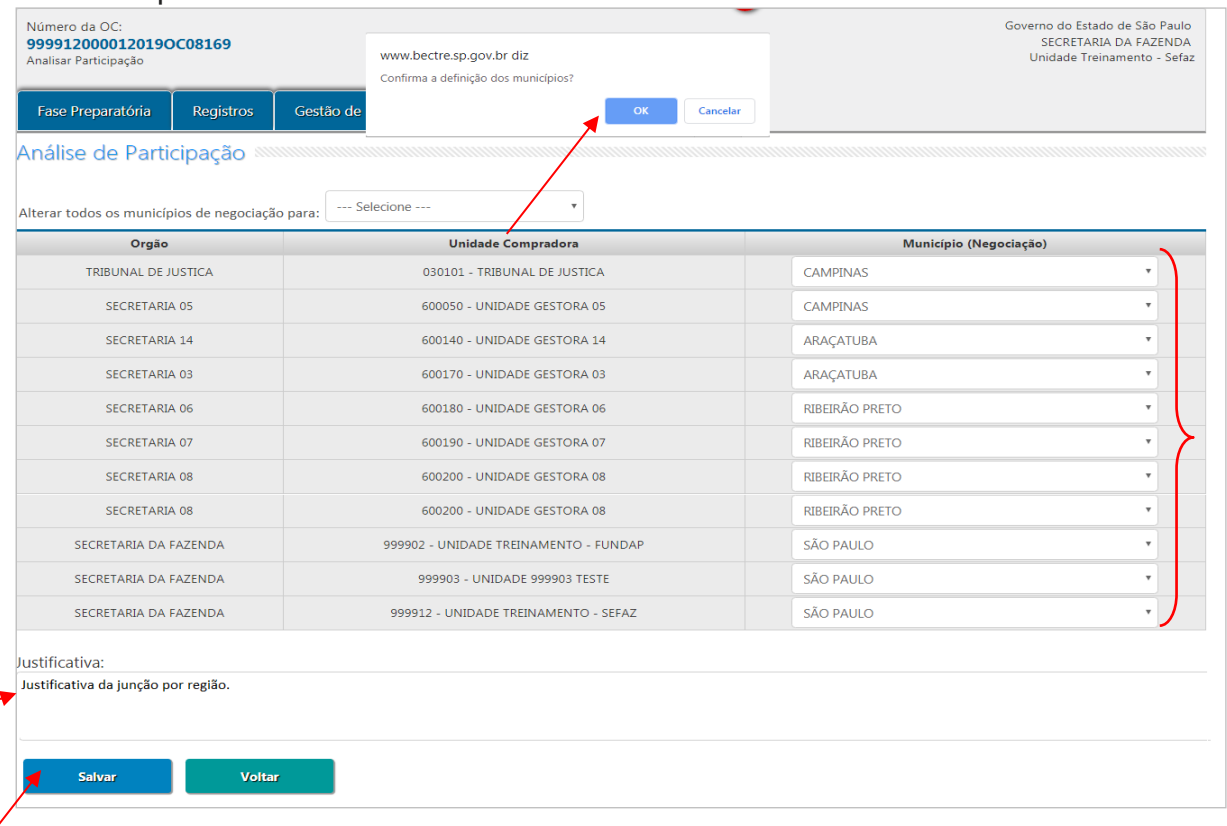

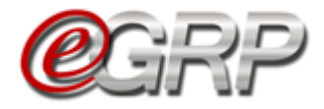

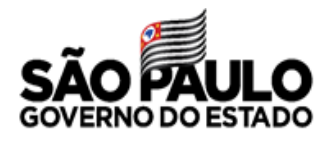

C. Agrupar todos a um único município.

Quando o órgão gerenciador possui Centro de Distribuição ou preferir indicar apenas 1 (um) único município, a oferta de compra terá apenas 1 (um) item.

Automaticamente, todos os participantes da ata serão vinculados ao município eleito pelo gerenciador, bem como a somatória de todas as quantidades.

Exemplo: A oferta de compra foi criada com 1 (um) item, papel sulfite, código 4646444 e houve a indicação de 3 (três) municípios. Ao agrupar em 1 (um) único município, oferta de compra terá 1 (um) registro de item ao ser liberada para o pregão eletrônico. Como consequência, no momento de fazer o pedido haverá a junção das quantidades do órgão gerenciador e participantes, mesmo sendo em endereços distintos. Vide página [69.](#page-35-0)

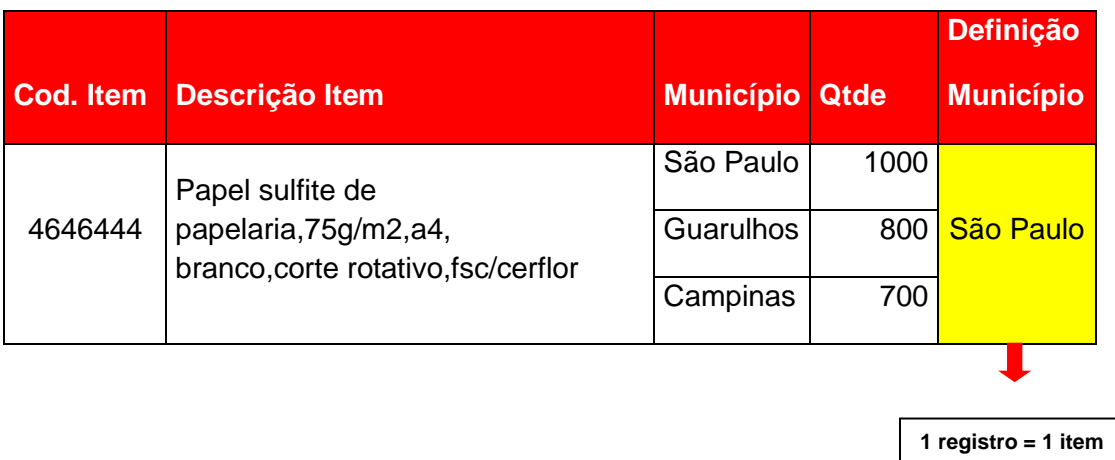

✓ Escolha o município único em *Alterar todos os municípios de negociação para*. Neste caso, foi eleito o município de São Paulo;

Verifique que todos os municípios alteraram automaticamente.

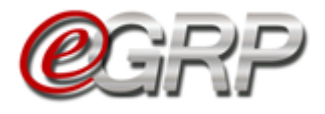

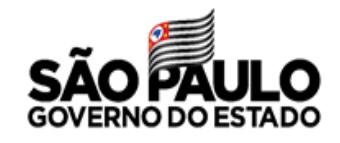

- ✓ Digite a justificativa;
- ✓ Clique em *Salvar*;
- ✓ Clique em *OK.*

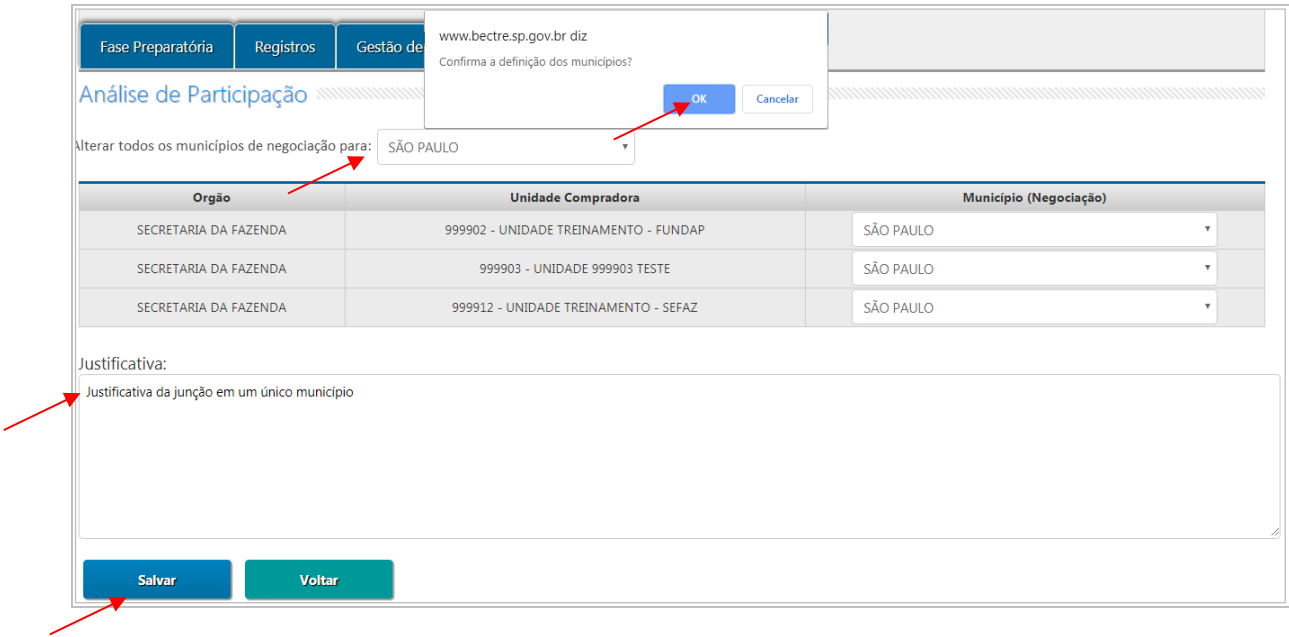

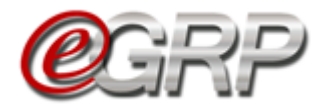

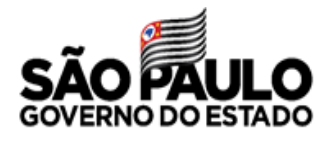

### **21.4. Alterar valor referencial – ação do gerenciador**

É importante verificar se há necessidade de alterar o valor referencial dos itens, principalmente quando se tratar de alteração dos municípios de negociação ou do tempo em que a oferta de compra foi criada no Siafisico.

✓ Clique em *Alterar Valor Referencial;*

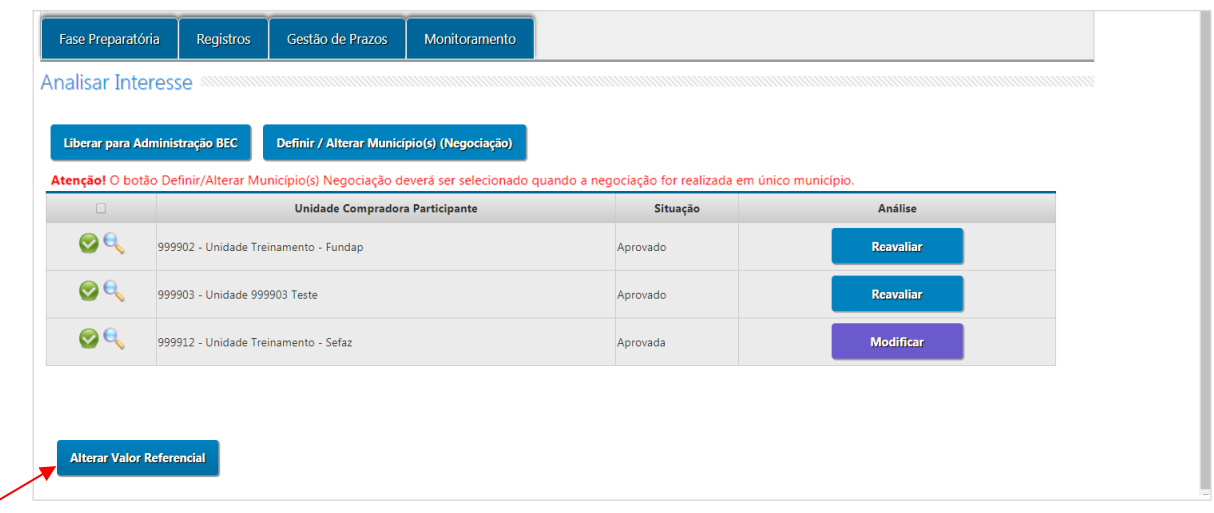

Neste exemplo, o mesmo item teve a indicação de três municípios.

Para atualizar o valor do item:

- ✓ Apague e digite o valor atualizado*;*
- ✓ Clique em *Alterar Valores;*
- ✓ Clique em *OK;*
- ✓ Clique em *Voltar.*

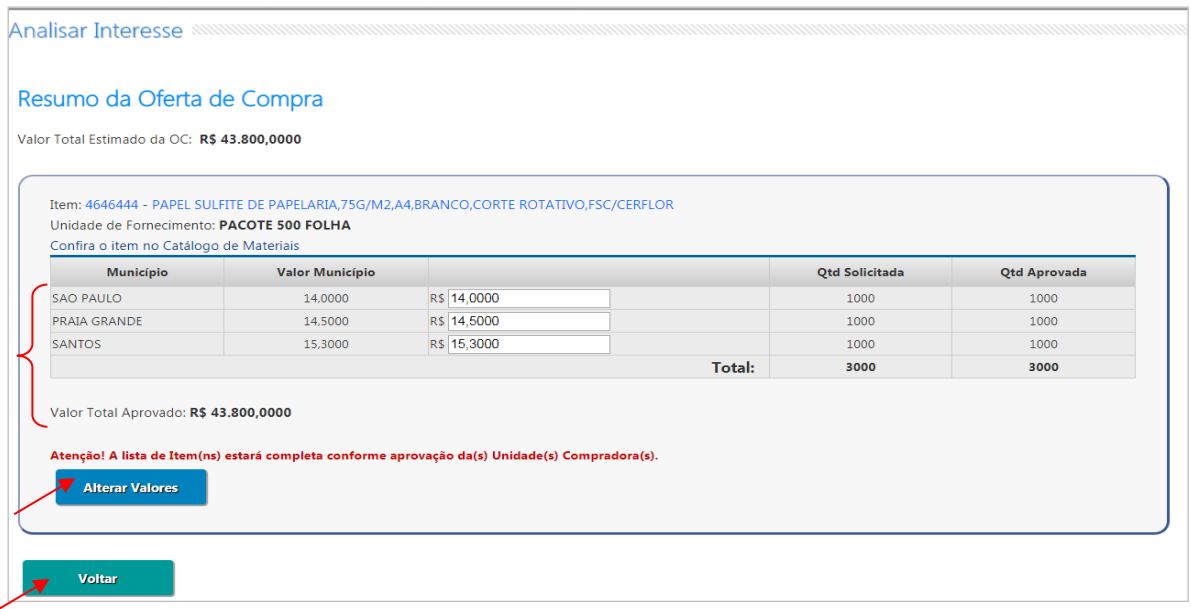

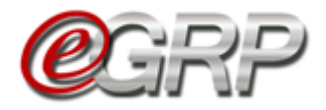

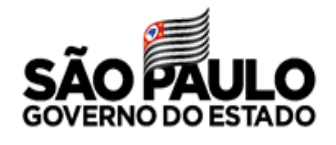

### **21.5. Definir Lotes.**

Quando os itens são agrupados no Siafisico, a Oferta de Compra do e-GRP será identificada como OC de Agrupamento no e-GRP.

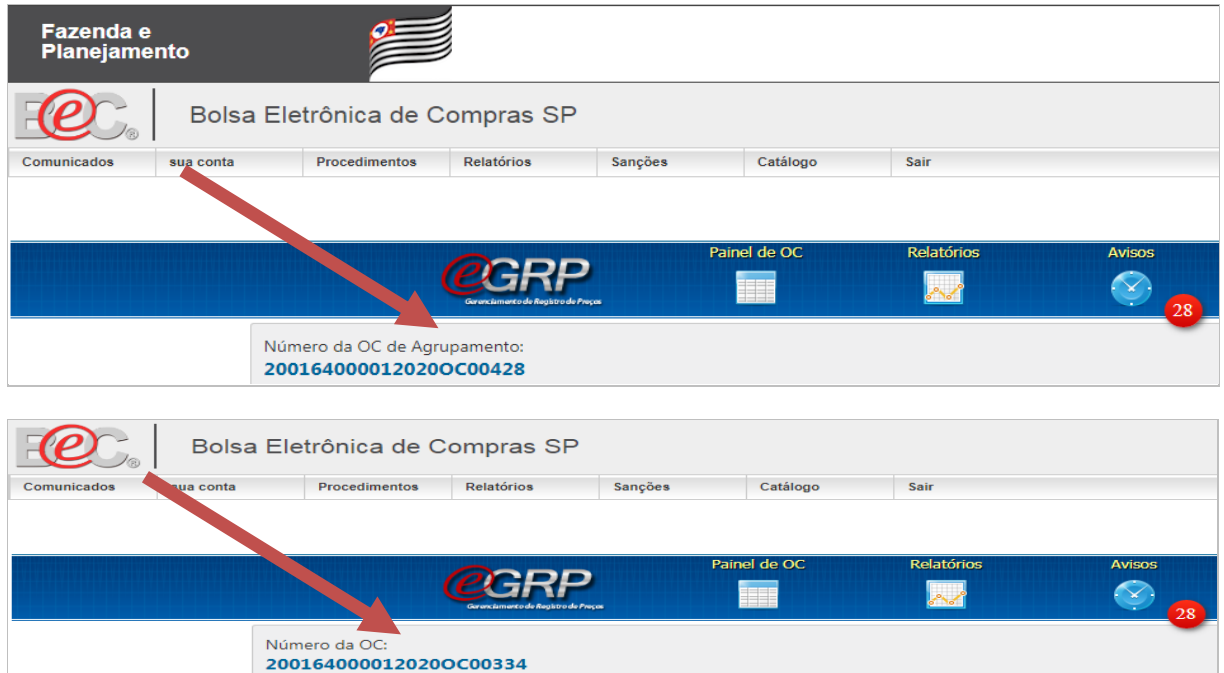

As ofertas de compra de agrupamento não serão liberadas para a administração da BEC após a fase "Analisar Participação" e possuem uma etapa adicional, denominada "Definir Lotes".

Na etapa "Definir Lotes", o gerenciador terá a sua disposição os itens que serão negociados na Oferta de Compra, e deverá selecionar em que lote cada item será enquadrado. Para iniciar a definição dos lotes, selecione, na aba "Fase Preparatória", a opção "Gerenciar Lotes".

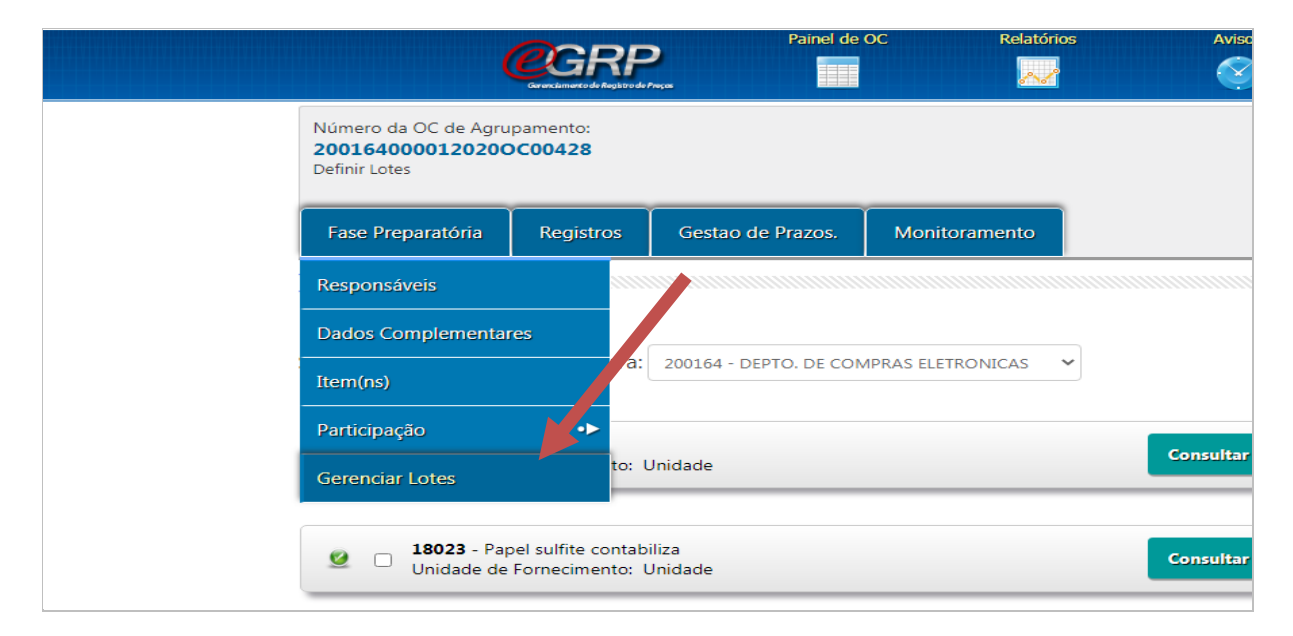

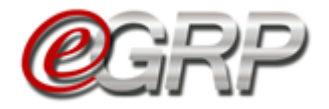

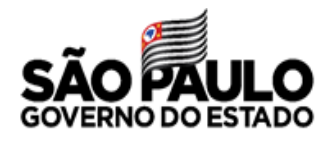

Selecionar em que lote deverá ser alocado cada item e, em seguida, clicar no botão "Salvar".

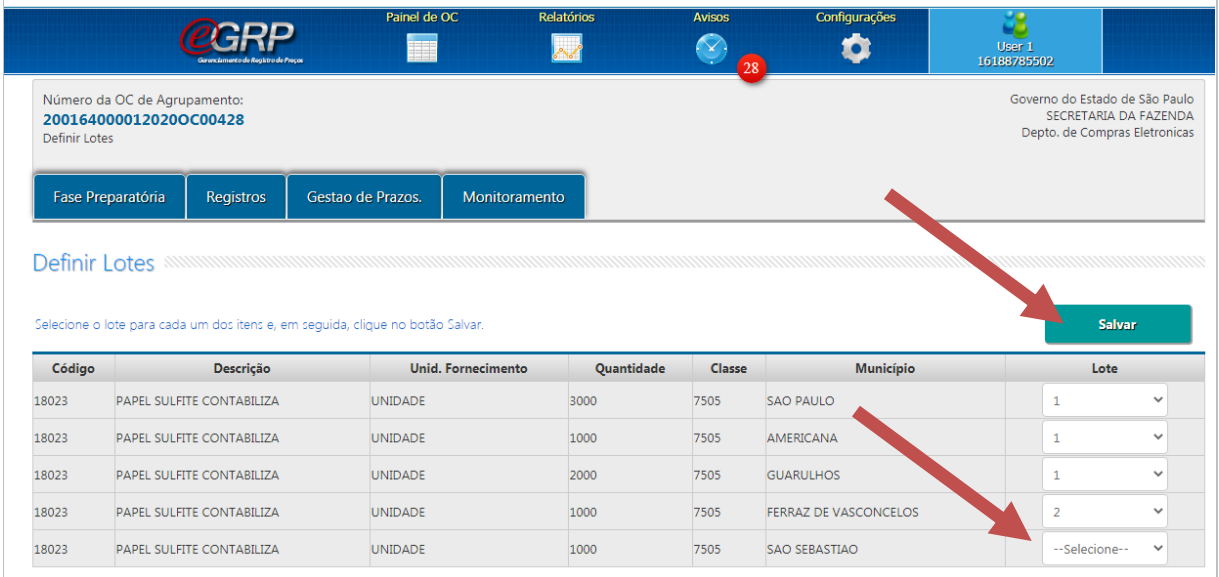

Conferir as definições dos lotes e, caso esteja tudo correto, clicar no botão "Liberar para a Administração BEC".

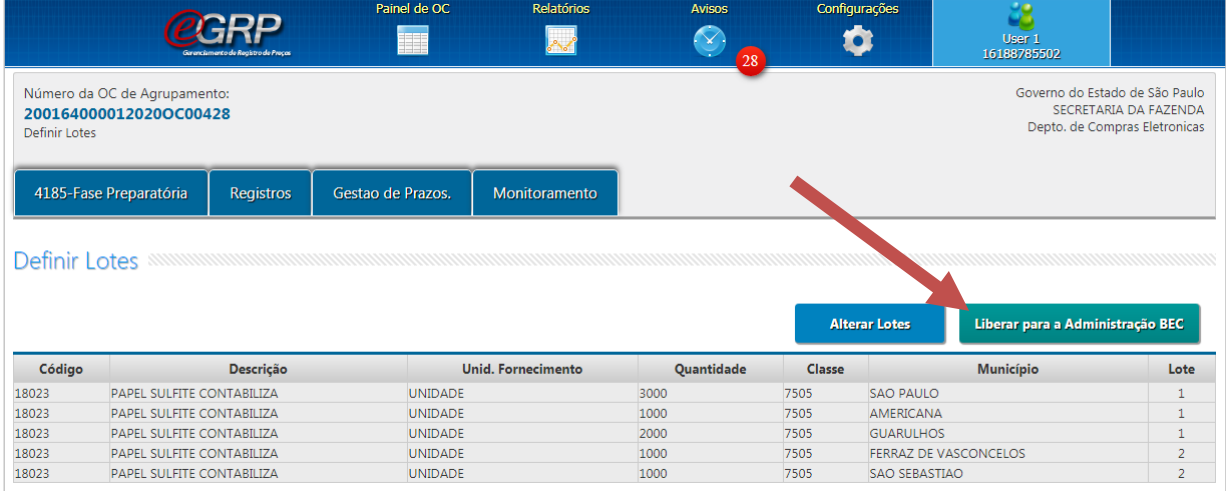

 Atenção: A definição dos lotes realizada no e-GRP **apaga** a definição original dos lotes no Siafisico e atualiza o sistema com o que foi definido no e-GRP.

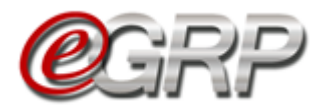

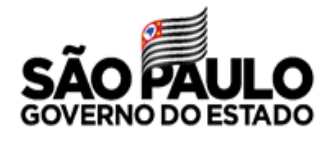

#### **21.6. Liberar a oferta de compra para o pregão eletrônico**

- ✓ Clique em *Liberação para Administração BEC;*
- ✓ Cliquem em *OK*.

Enquanto a oferta de compra estiver em negociação, a situação será *Aguardar Processo de Negociação.* A partir do status *Encerrado com Vencedor,* os dados da negociação retornarão ao e-GRP*.*

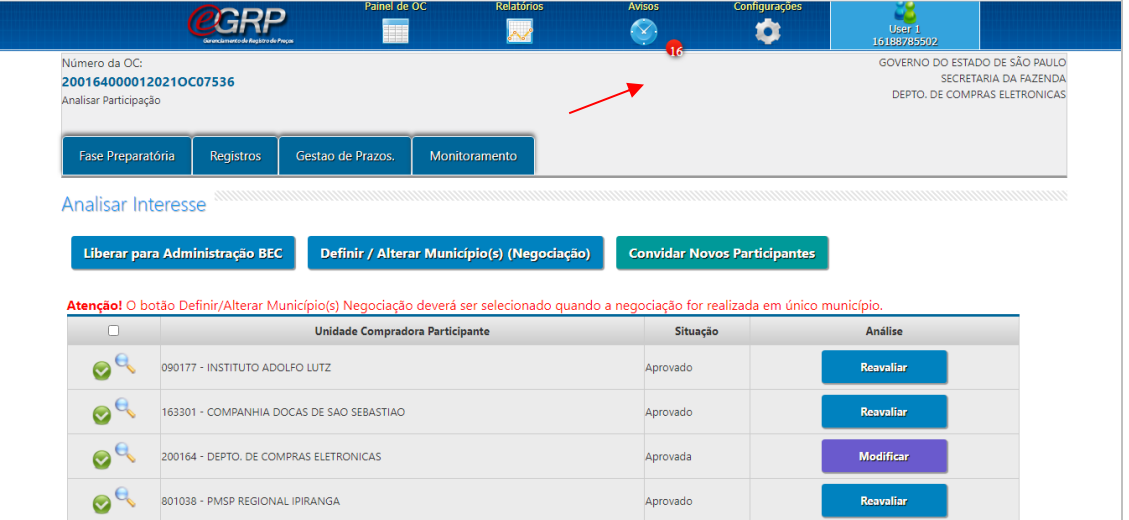

### **21.7. Ordenação de itens**

Após a liberação da oferta de compra para a Administração BEC/SP, a atualização da ordem dos itens ocorre no sistema Siafisico e no Pregão Eletrônico, seguindo os critérios:

- ✓ Se for mantida a mesma definição de municípios em relação aos indicados na criação oferta de compra, a ordem dos itens permanecerá inalterada;
- ✓ Caso haja definição de municípios diferentes dos indicados na criação oferta de compra obedecerá à ordem alfabética do município.

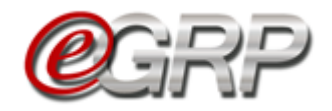

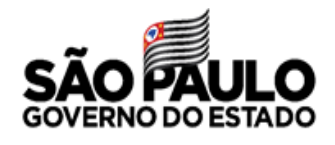

# **A. Criação de oferta de compra sem alteração de município (São Paulo):**

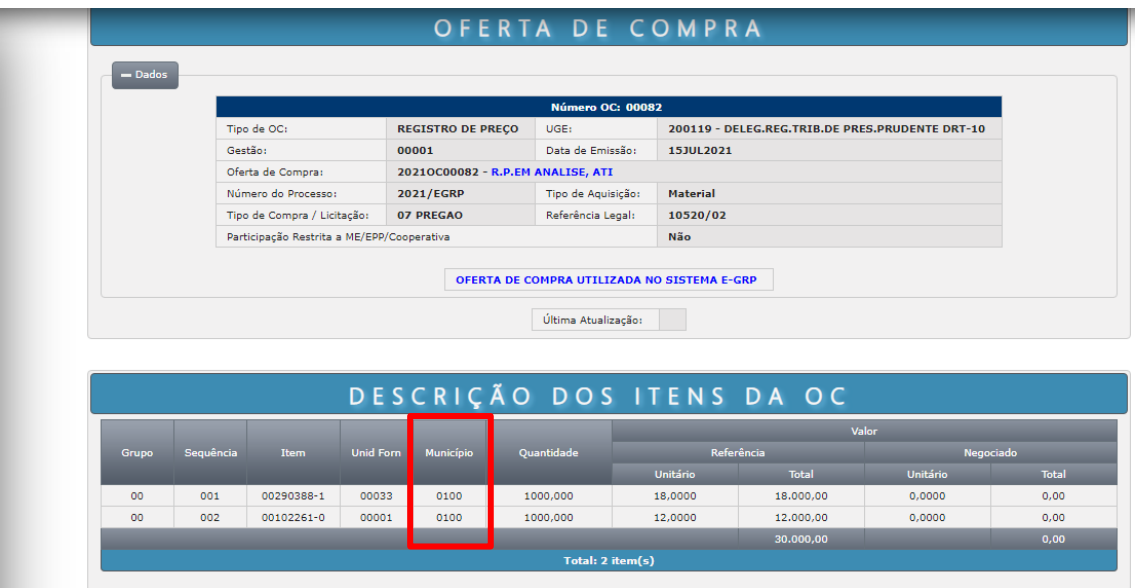

Fase Preparatória/Itens do e-GRP com indicação de um município nos locais de entrega (São Paulo).

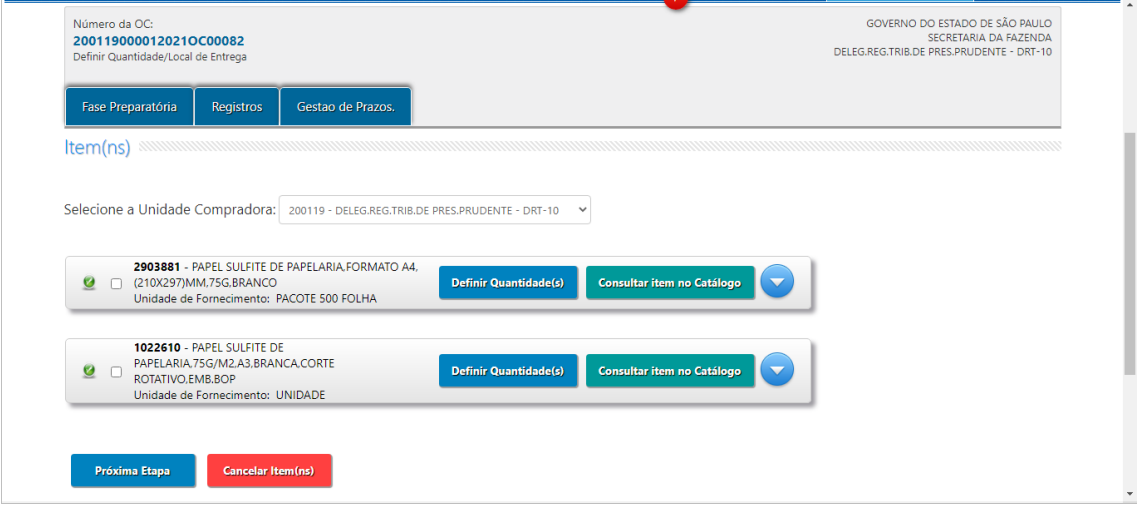

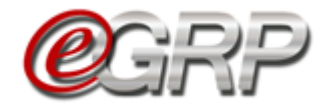

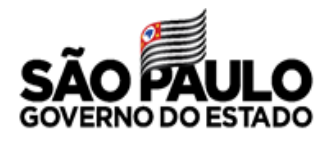

Manteve-se o município de negociação no e-GRP (São Paulo):

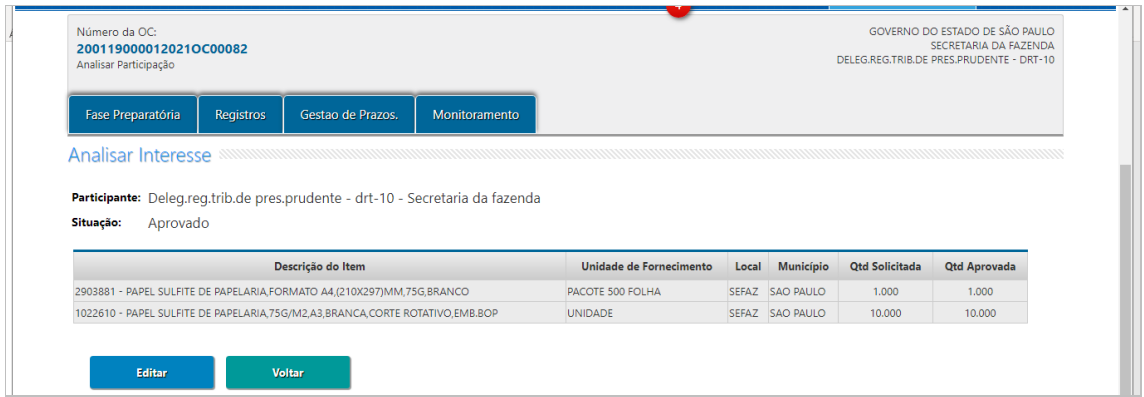

Após liberação da oferta de compra para negociação foi mantida a mesma ordem de criação sendo consultada no Siafisico.

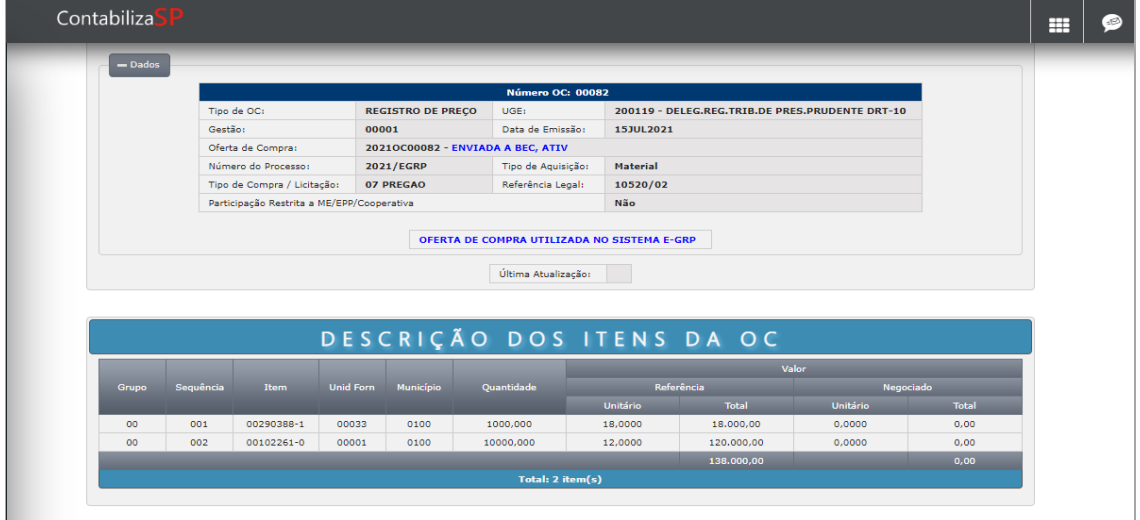

Ordem de criação obedecida no pregão eletrônico:

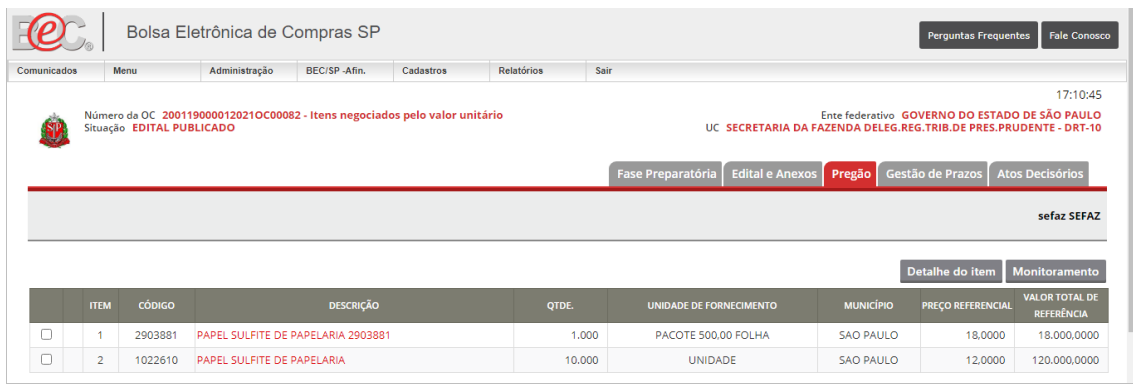

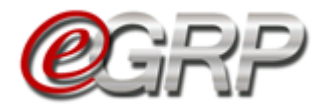

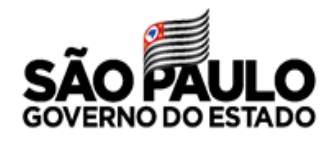

**Criação de oferta de compra de agrupamento sem alteração de municípios.**

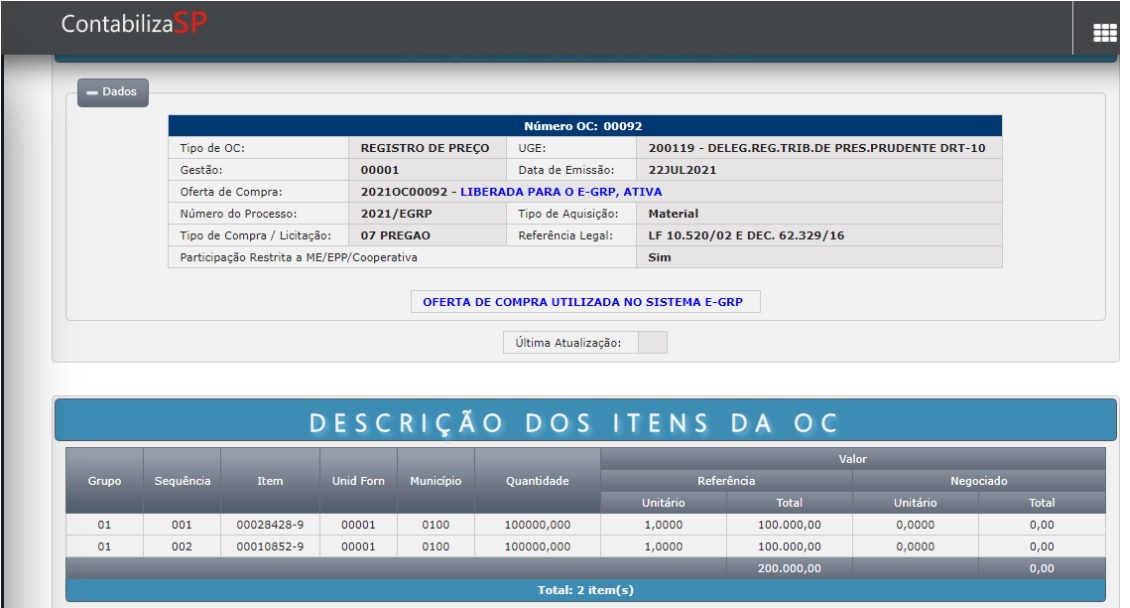

Aba Fase Preparatória/Itens com indicação de um município, nesse exemplo, São Paulo.

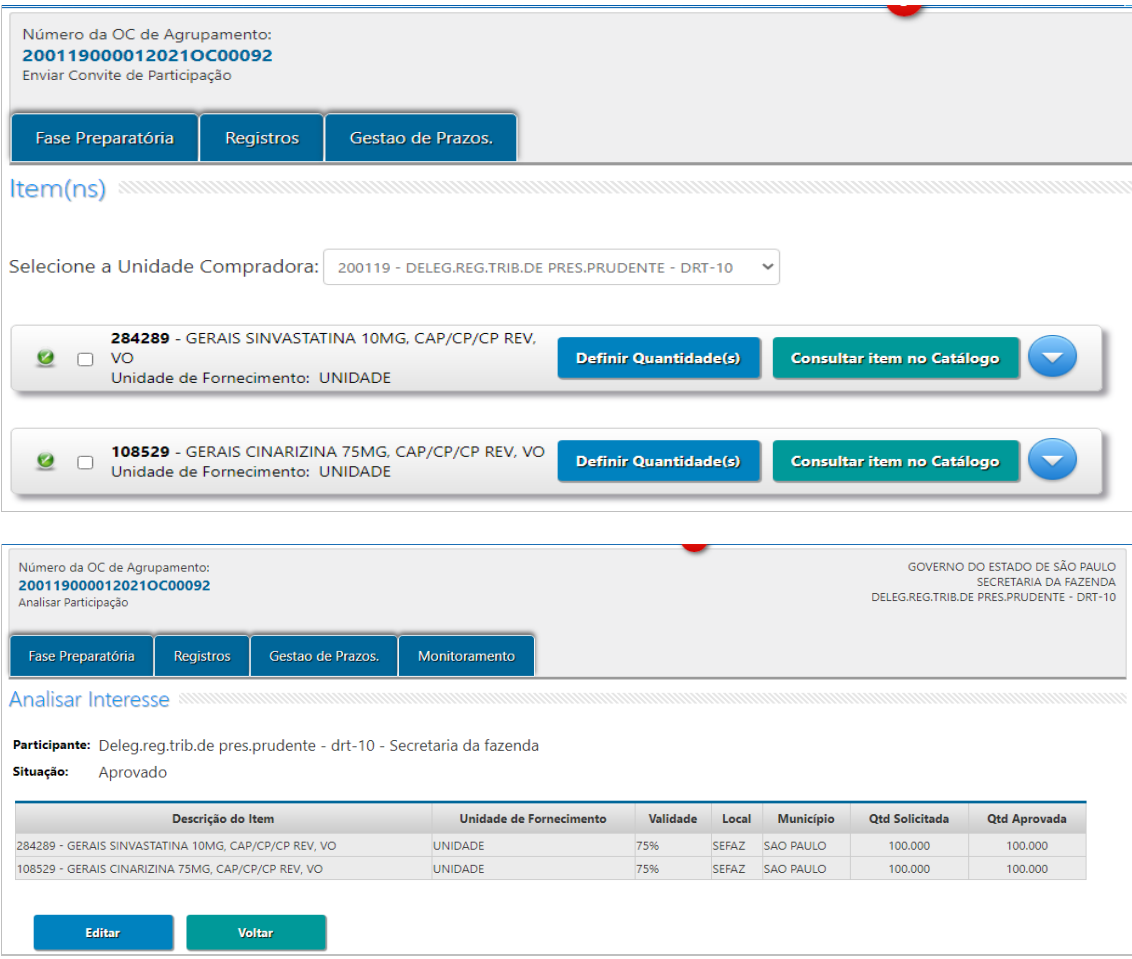

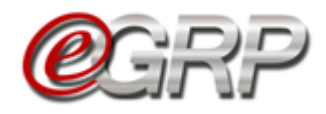

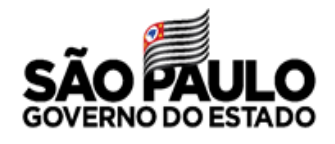

### Grupo definido com apenas um município para os itens.

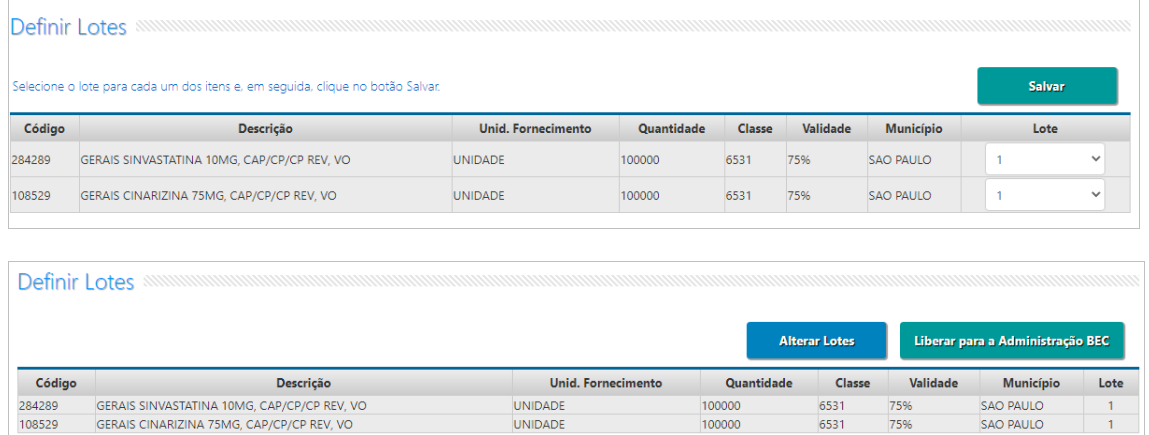

Após a liberação da oferta de compra para negociação permaneceu na mesma forma que foi criada.

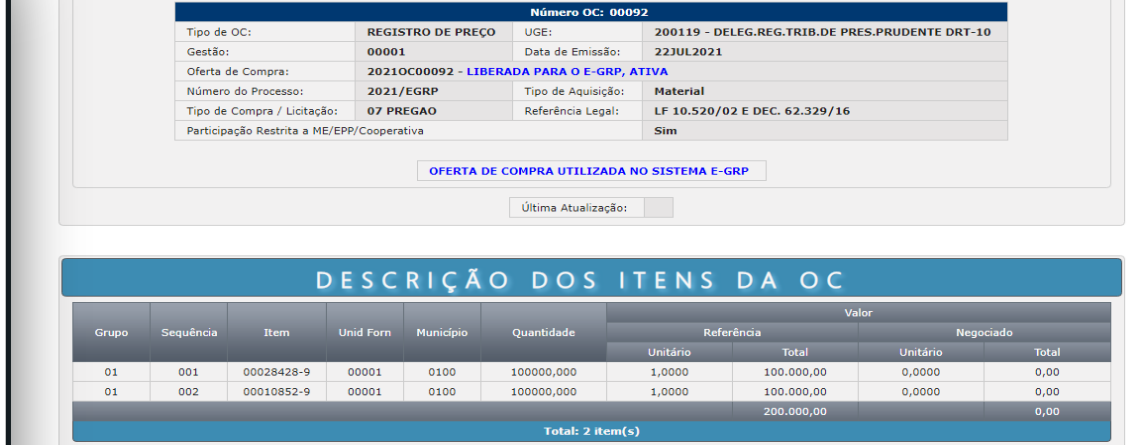

Ordem de criação obedecida no pregão eletrônico:

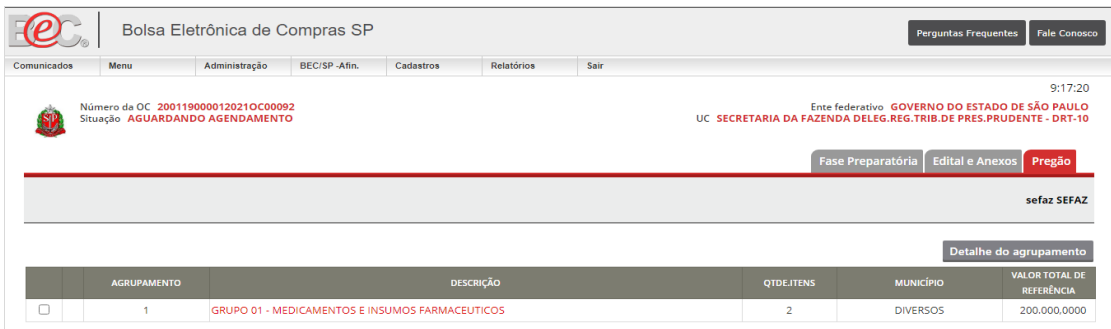

Detalhamento do grupo sem alteração do município, conforme criação da oferta de compra no Siafisico.

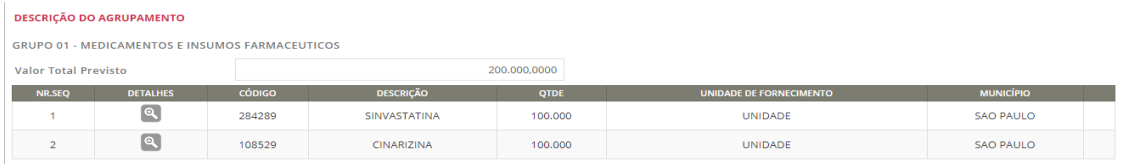

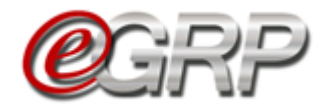

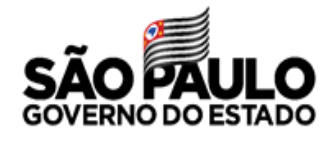

# **B. Definição de municípios diferentes – ordem alfabética de municípios**

Oferta de compra de serviço com indicação do município de São Paulo.

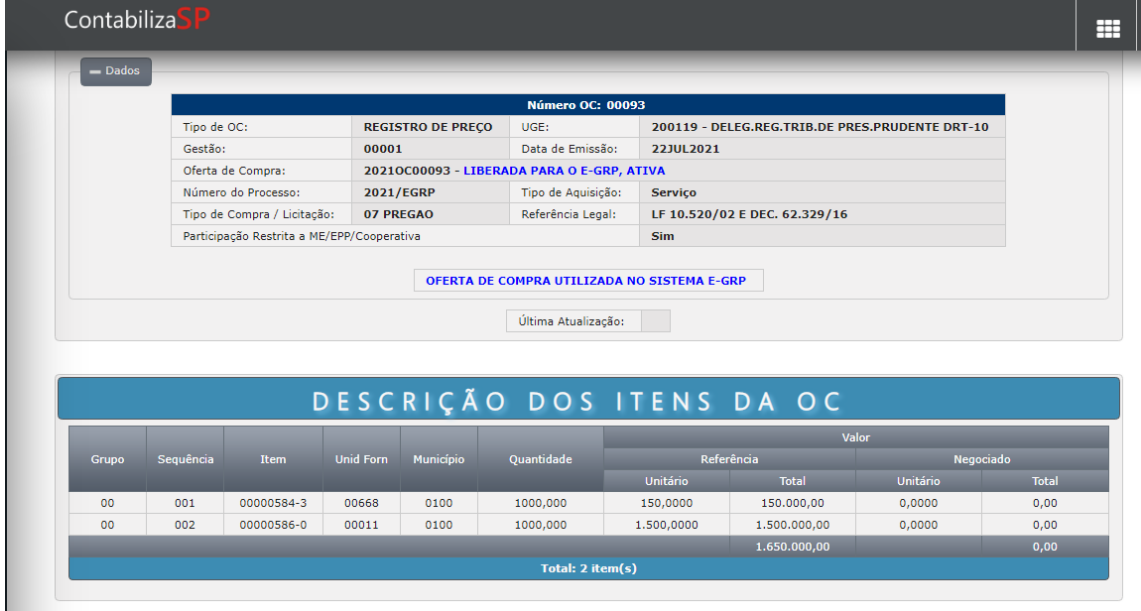

Definição de municípios diferentes aos itens.

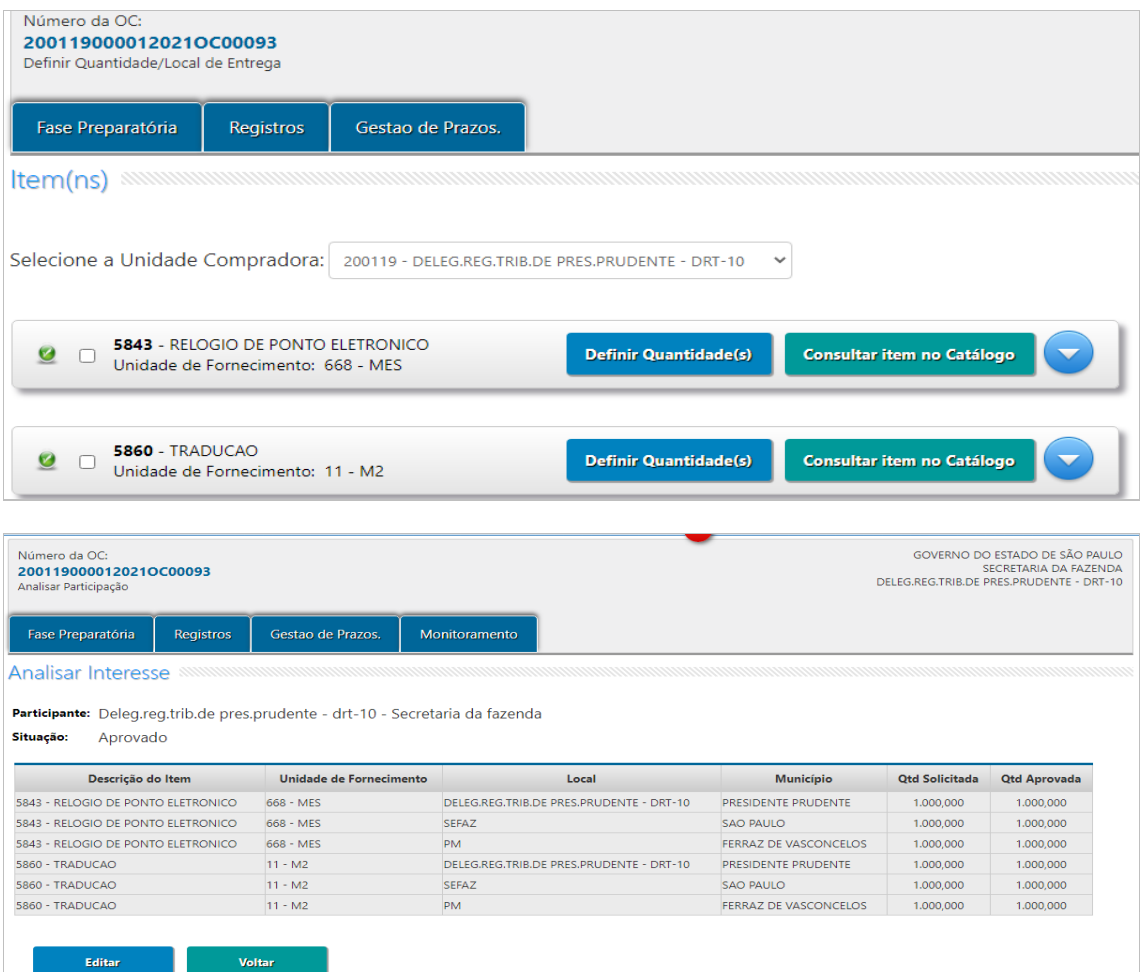

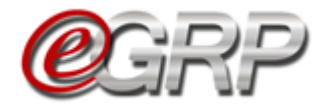

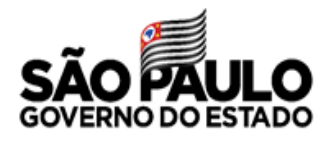

Após a liberação da oferta de compra para negociação, os municípios foram atualizados no Siafisico em ordem alfabética.

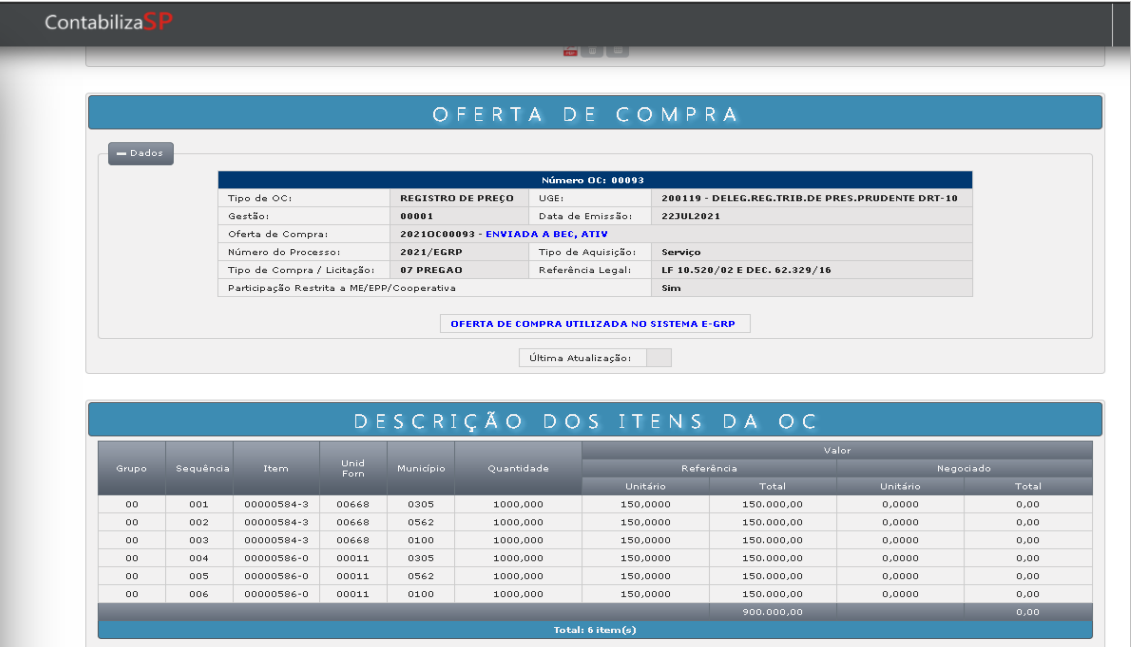

A ordem alfabética de municípios foi obedecida no pregão.

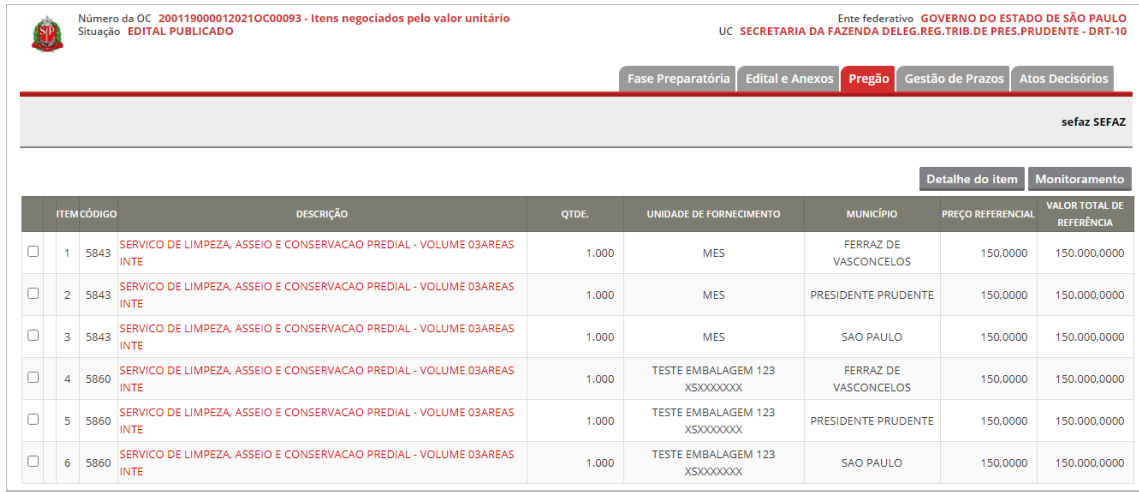

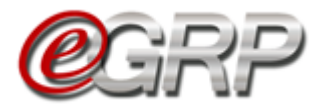

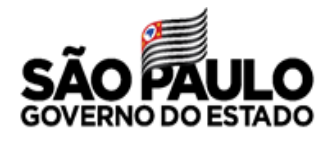

## **Agrupamento com alteração de municípios organizados por ordem alfabética:**

Indicação de apenas um município na criação da oferta de compra e um grupo.

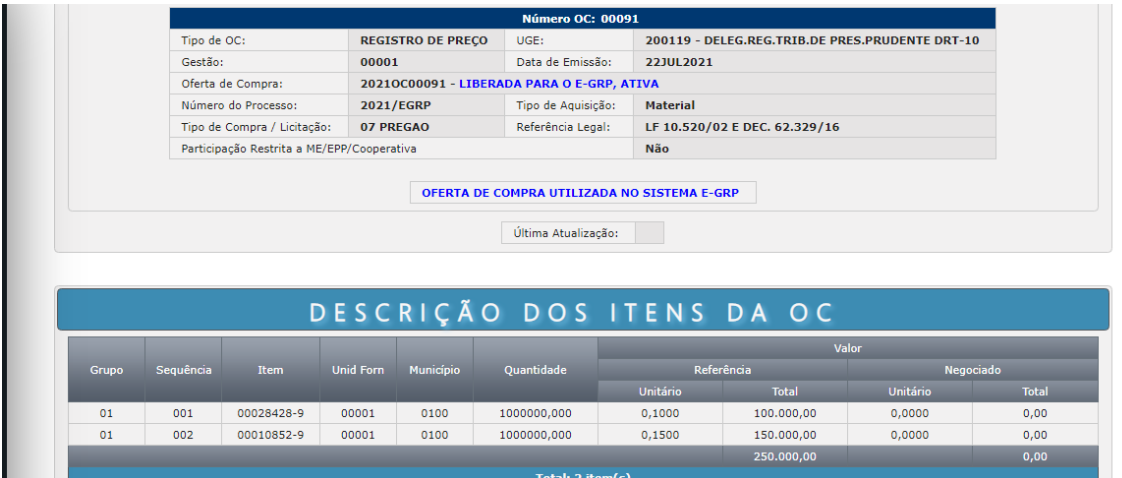

Definição de municípios diferentes aos itens.

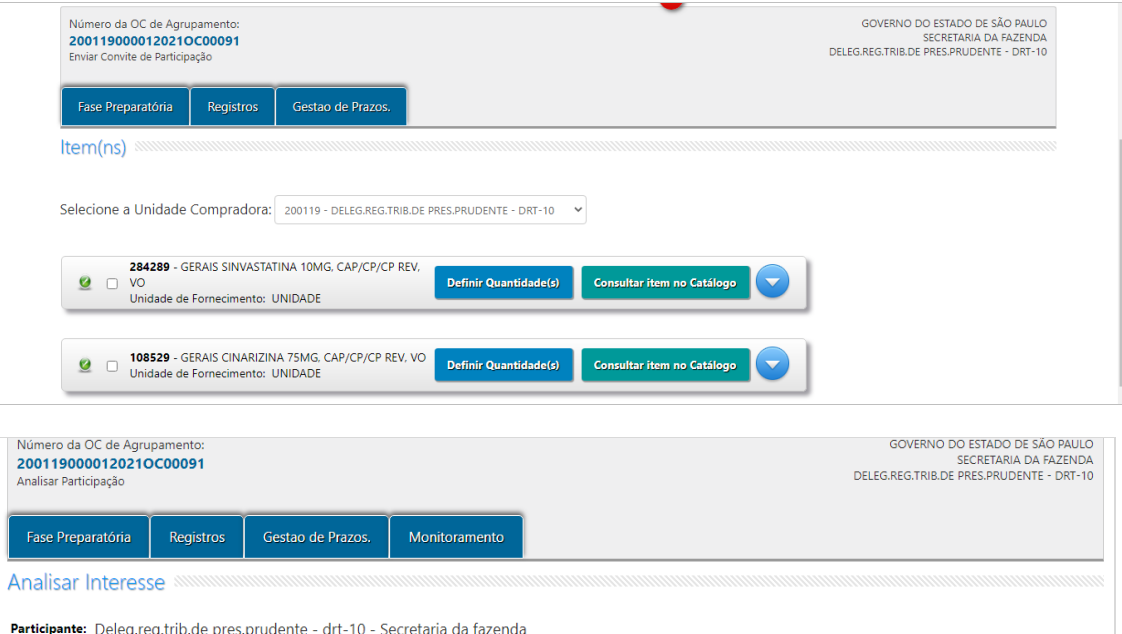

Aprovado Situação:

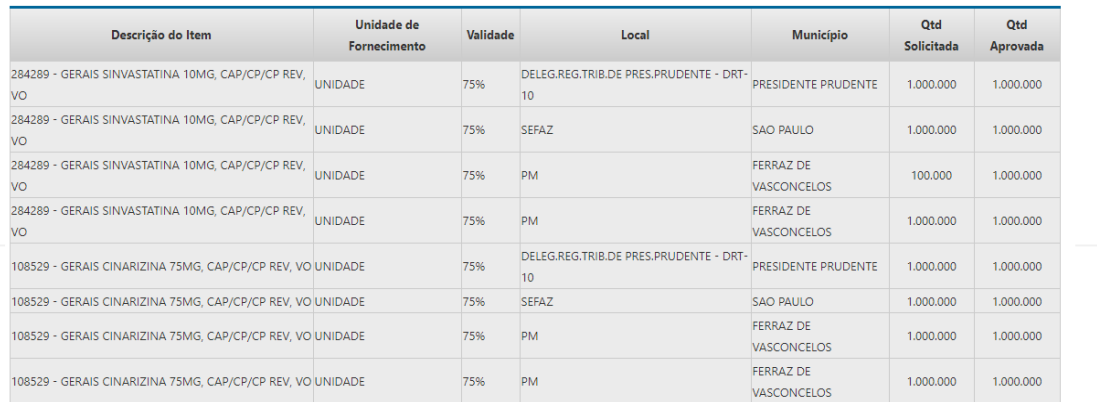

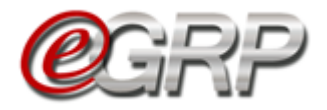

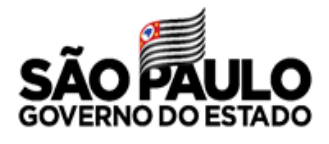

#### Definição de lotes por similaridade de itens em municípios diferentes:

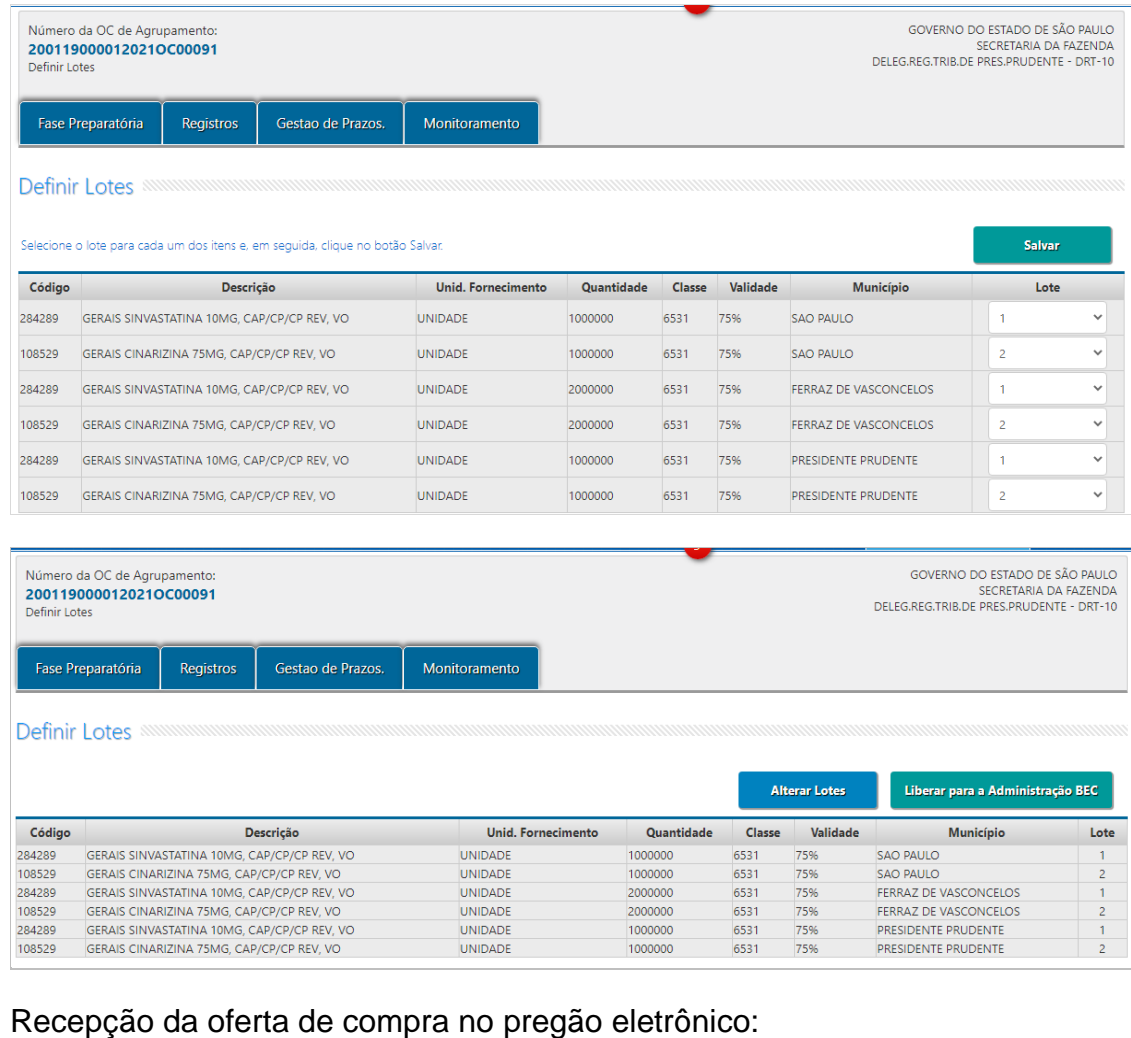

#### ◡ Bolsa Eletrônica de Compras SP  $\neg$ (e) Perguntas Frequentes Fale Con  $\mathcal{L}$ Administração BEC/SP-Afin. Cadastros Relatórios Comunicados Menu Sair 8:46:05 Número da OC 200119000012021OC00091<br>Situação AGUARDANDO AGENDAMENTO Ente federativo GOVERNO DO ESTADO DE SÃO PAULO<br>UC SECRETARIA DA FAZENDA DELEG.REG.TRIB.DE PRES.PRUDENTE - DRT-10 Fase Preparatória Edital e Anexos Pregão sefaz SEFAZ Detalhe do agrupa **VALOR TOTAL DE<br>REFERÊNCIA DESCRICÃO**  $\hfill\square$ GRUPO 01 - MEDICAMENTOS E INSUMOS FARMACEUTICOS **DIVERSOS** 400,000,0000  $\overline{a}$  $\hfill \square$  $\overline{2}$  $\overline{\mathbf{3}}$ **DIVERSOS** 600.000,0000 GRUPO 02 - MEDICAMENTOS E INSUMOS FARMACEUTICOS

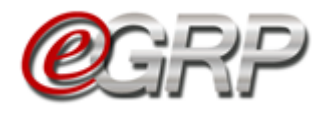

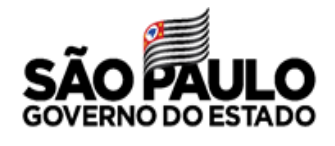

Detalhamento dos grupos, os quais obedecem à ordem alfabética de municípios

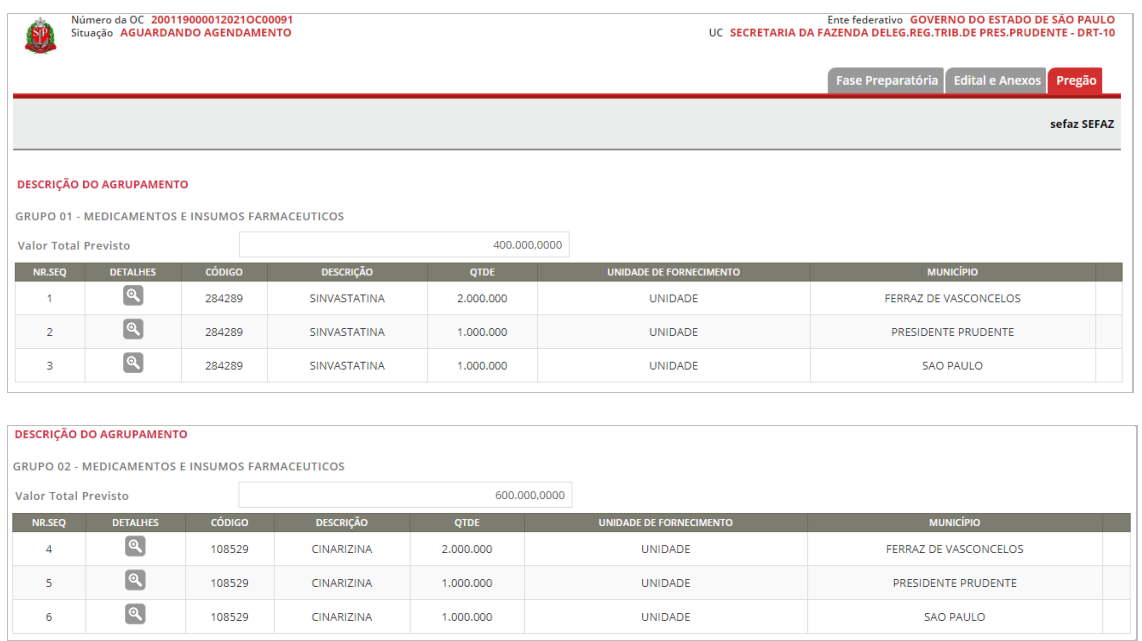

É sugerido que aguarde a liberação para o pregão eletrônico para elaborar o memorial descritivo do edital<sup>5</sup>.

*<sup>5</sup> Memorial descritivo: também conhecido como termo de referência, é parte do instrumento convocatório que tem a finalidade de caracterizar o bem ou serviço a ser adquirido, de acordo com as peculiaridades do objeto da licitação e critérios de conveniência e oportunidade que o órgão entender cabíveis.*

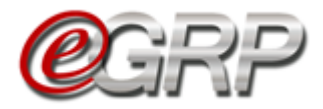

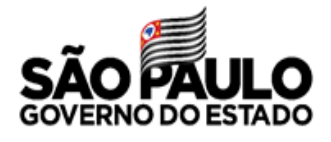

#### **21.8. Relatório de unidades participantes e quantidades.**

É possível consultar a relação de participantes da ata e as quantidades solicitadas por cada órgão a partir da situação *Analisar Participação*.

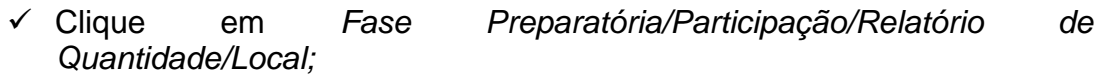

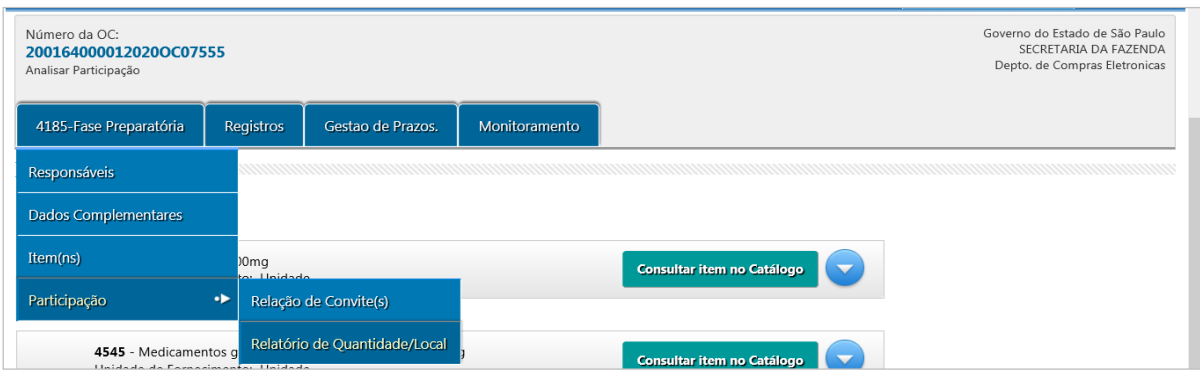

O órgão gerenciador, se participante da ata, será o primeiro e os demais aparecerão em ordem crescente na exibição. O relatório atualiza as informações, de acordo com a análise da oferta de compra, seja da alteração de quantidade dos convidados ou da aprovação ou reprovação da participação da unidade compradora na ata.

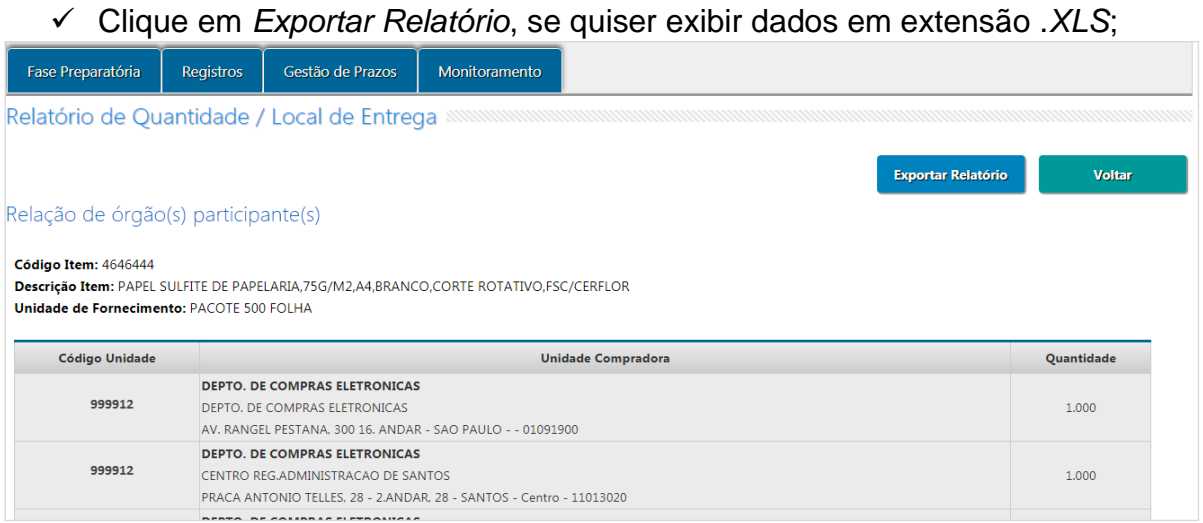

### Exibição da planilha em Excel.

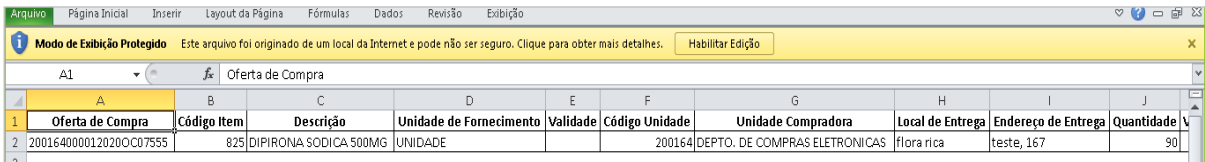

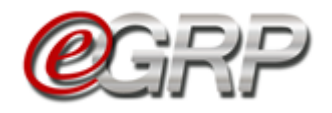

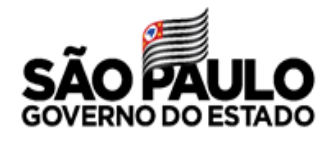

 Atenção! Todas as ofertas de compra processadas pelo e-GRP recebem o arquivo da ata de registro de preços automaticamente! Logo, é desnecessário inserir tal documento no pregão eletrônico para encerrar a licitação. Veja mais detalhes no [Capítulo 20.1. Anexar ata.](#page-31-0)

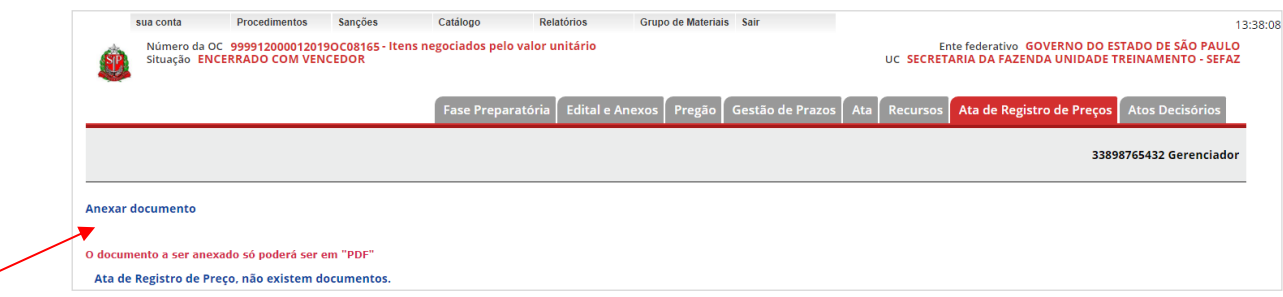

Arquivo da ata de registro de preços após ter sido anexada no sistema e-GRP.

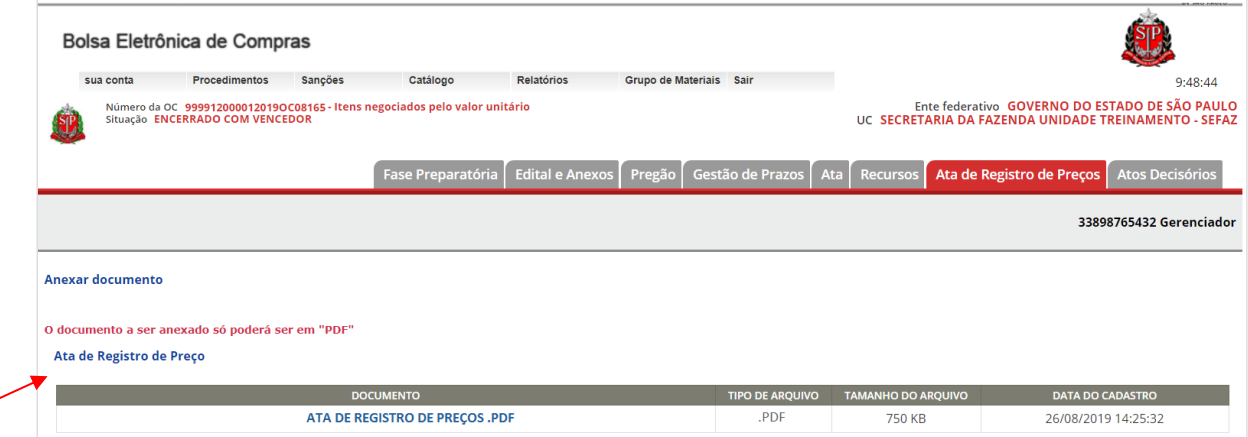

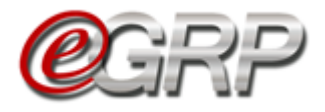

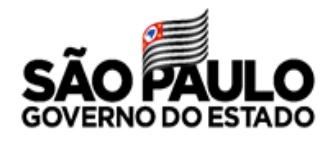

### **21.9. Aba Gestão de Prazos**

A autoridade, gerenciador e participantes poderão acompanhar a gestão de prazos da ata de registro de preços.

Quando a situação se encontra pendente assume a informação: *Aguardando Próxima Etapa.*

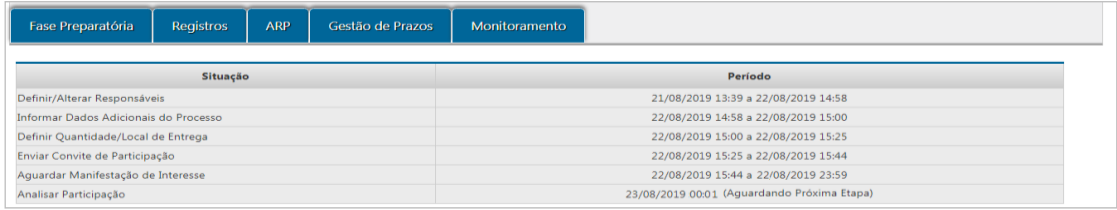

Quando há o convite a novos participantes todos os períodos são demonstrados:

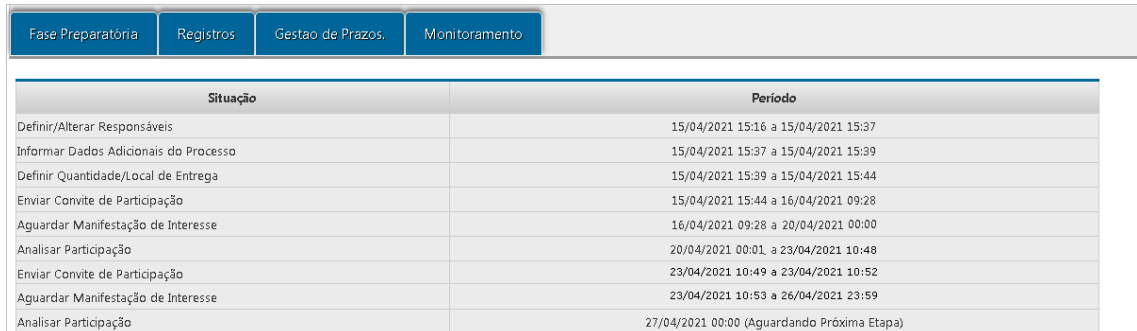

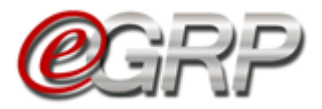

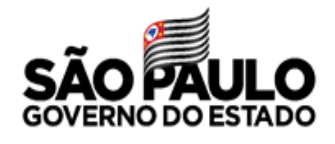

### **21.9.1 Aba Gestão de Prazos/Workflow**

O sistema orienta e sinaliza a cada fase ultrapassada no e-GRP, conforme legenda.

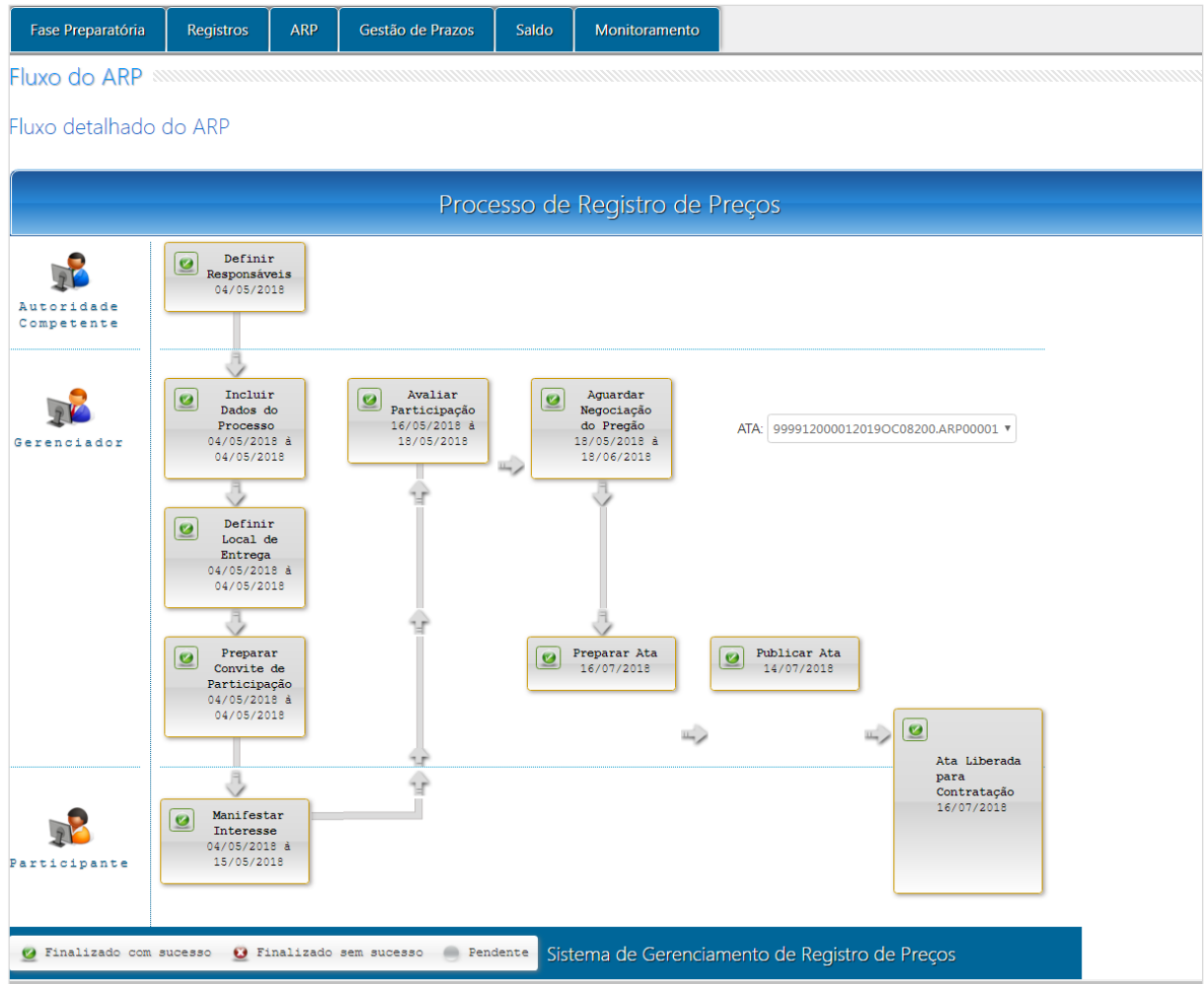

Registro de prazos quando ocorre o convite à outras unidades e as fases retroagem.

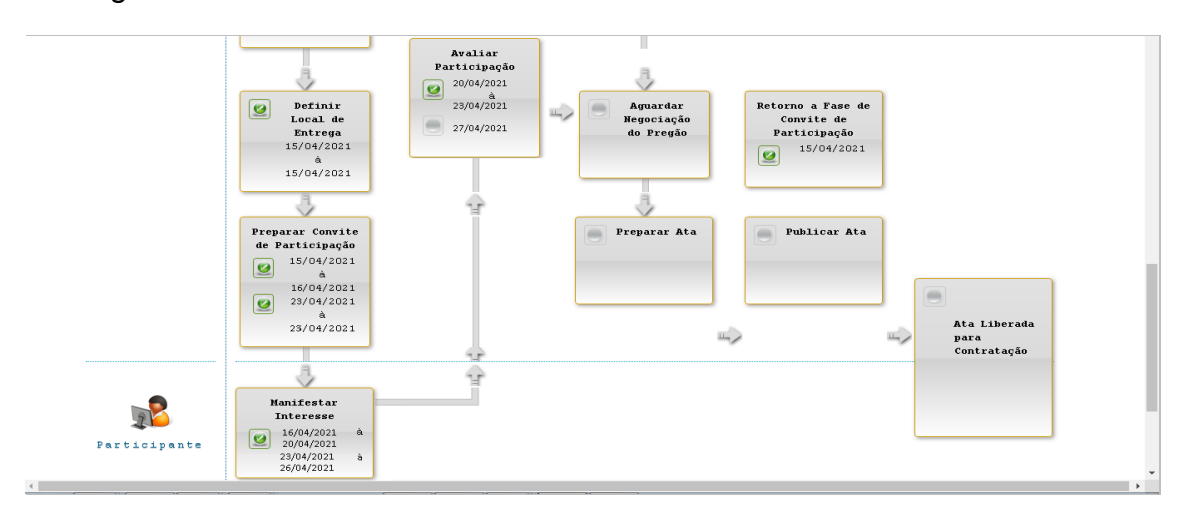

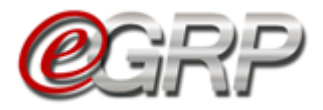

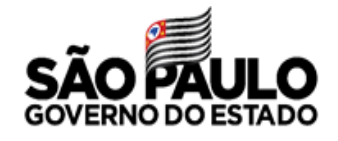

# **21.10. Resumo da Negociação**

Para consultar os dados:

# ✓ Selecione a opção *Resumo da Negociação*;

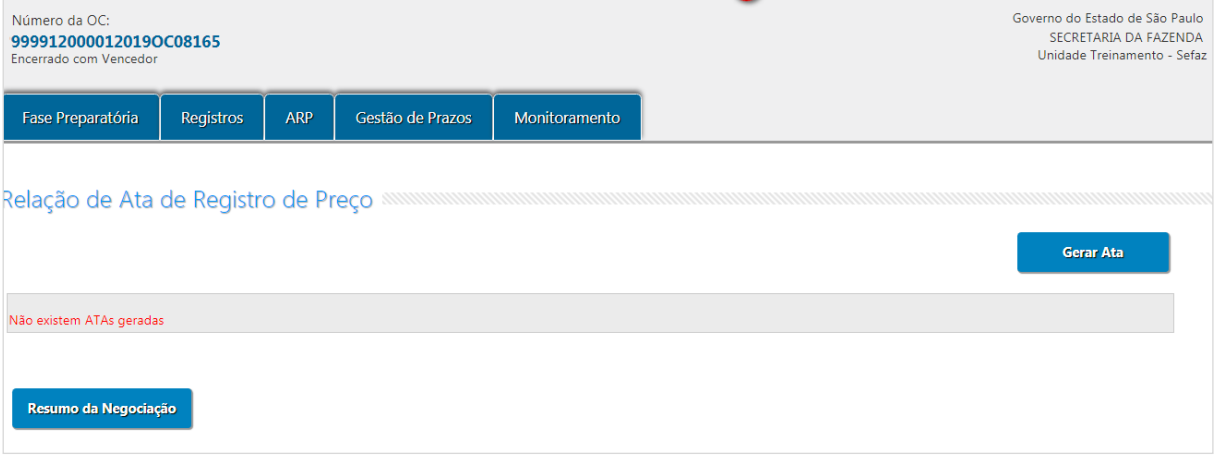

# ✓ Clique em *Voltar*.

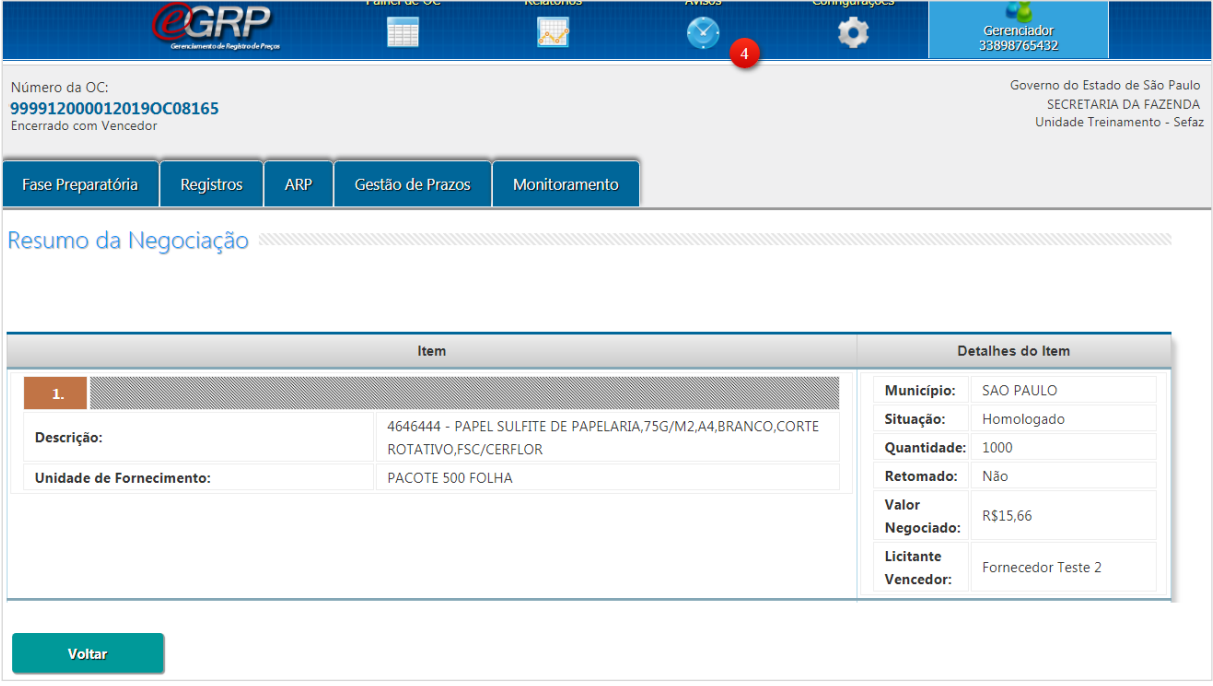

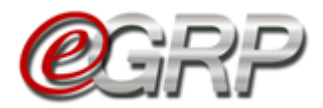

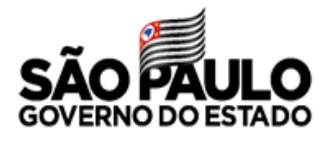

# **PREPARAR A ATA DE REGISTRO DE PREÇOS – AÇÃO DO GERENCIADOR**

Este o procedimento em que o gerenciador faz a lavratura da ata que relacionará os itens que a compõe, preços registrados, detentores e possíveis fornecedores que tenham aderido ao valor do vencedor. Ao finalizar o documento, o gerenciador enviará aos respectivos para assinatura do documento.

✓ Clique em *Gerar Ata*.

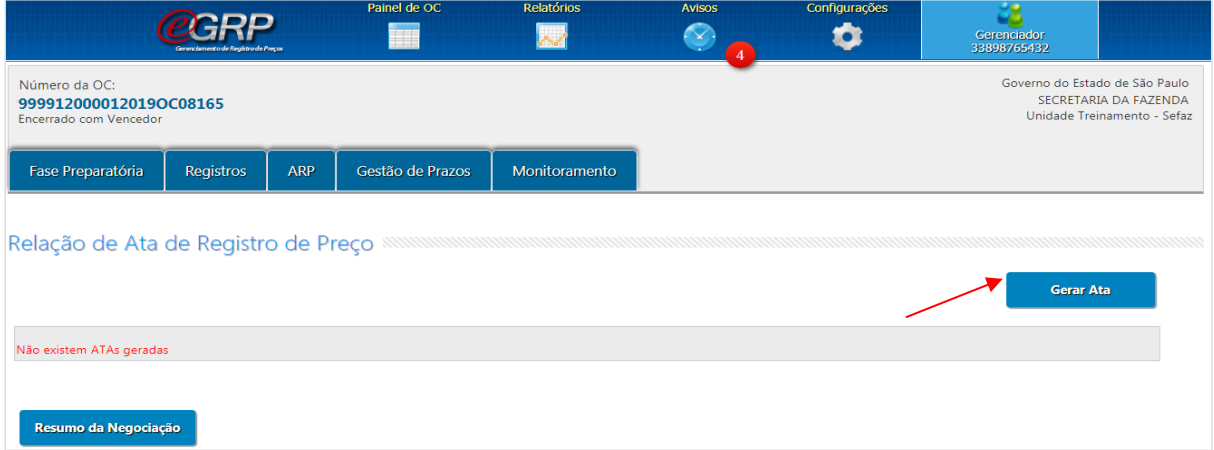

A ata pode ser criada por fornecedor, se houver mais de um vencedor, ou por item. Poderá, a depender da quantidade de itens e fornecedores mais de uma ata.

- ✓ Selecione a opção *Gerar por Fornecedor*;
- ✓ Clique em *Continuar*.

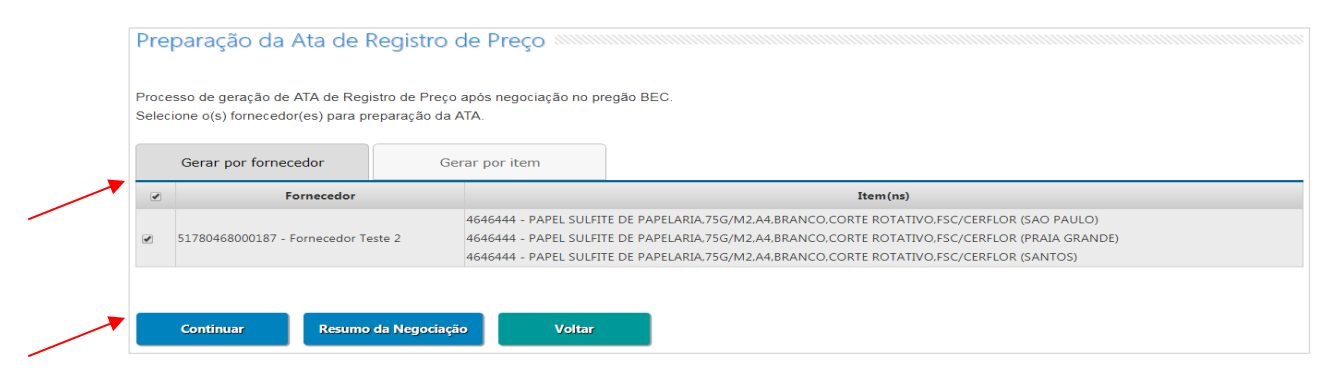

O sistema exibe o modelo da ata de registro de preços.

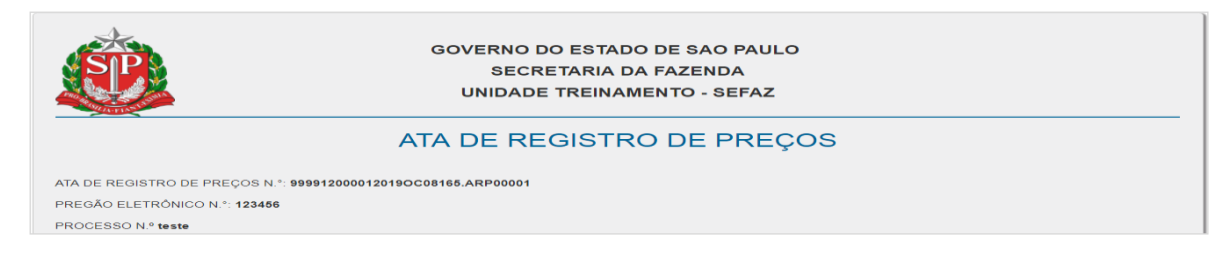

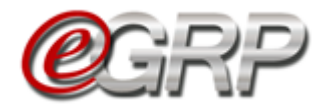

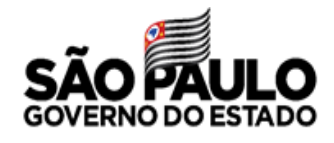

Ao final da ata, campo *Considerações Finais;*

- $\checkmark$  Digite o texto;
- ✓ Clique em *Gravar;*
- ✓ Clique em *OK;*

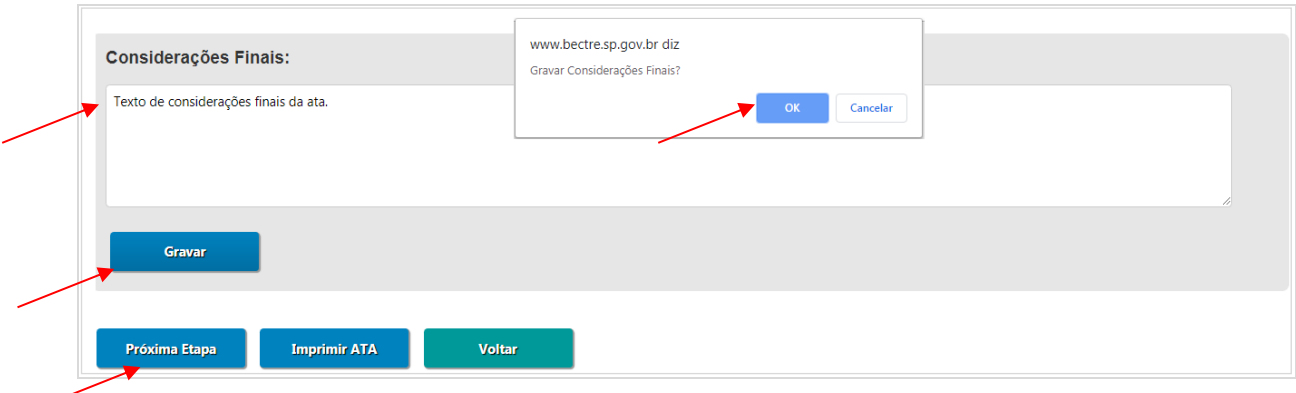

- ✓ Clique em *Próxima Etapa*;
- ✓ Clique em *OK;*

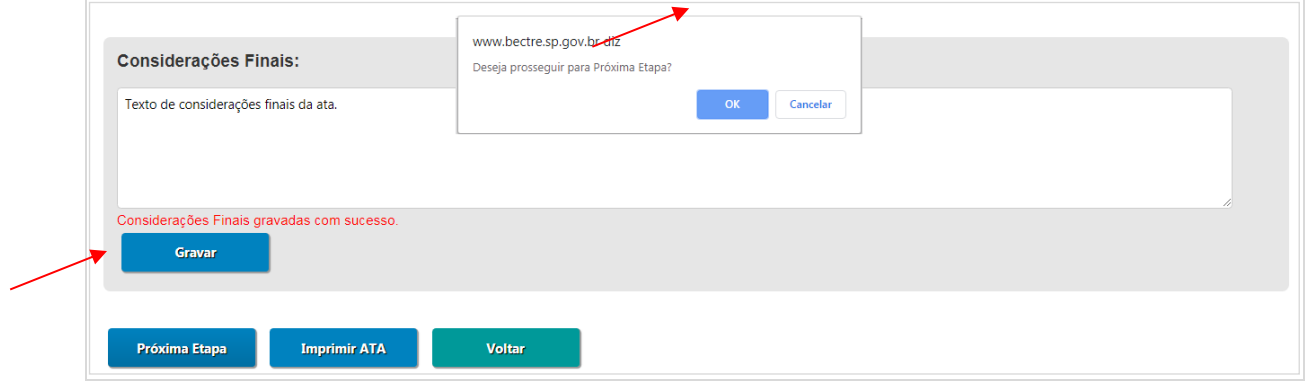

Se optar por utilizar do modelo do e-GRP para coletar as assinaturas necessárias, o gerenciador poderá utilizar a opção *Imprimir ATA; ou* 

*Se* preferir, poderá se utilizar de seu próprio modelo de ata de registro de preços, desde que aprovado por sua consultoria jurídica, para fins de anexar o documento com as respectivas assinaturas.

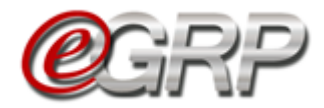

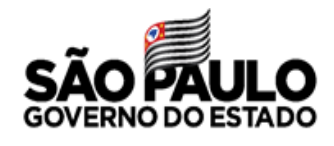

#### **No pregão sem a ata ter sido anexada:**

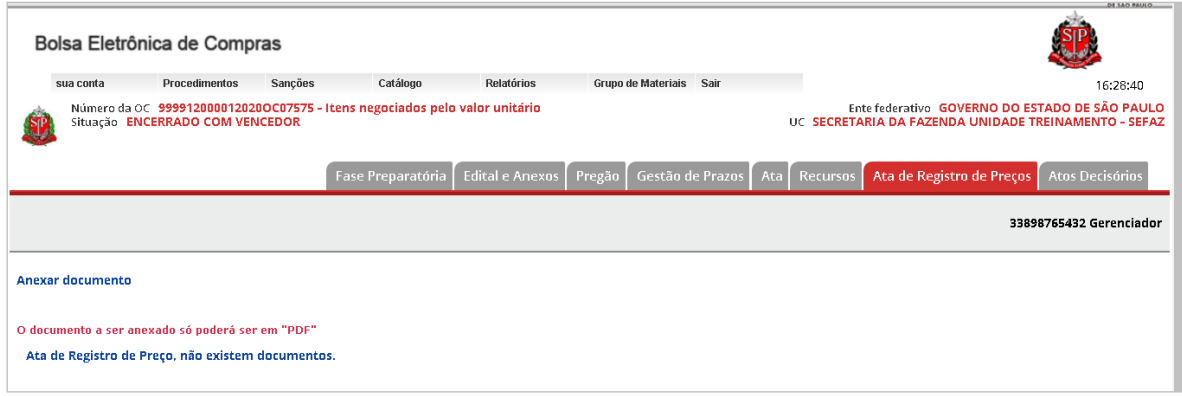

### <span id="page-31-0"></span>**22.1.Anexar ata**

Para anexar o arquivo com as devidas assinaturas:

- ✓ Clique em *Escolher arquivo*.
- ✓ Selecione o arquivo;
- ✓ Clique em *Abrir*.

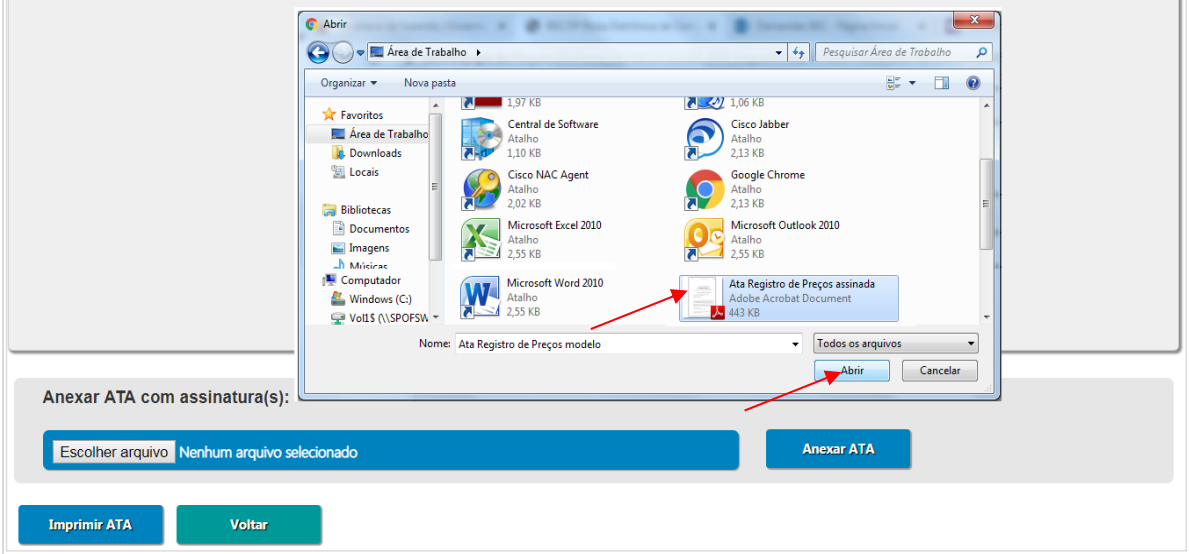

✓ Clique em *Anexar ATA*;

 **Atenção**! Confirmar o arquivo a ser enviado pela impossibilidade de alteração.

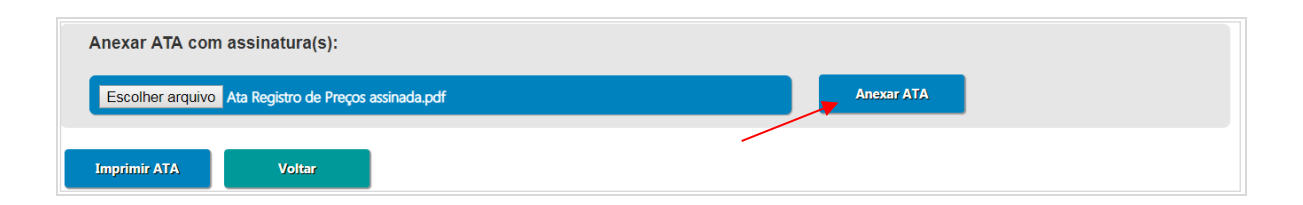

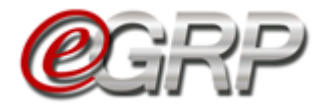

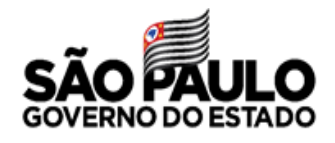

Ao clicar em *Anexar ATA*, a ata assinada é transmitida automaticamente para o pregão:

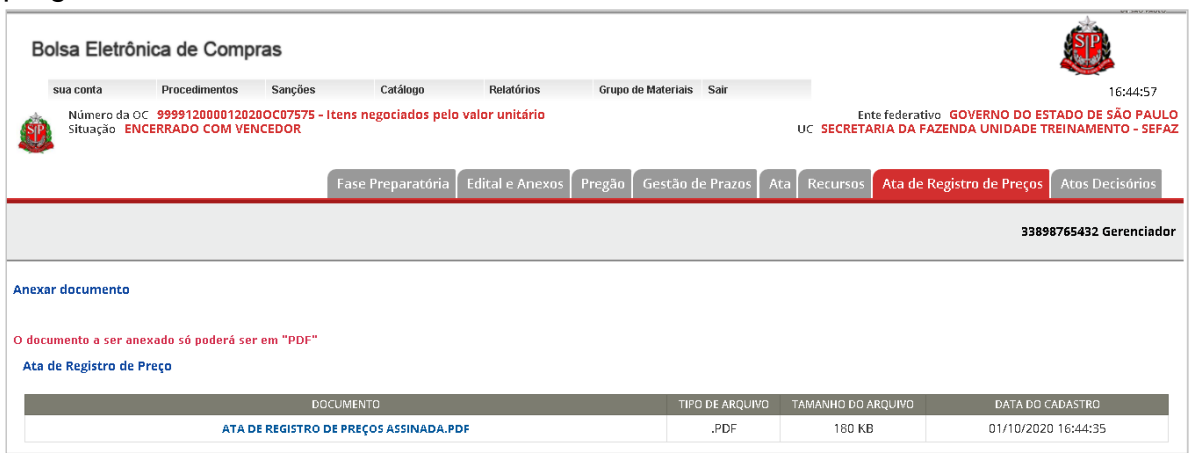

### **22.2. Modelo de Minuta de Extrato**

Para auxiliar o processo de publicação da ata de registro de preços, o sistema e-GRP oferece um modelo de Extrato para envio ao Diário Oficial. Para realizar o acesso ao modelo, verifique os seguintes passos:

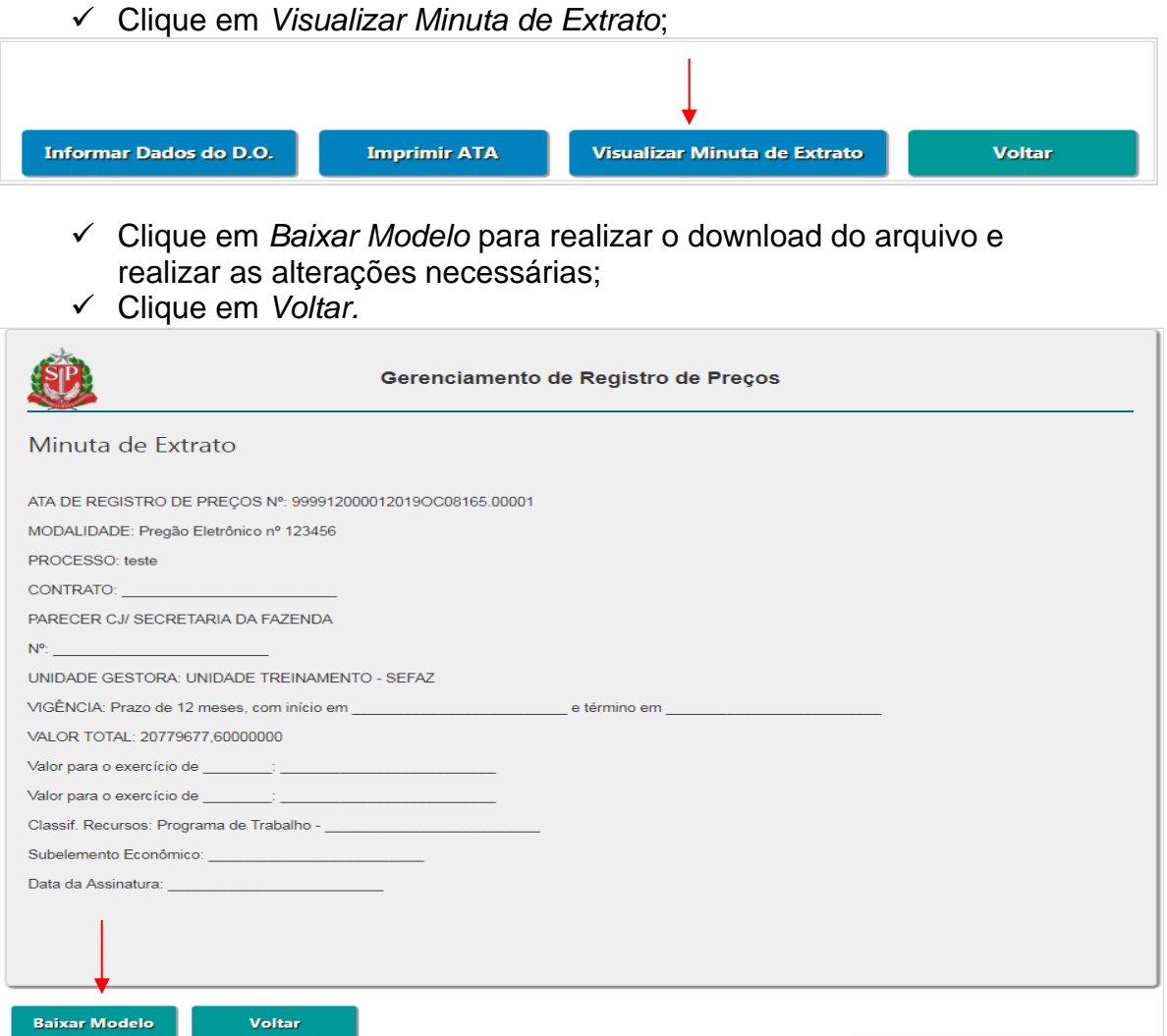

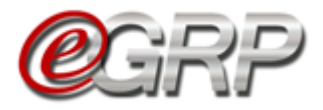

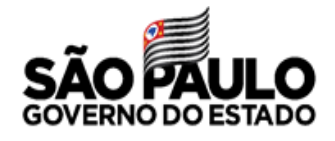

### **22.3.Situação da ata de registro de preços**

Para consultar a situação da ata:

✓ Clique em *ARP/Atas de Registro de preços*;

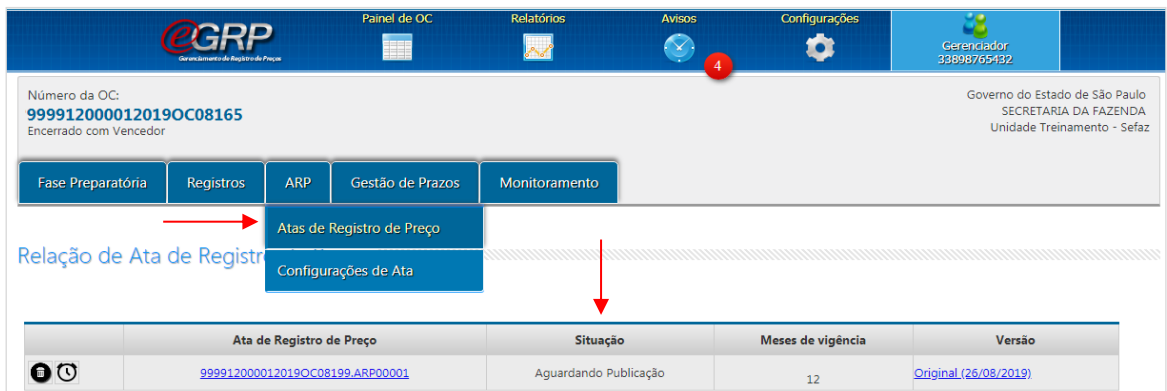

## **22.4.Exclusão da ata de registro de preços**

 $\checkmark$  Selecione o ícone **para excluir a ata em elaboração**;

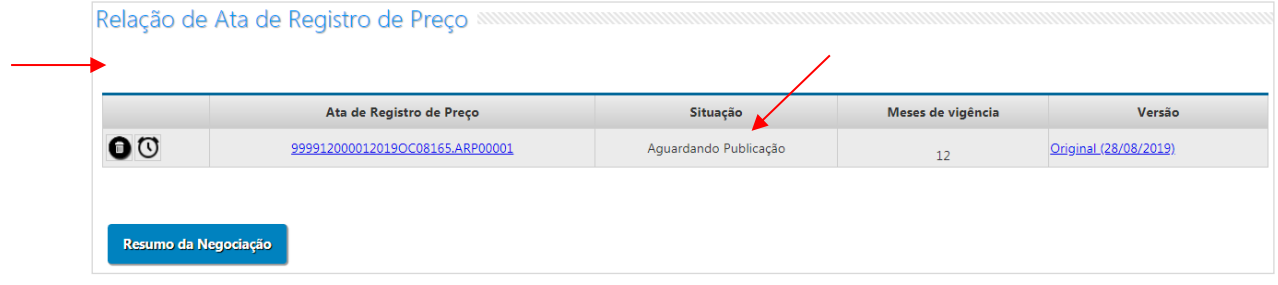

 Atenção! Somente as atas de registro de preços nas situações *Ata em Elaboração ou Aguardando Publicação* poderão ser excluídas.

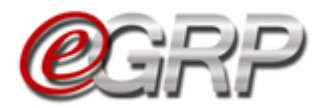

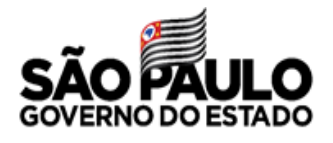

# **PUBLICAÇÃO DA ATA DE REGISTRO DE PREÇOS – AÇÃO DO GERENCIADOR**

Nesta etapa, o gerenciador faz a publicação da ata e registra os dados da publicação no sistema e-GRP. Essa ação permitirá ao órgão gerenciador e participante efetuarem suas aquisições.

## **23.1. Publicação da ata de registro de preços**

 $\checkmark$  Clique no link da ata:

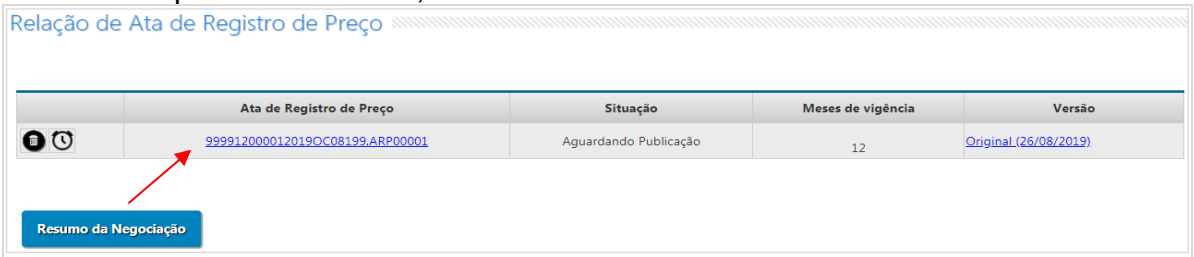

Ao fim da ata:

✓ Clique em *Informar Dados do D.O*.;

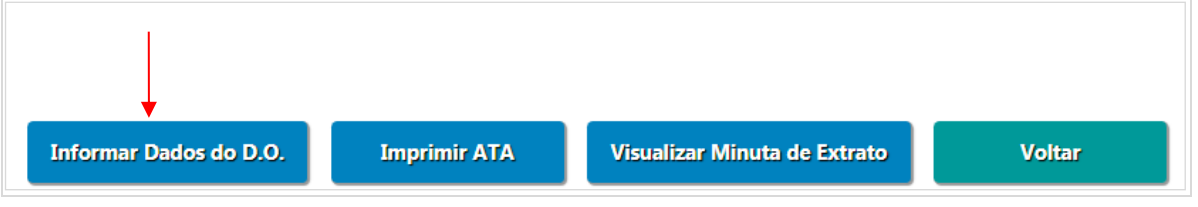

- ✓ Informe a data da publicação da ata;
- ✓ Clique em *Escolher Arquivo* o documento da publicação da ata no Diário Oficial;
- ✓ Assinale a declaração;
- ✓ Clique em *Salvar*;
- ✓ Clique em *OK*.

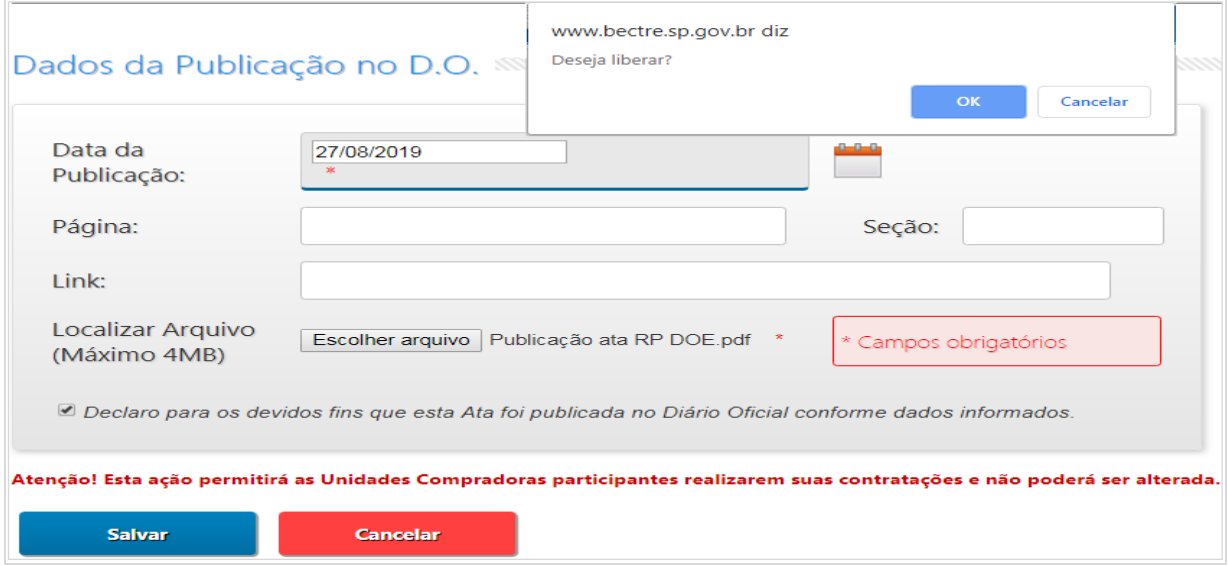

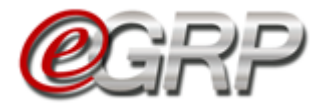

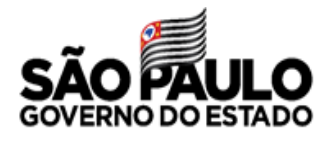

Observe que o sistema atualizou a situação*: Liberada para Contratação.*

A partir desse momento é possíveis realizar contratações.

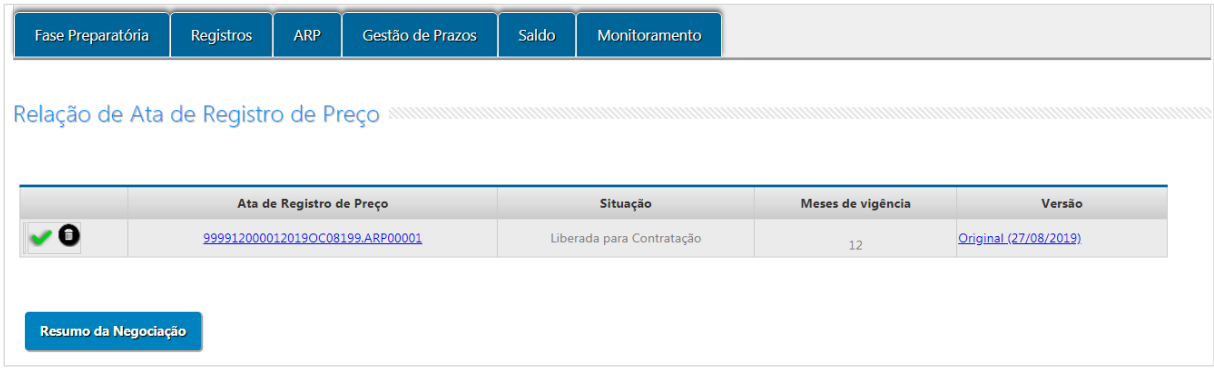

# <span id="page-35-0"></span>**EMISSÃO DE PEDIDOS – AÇÃO DO GERENCIADOR E PARTICIPANTE**

O gerenciador e participantes podem efetuar suas contratações.

### **24.1. Unidades compradoras que utilizam Siafisico para contratações**

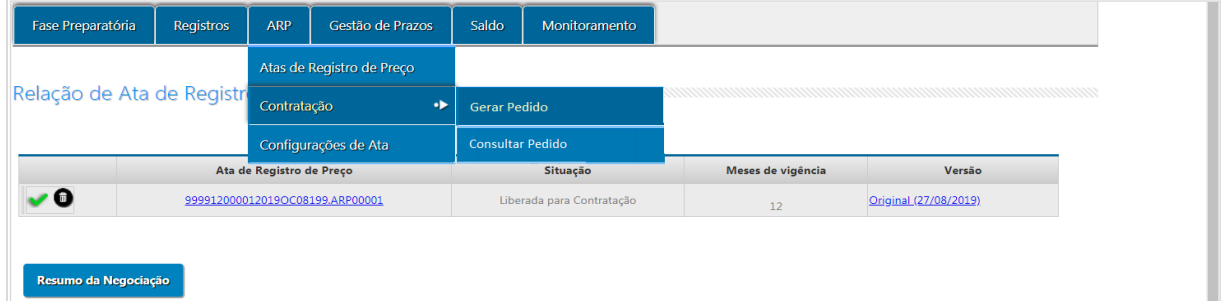

✓ Clique em *ARP/Contratação/Gerar Pedido*;

Selecione os campos:

- ✓ *Unidade compradora*;
- ✓ *Ata*;
- ✓ *Fornecedor*;
- ✓ *Natureza de despesa*.

De acordo com a ata escolhida, o sistema relacionará os itens que a compõem.

Observe a coluna com a informação: *Saldo para Compra*. Isso auxiliará no controle das quantidades na emissão do pedido. O sistema também exibirá onde será o local de entrega.

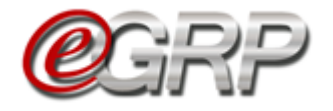

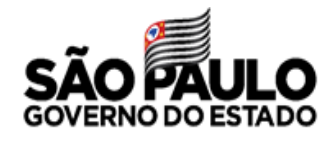

- $\checkmark$  Digite a quantidade;
- ✓ Clique em *Salvar*;
- ✓ Clique em *OK*.

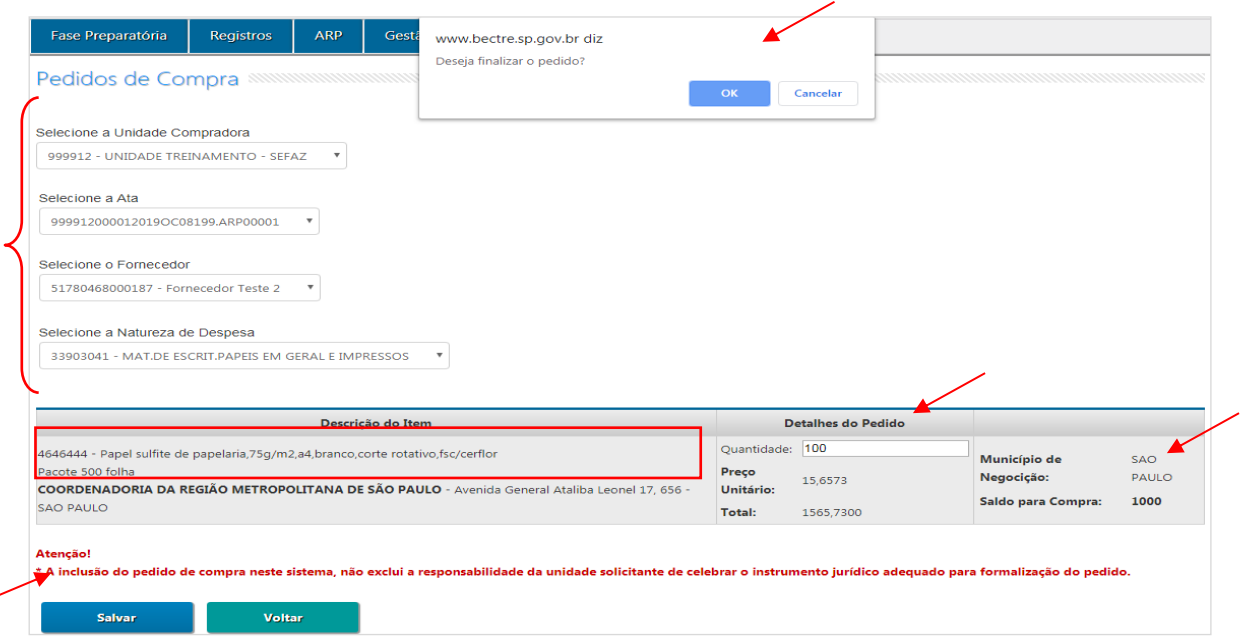

**Importante**: se o órgão gerenciador definir em único município de negociação, as quantidades serão somadas, o que pode demonstrar saldo incompatível ao definido.

A tela de consulta é exibida assim que o pedido é concluído e demonstra todos os que tenham sido emitidos pela unidade.

O pedido de compra (PC) é transmitido ao Siafisico (portal ContabilizaSP) para emissão da CT às unidades compradoras que o utilizam para realizar contratações. Dessa forma, enquanto o pedido estiver na situação Aguardando Criação da CT será preciso emitir a CT para efetiva baixa de saldo no e-GRP. Solicitamos consultar o Tutorial para emissão da CT e baixa de saldo no e-GRP, disponível em [www.bec.sp.gov.br,](http://www.bec.sp.gov.br/) opção Manuais / [Manuais para a Adm.](https://www.bec.sp.gov.br/becsp/aspx/Downloads_Editais_Minuta_Antigo.aspx?chave=)  [Pública.](https://www.bec.sp.gov.br/becsp/aspx/Downloads_Editais_Minuta_Antigo.aspx?chave=)

✓ Clique no pedido *(PC)* para ver detalhes do pedido.

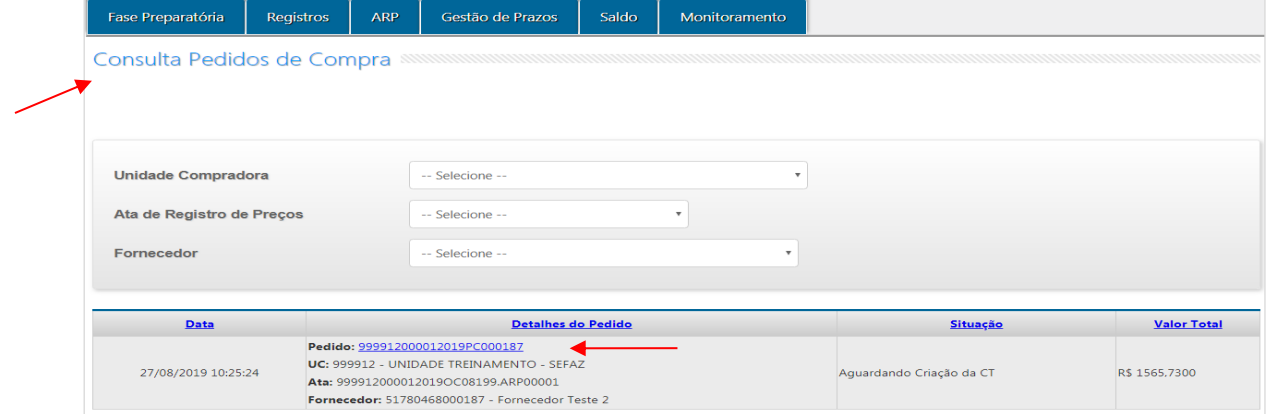

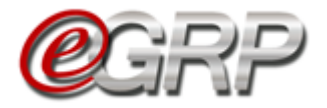

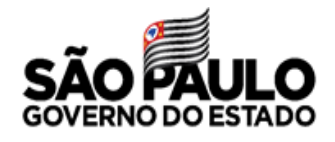

Se necessário:

- ✓ Clique em *Editar* para alterar as quantidades;
- ✓ Clique em *Cancelar*, se emitido incorretamente;
- ✓ Clique em *Imprimir*, se desejar;
- ✓ Clique em *Voltar* para consultar pedidos de compra.

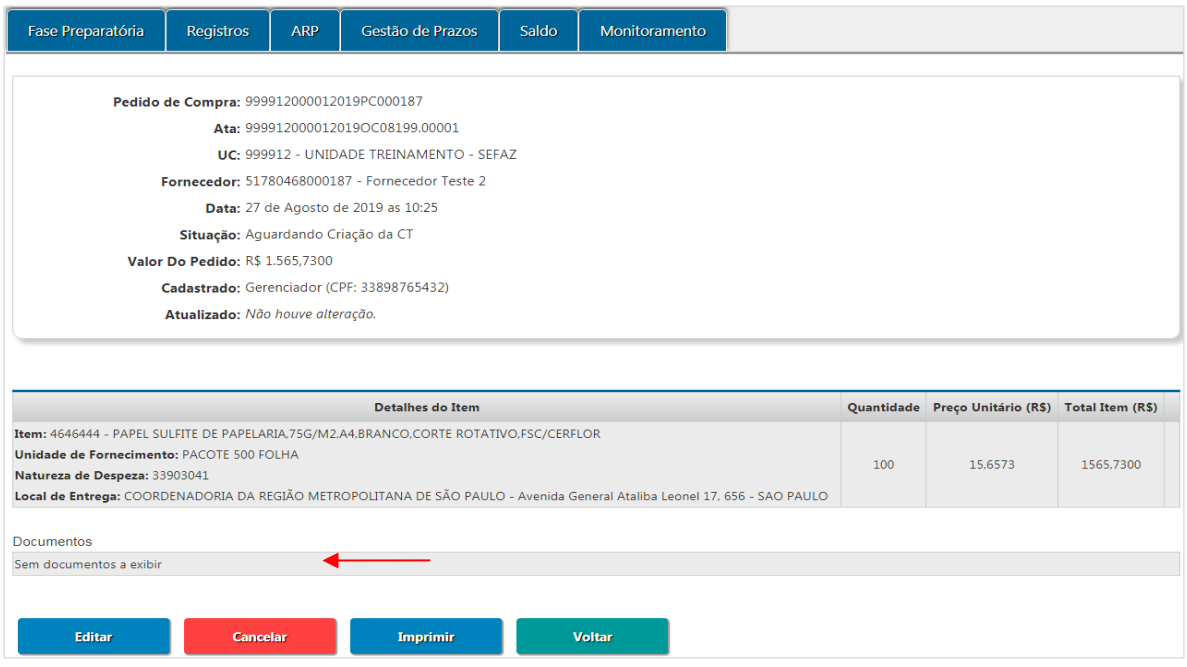

Quando o contrato de empenho é emitido no portal ContabilizaSP a situação do pedido torna-se: *CT emitida*.

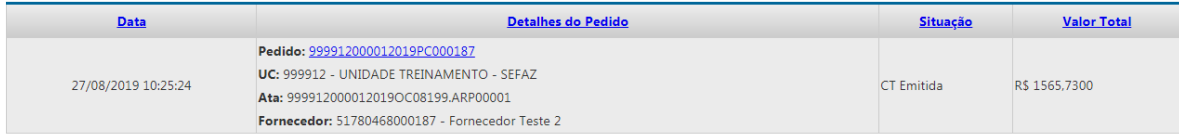

Observe que o número de CT aparece no campo *Documentos:*

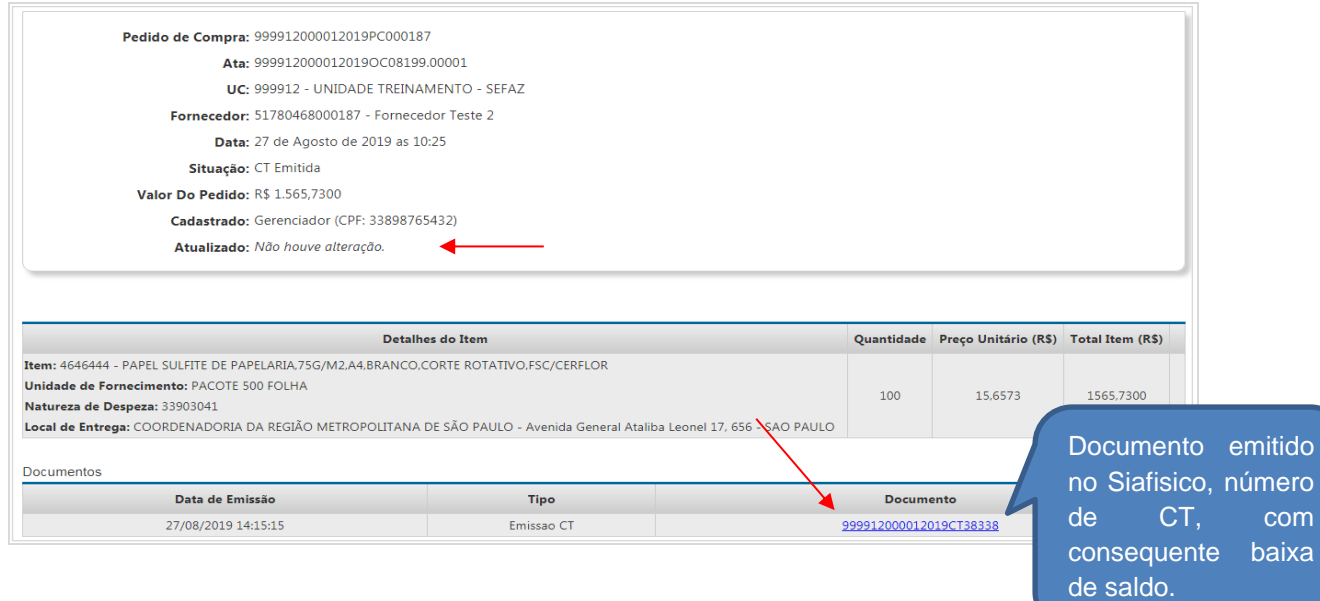

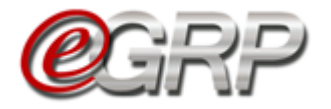

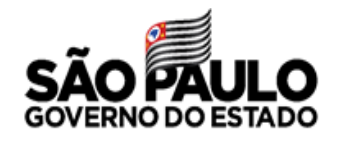

### <sup>7</sup> Atenção:

- ✓ É possível realizar pedidos enquanto houver saldo disponível;
- ✓ Verifique o prazo de vigência da ata. Ele pode ser consultado em ARP/Atas de Registro de Preços;
- $\checkmark$  Se houver a necessidade de excluir ou cancelar CT, o saldo estorna para o sistema e-GRP. Veja o [Tutorial Emissão de CT e](https://www.bec.sp.gov.br/becsp/aspx/Downloads_Editais_Minuta_Antigo.aspx?chave=)  [baixa de Saldo no e-GRP.](https://www.bec.sp.gov.br/becsp/aspx/Downloads_Editais_Minuta_Antigo.aspx?chave=)

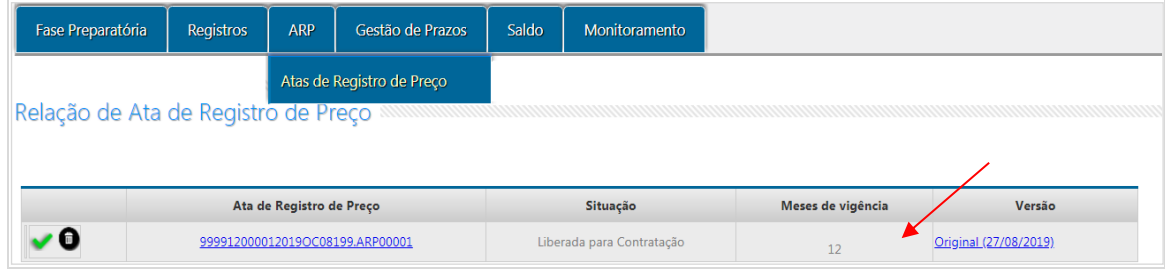

### **24.2. Unidades compradoras que se utilizam de outro sistema para contratar**

Ao emitir pedido, as unidades compradoras, a exemplo de empresas públicas do Estado, sociedades de economia mista e municípios têm outro meio de concluir o pedido. Assim, o processamento da baixa de saldo será feito quando for incluído o comprovante de pagamento ao credor. Na ilustração, o pedido pertence a uma unidade da prefeitura do município de São Paulo. Observe a mensagem: *No caso de inadimplemento quanto ao pagamento de seus contratados, serão aplicadas as sanções previstas no Termo de Convênio.*

Em caso de dúvidas sobre a emissão de pedidos favor consultar o Capítulo 20. Emissão de Pedidos – [ação do gerenciador e participante.](#page-35-0)

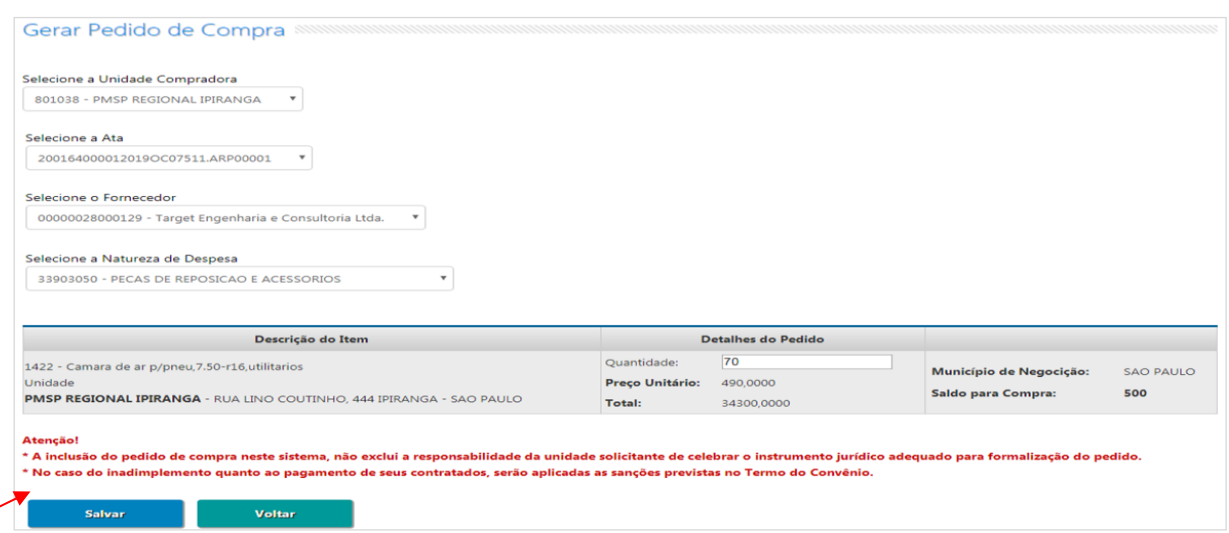

Situação do pedido: *Aguardando Comprovante de Pagamento*.

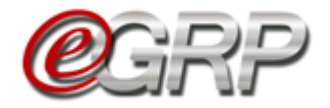

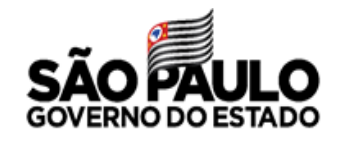

✓ Clique no pedido *(PC)*;

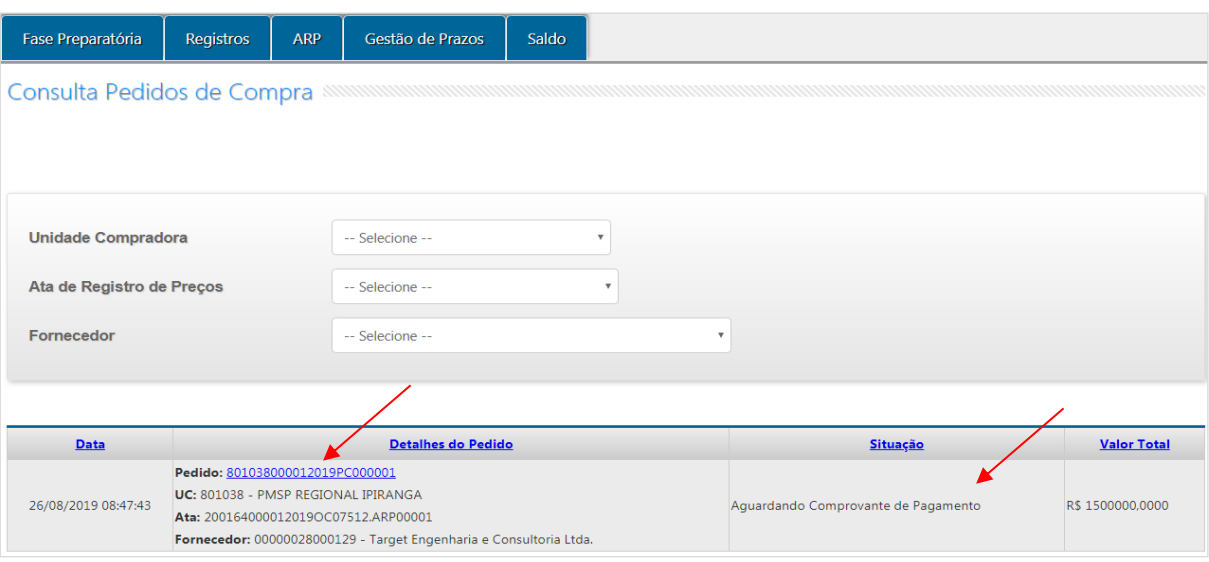

✓ Selecione o arquivo correspondente;

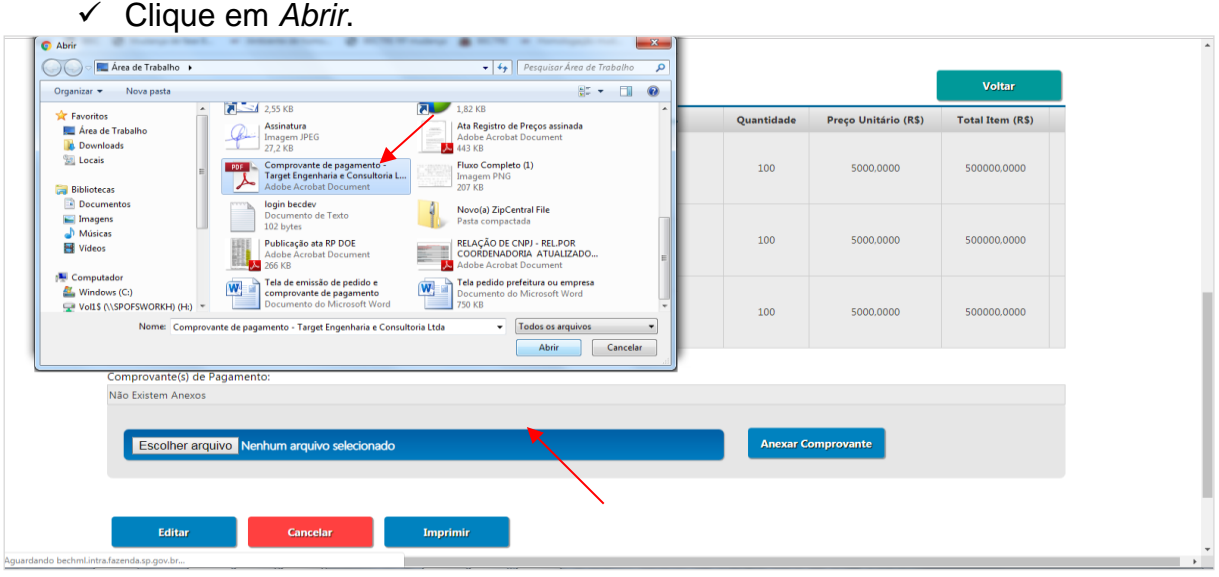

✓ Clique em *Anexar Comprovante.*

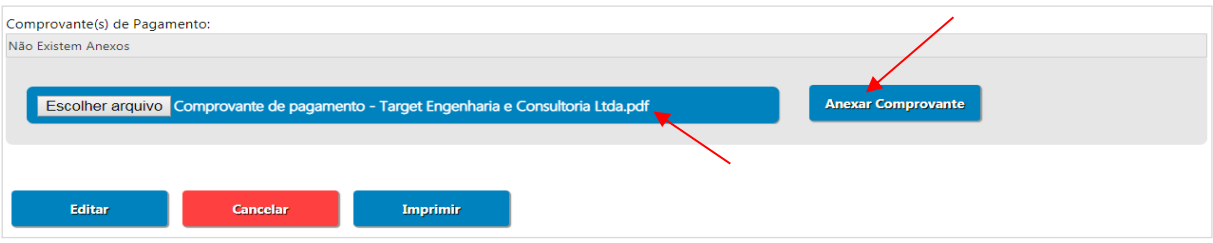

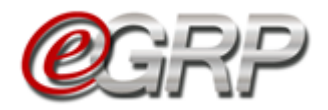

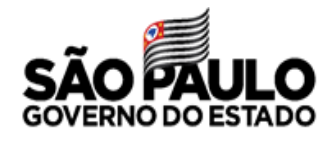

Se o arquivo estiver incorreto basta clicar em *Escolher arquivo* e selecionar o arquivo adequado.

✓ Clique em *Finalizar* para incluir o comprovante de pagamento.

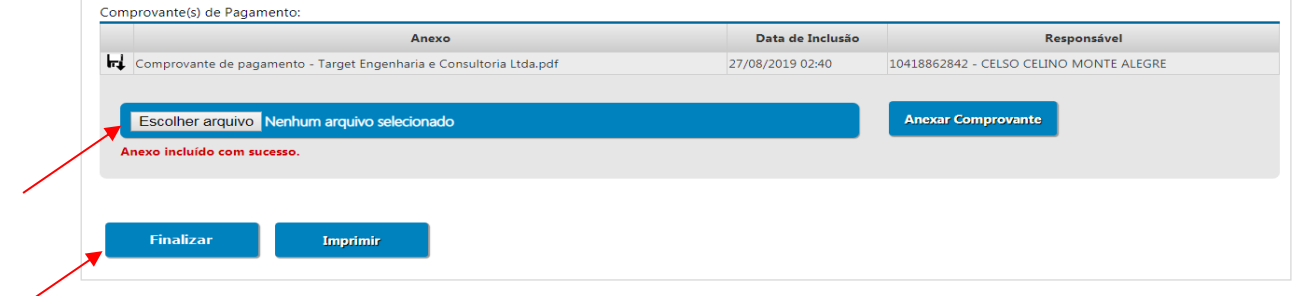

Quando a ação for concluída, a situação do pedido será *Pedido Concluído*.

 Atenção! se o pedido de compra estiver com a situação Pagamento Concluído, não é possível estornar saldo.

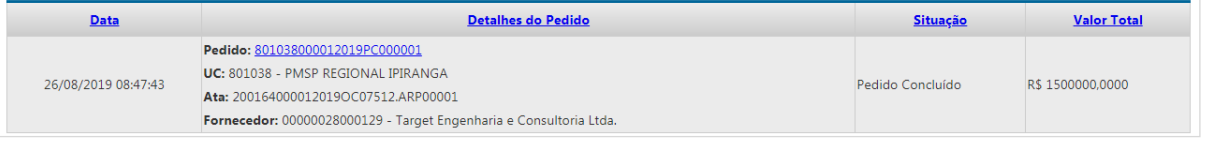

 Atenção: A depender do tipo de unidade compradora, antes de concluir o pedido, o usuário terá de responder ao questionamento: *A Unidade Compradora utilizará o sistema Contabiliza/SP para o prosseguimento do processo de Compra? Sim ou Não*.

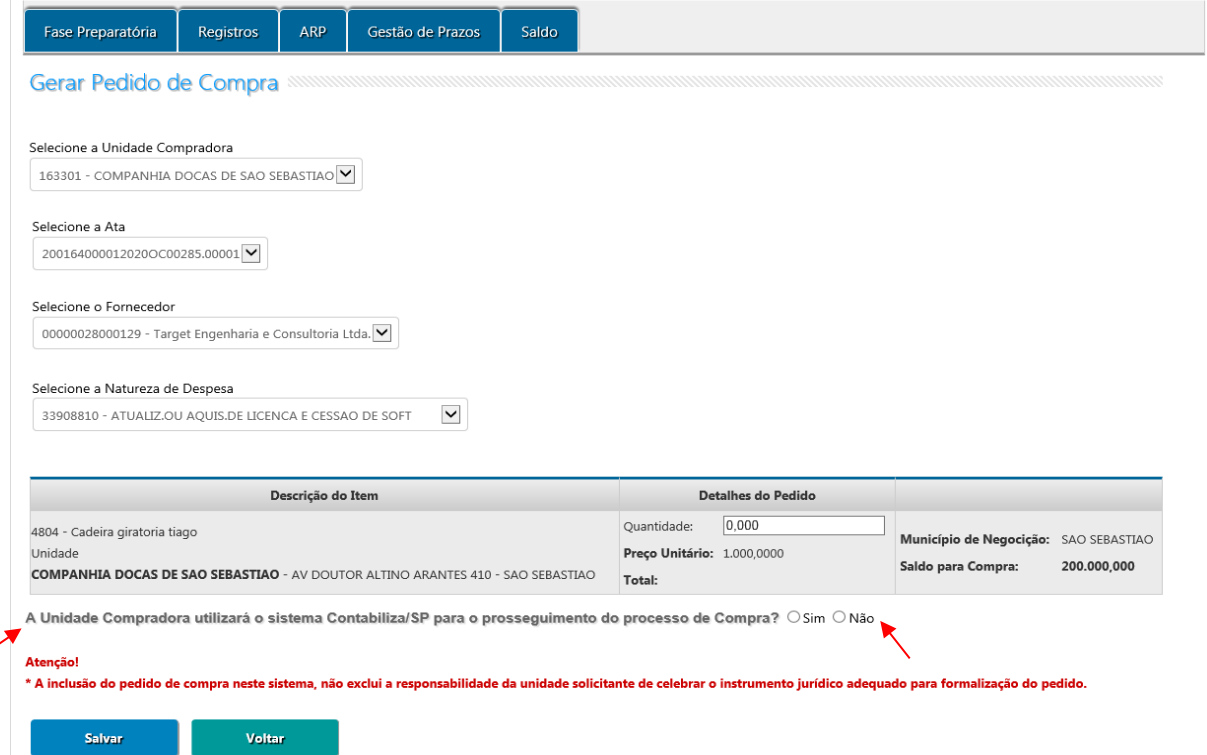

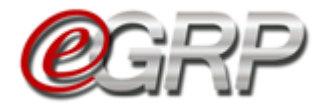

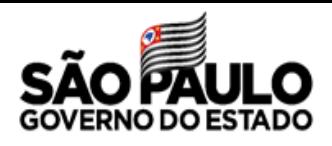

Na afirmação, fará emissão de CT e NE pelo Siafisico com a integração entre os sistemas já existente. Na negativa, após a conclusão do pedido, ele receberá a situação *Aguardando Comprovante de Pagamento* e a unidade compradora fará a contratação ao fornecedor detentor do item da ata e terá o controle de saldo (quantidade) do item ao inserir o comprovante de pagamento na oferta de compra no sistema e-GRP.

### **24.3. Cancelar pedidos às unidades compradoras que se utilizam de outro sistema para contratar**

Para cancelar pedidos:

✓ Clicar em ARP/Contratação/Consultar Pedidos.

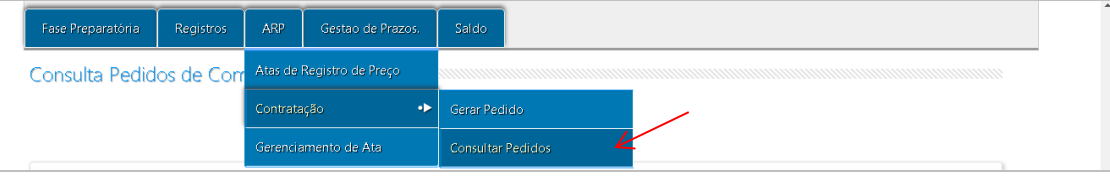

 $\checkmark$  Clicar no pedido de compra.

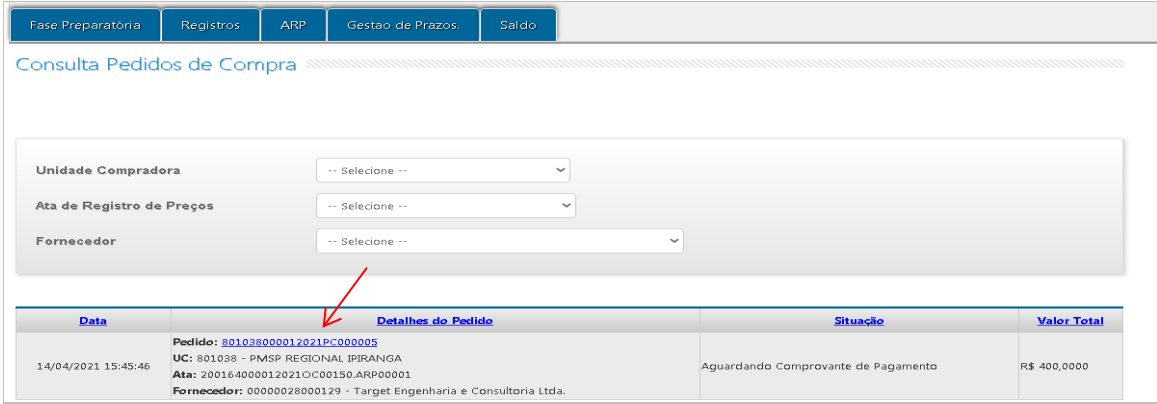

✓ Clicar em *Cancelar.*

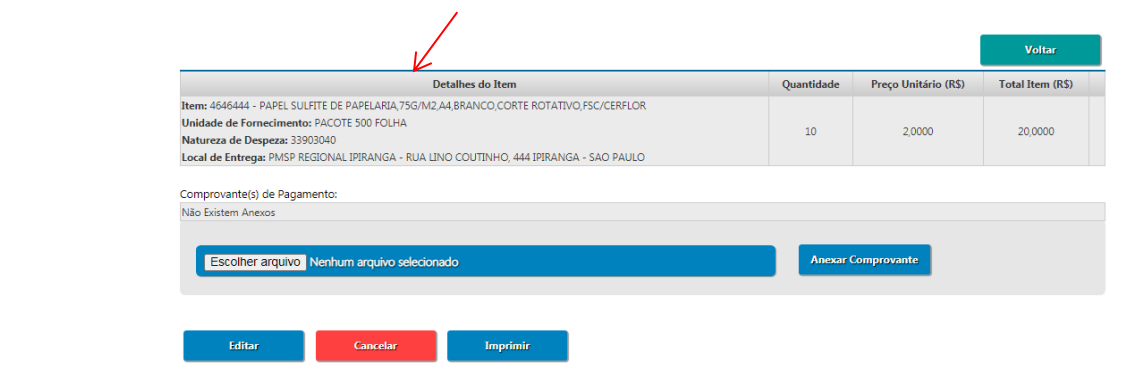

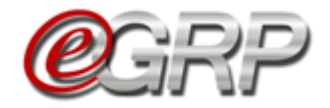

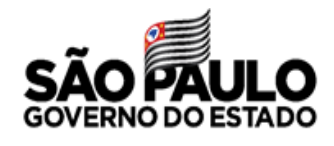

- ✓ Verifique a frase: Confirma o cancelamento do pedido?
- ✓ Clicar em *OK.*

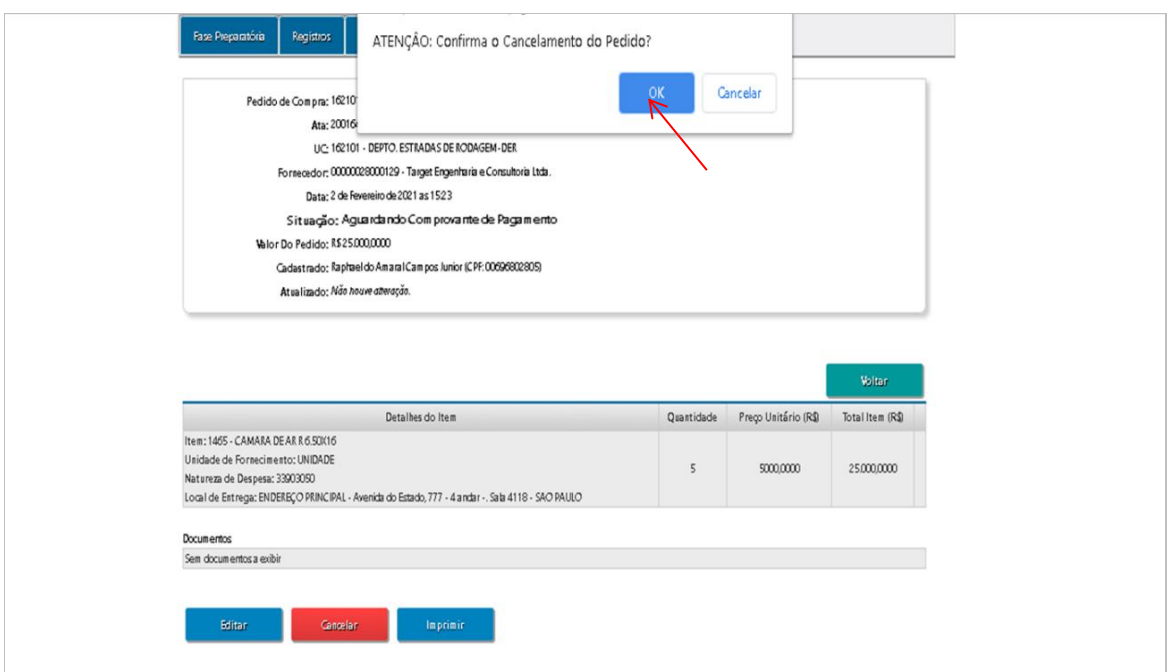

Veja a mensagem: Pedido cancelado com sucesso.

✓ Clicar em *OK.*

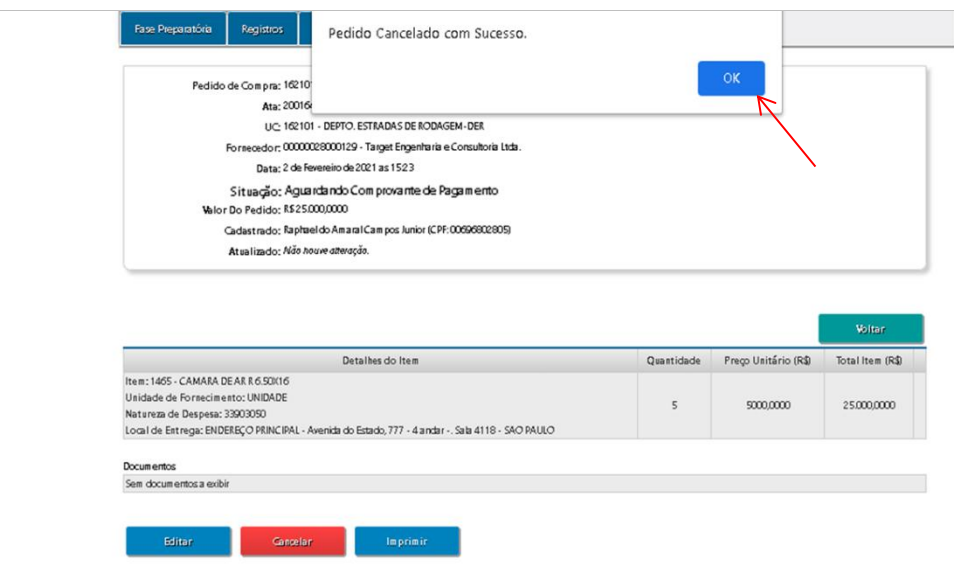

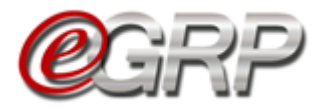

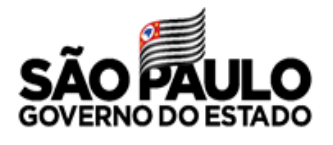

# **CONSULTA PEDIDO DE COMPRA – AÇÃO DO GERENCIADOR E PARTICIPANTE**

O gerenciador pode consultar seus pedidos, assim como dos demais participantes, se assim desejar.

✓ Clique em *ARP/Contratação/Consultar Pedido*;

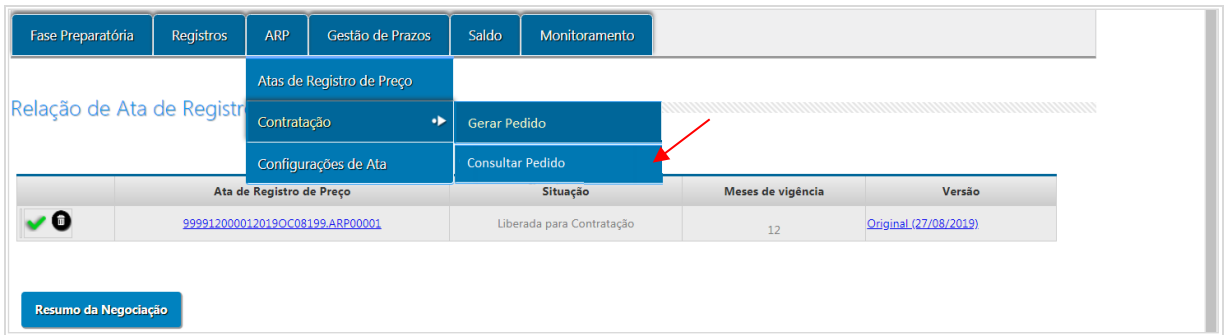

Inicialmente, são exibidos na página todos os pedidos do órgão gerenciador, se o mesmo for participante da ata.

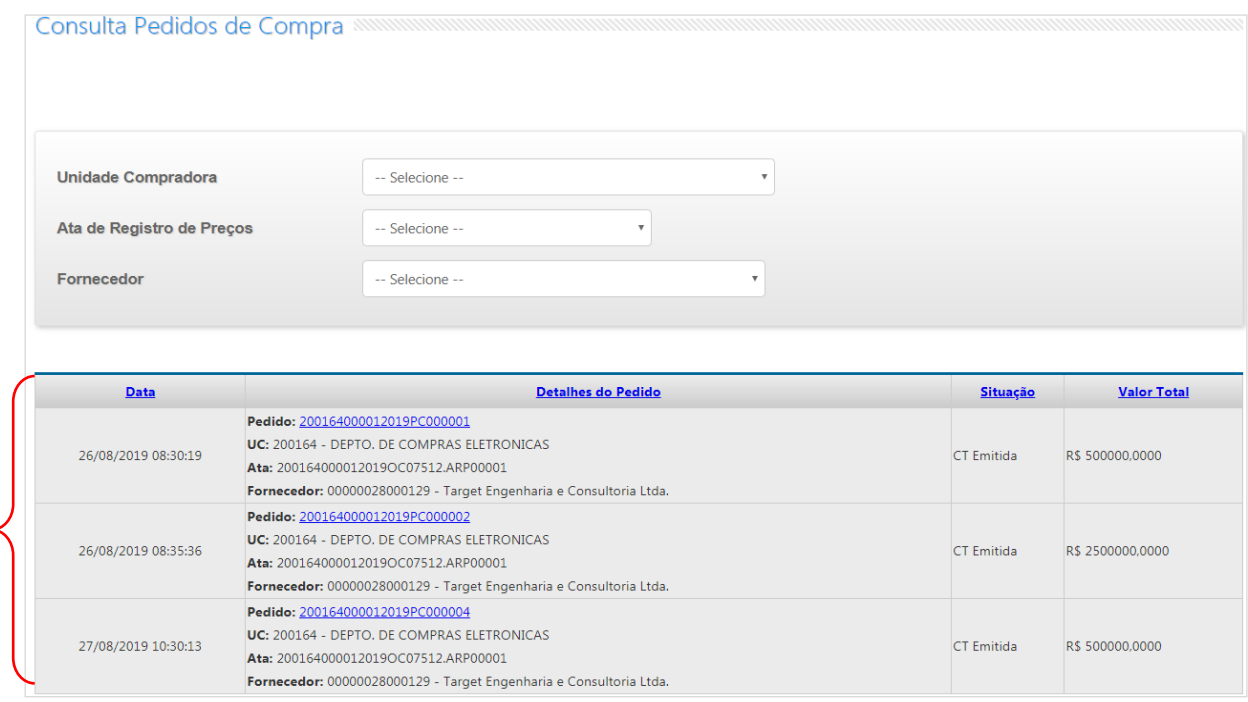

Entretanto, o gerenciador poderá consultar os pedidos das demais unidades, sendo ordenados com o mesmo sendo o primeiro e os demais participantes em ordem crescente do código da unidade compradora.

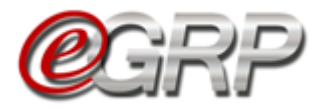

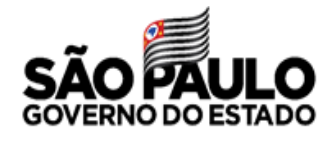

Para consultar a unidade participante selecione o campo *Unidade compradora.*

Se desejar mais filtros:

- ✓ *Ata de Registro de Preços;*
- ✓ *Fornecedor*.

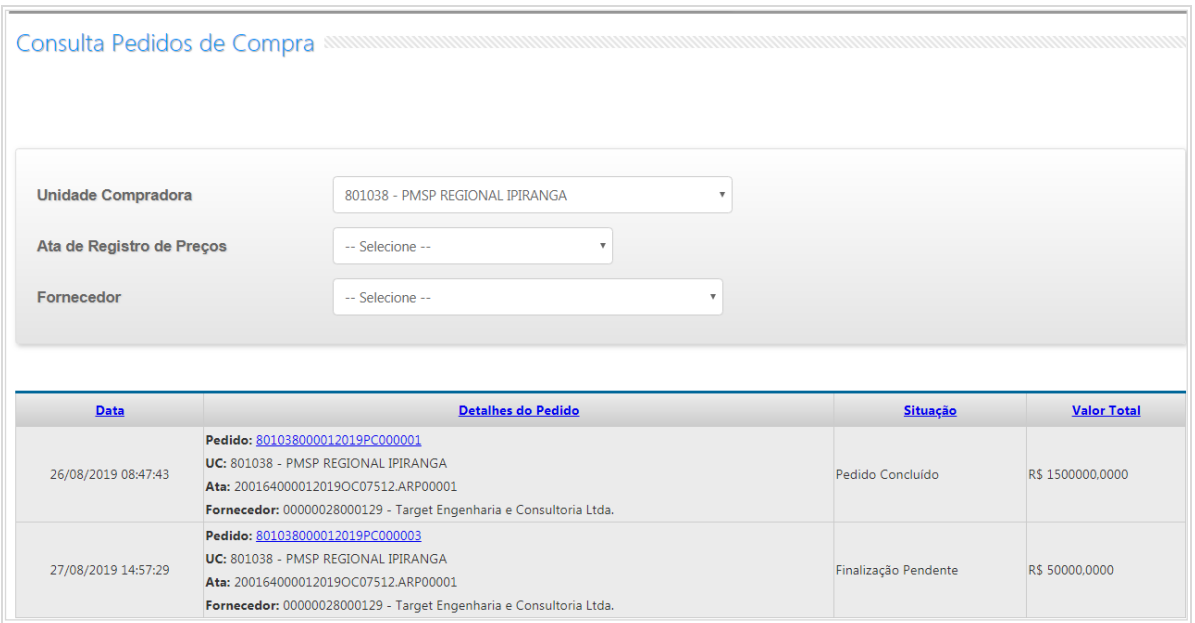

Atenção! O participante visualiza os pedidos de sua unidade.

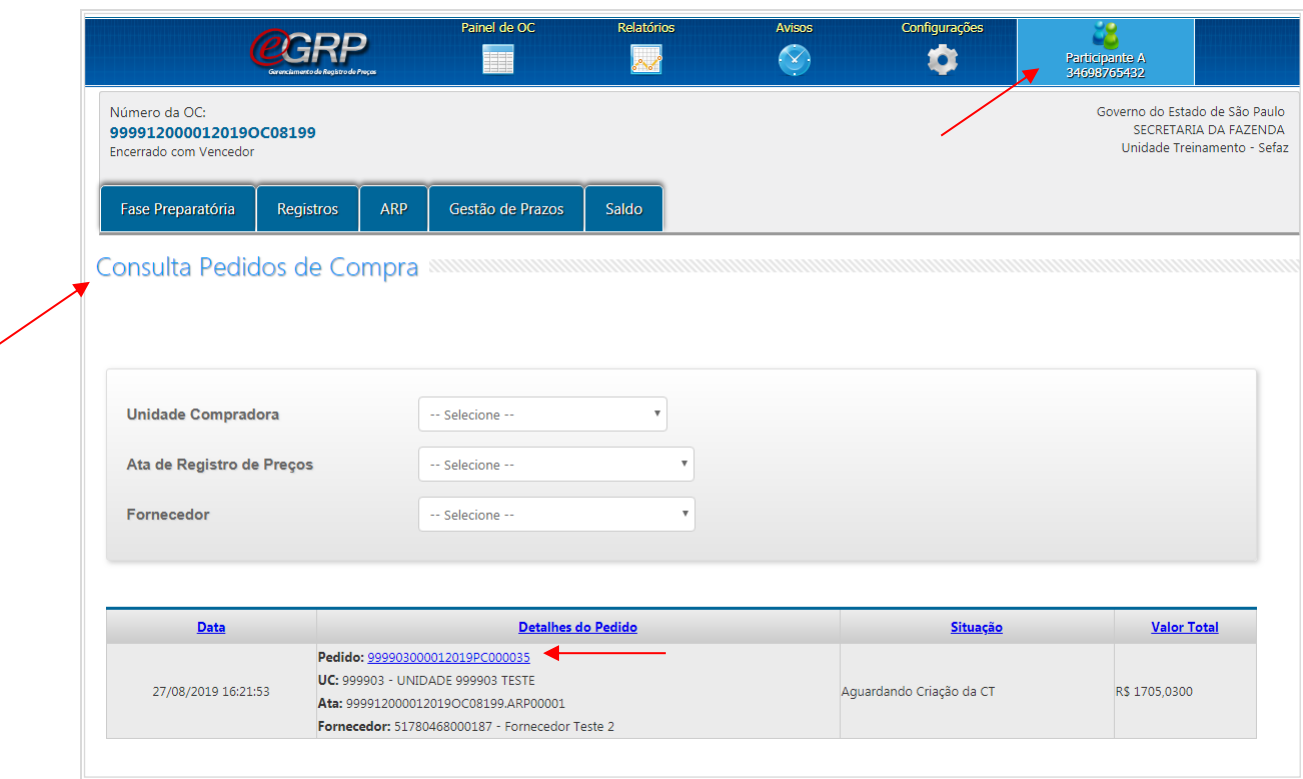

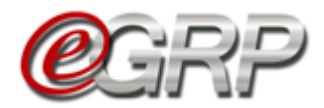

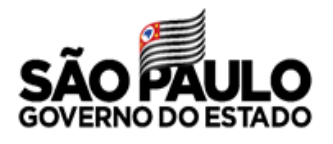

# <span id="page-45-0"></span>**CANCELAR ATA DE REGISTRO DE PREÇOS – AÇÃO DO GERENCIADOR**

Se necessário, é possível cancelar a ata de Registro de Preços em situações em que o preço do item sofreu alterações e o detentor não puder mantê-lo, se o detentor recebeu sanção administrativa, houve recusa de retirada da nota de empenho, negativa do fornecedor em entregar documentações necessárias, dentre outros fatos supervenientes. O cancelamento será permitido se a ata estiver na situação *Liberada para Contratação*.

 Atenção! Se houver a necessidade de troca de fornecedor pelos motivos indicados anteriormente ou por outros argumentos, recomendamos verificar instruções do [Capítulo 24.3. Aba Fornecedor,](#page-48-0) visto que a ata continuaria em vigência, sem necessidade de abertura de novo procedimento licitatório.

Se necessário cancelar a ata:

- $\checkmark$  Clique no ícone **p** para cancelar a ata;
- ✓ Clique em *OK*.
- Atenção! A ação impossibilitará contratações pela ata e a ata se dará por encerrada, sendo necessário fazer nova licitação;

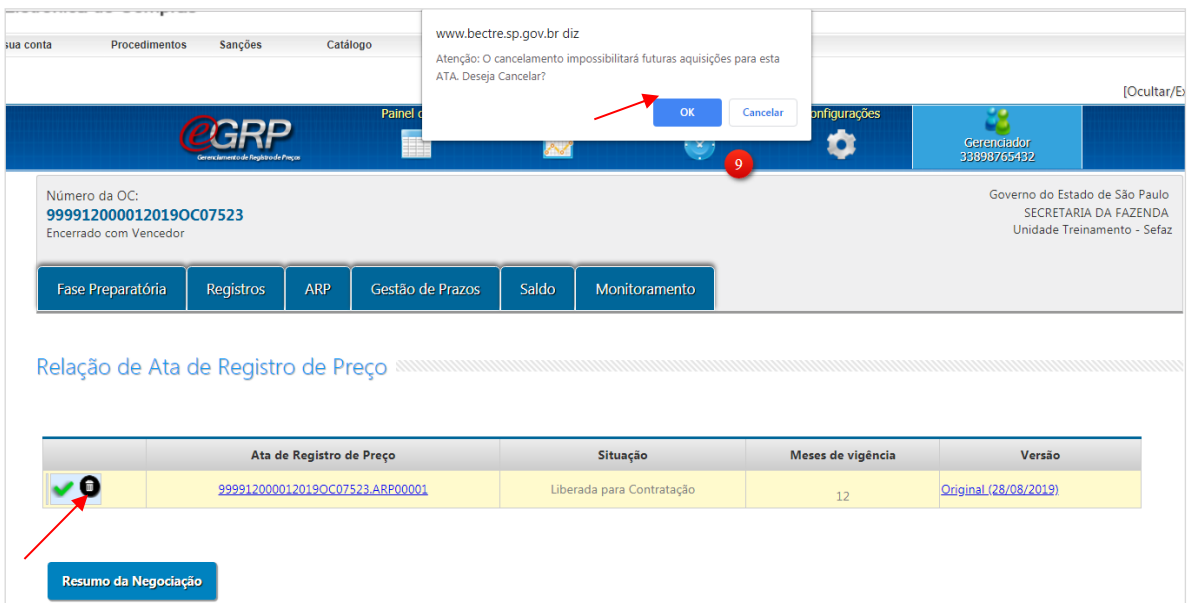

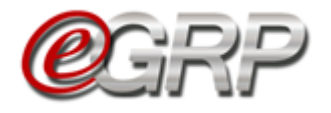

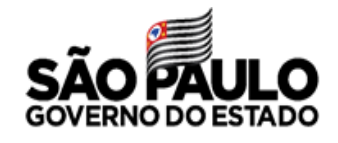

- ✓ Digite a justificativa;
- ✓ Clique em *Gravar*;
- ✓ Clique em *OK*.

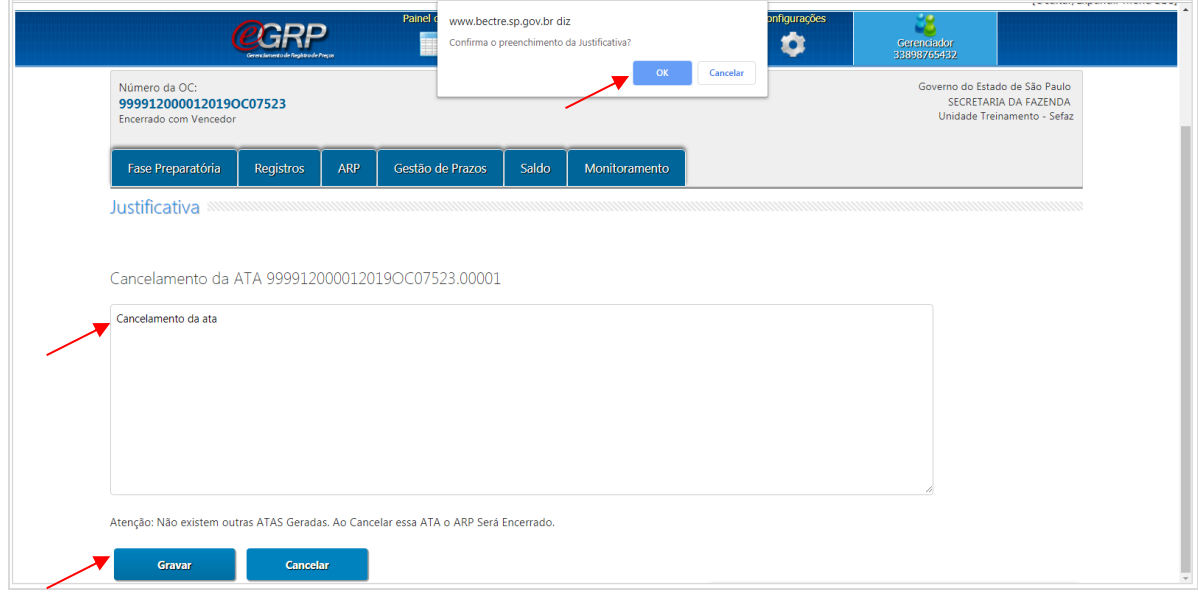

A situação da ata passa a ser *Cancelada pelo Gerenciador* e, se necessário, terá de ser realizada nova licitação.

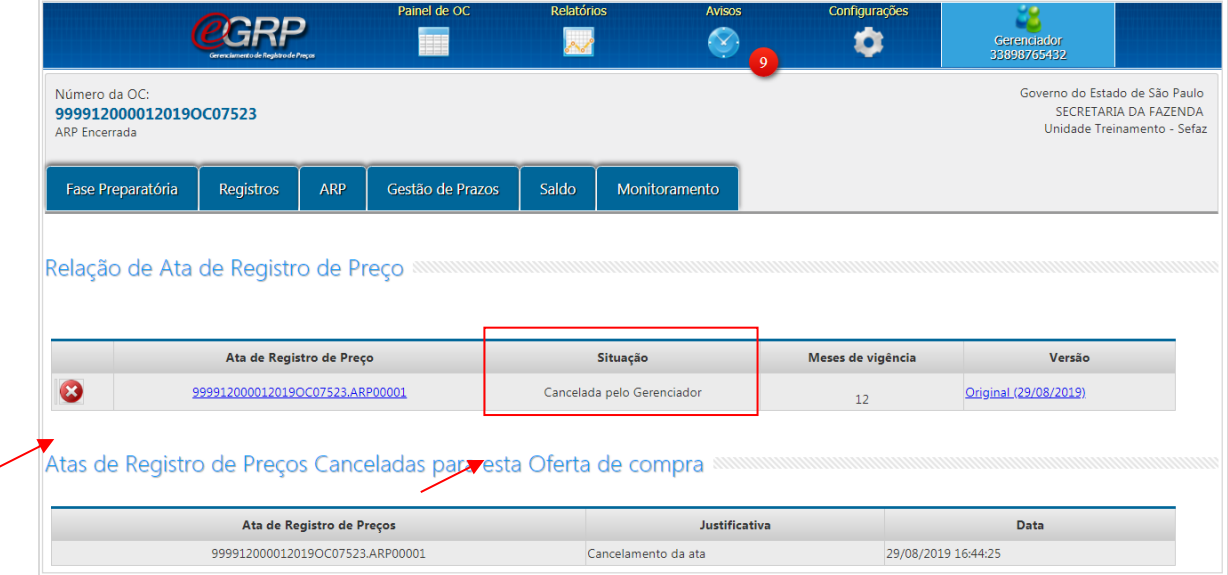

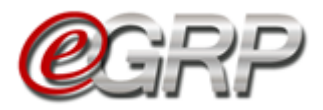

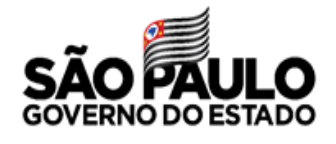

# **ALTERAR CONFIGURAÇÕES DA ATA – AÇÃO DO GERENCIADOR**

É permitido ao gerenciador realizar alterações na ata de registro de preços, se necessário.

✓ Clique em *ARP/Configurações de Ata*.

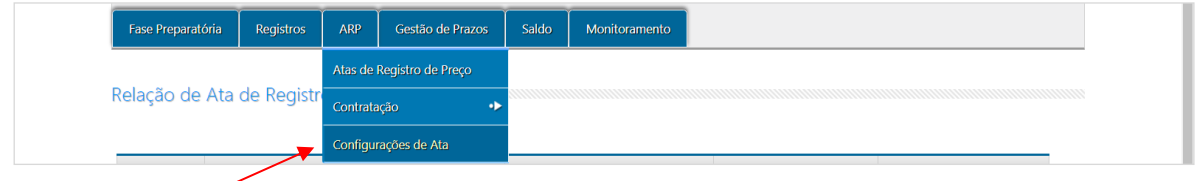

- ✓ Selecione a Ata;
- ✓ Clique em *Atualizar* do item a ser ajustado.

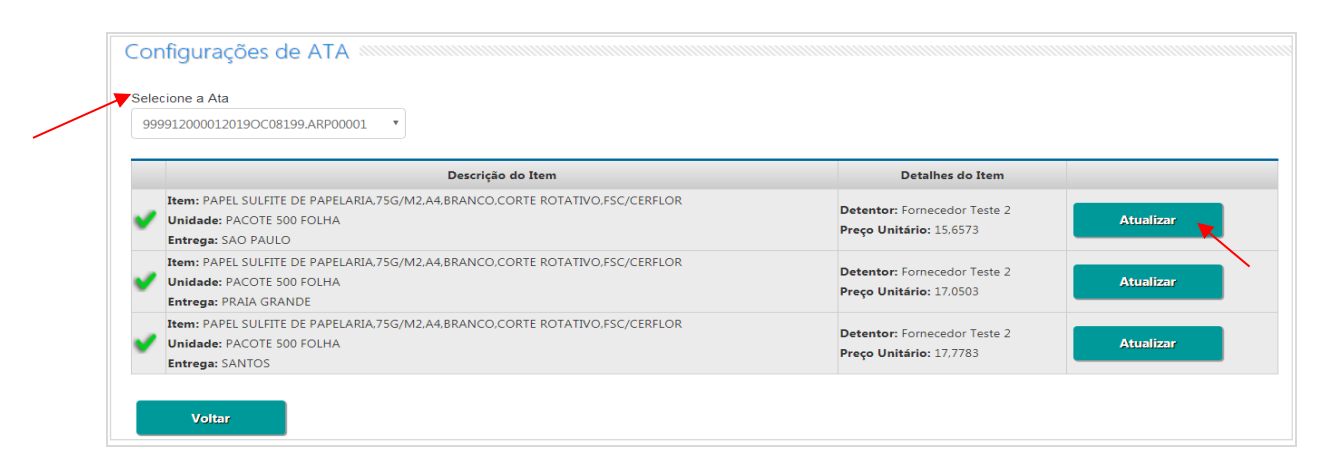

## **27.1. Aba Geral**

Exibição de dados do item. Se necessário:

- ✓ Selecione a alteração que deseja realizar na situação do item (Ativo/Suspenso/Cancelado);
- ✓ Clique em *Gravar.*

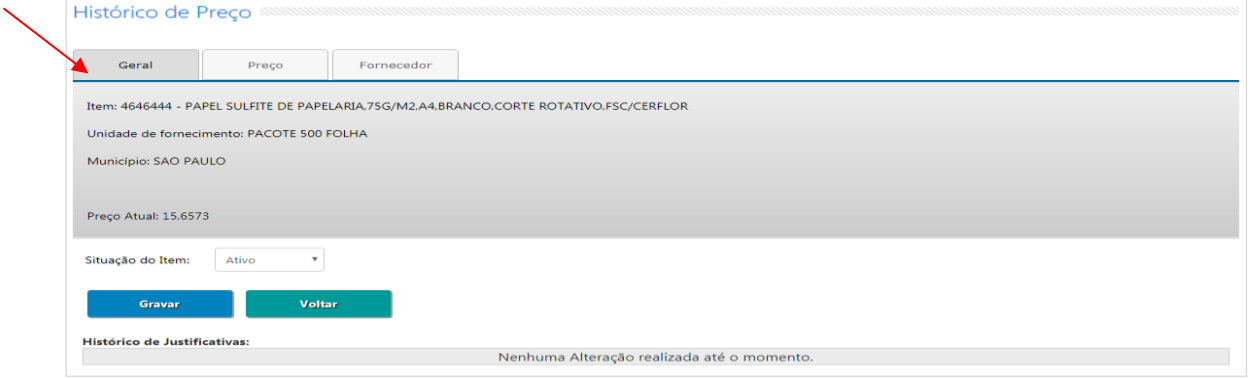

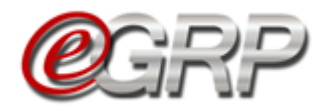

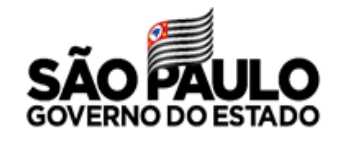

### **27.2. Aba Preço**

Exibição do preço do item. Se necessário:

- $\checkmark$  Selecione a data;
- ✓ Altere o campo preço (a menor do que o registrado e se o detentor da ata concordar em fornecer por menor valor);
- ✓ Clique em *Salvar.*

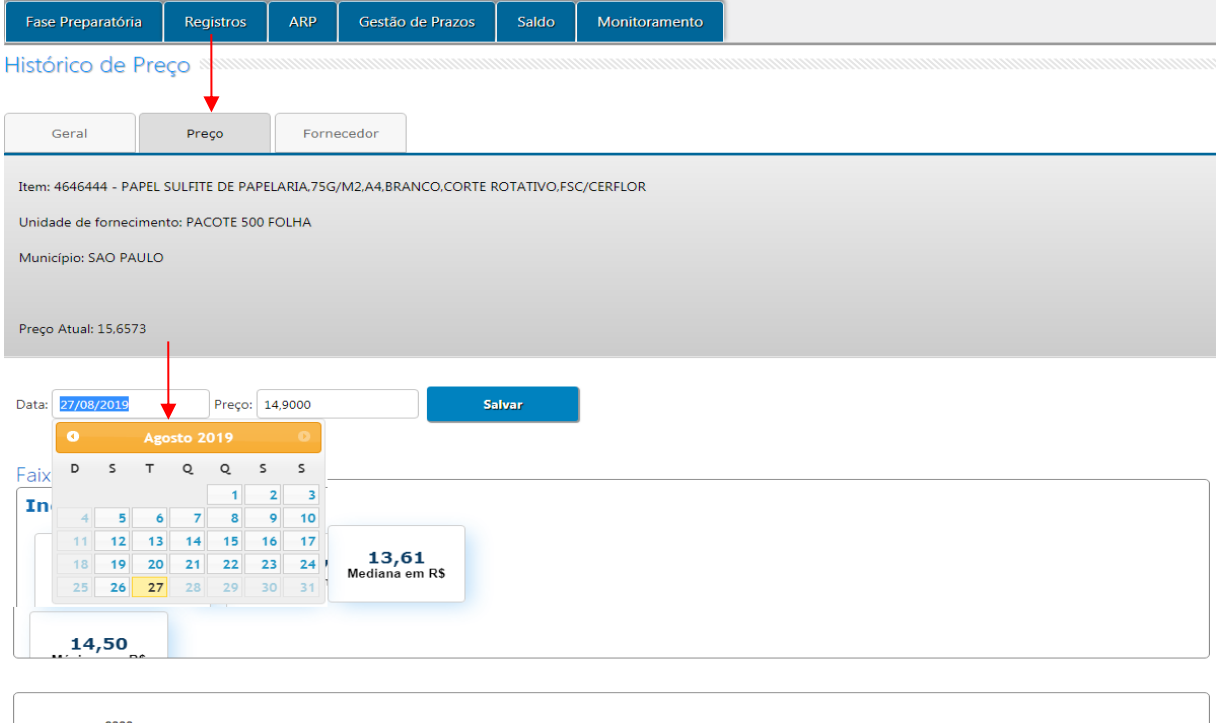

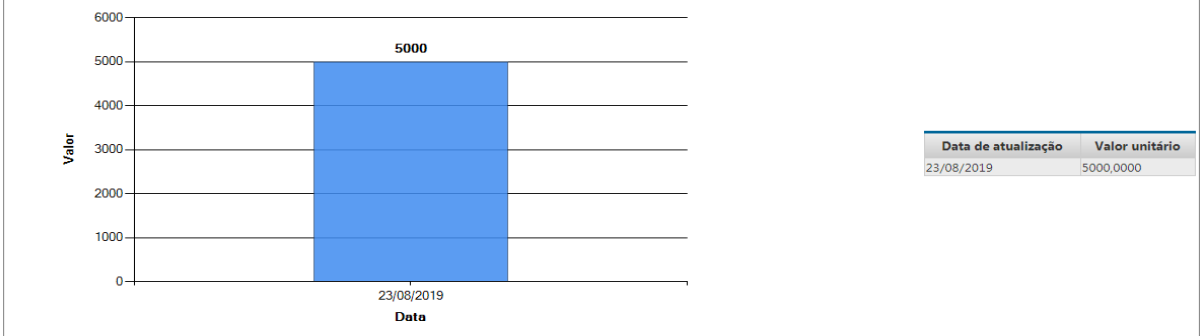

✓ Digite a justificativa*;*

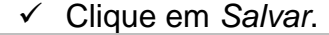

<span id="page-48-0"></span>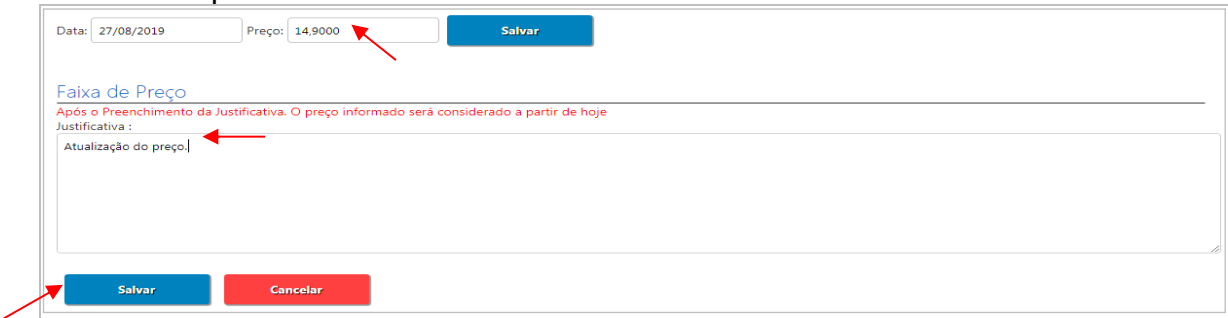

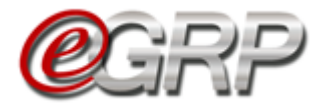

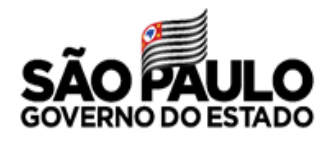

### **27.3. Aba Fornecedor**

Exibição do detentor da ata e demais fornecedores que aderiram ao seu preço. Em casos de cancelamento da ata, o gerenciador poderá substituir ou excluir o fornecedor vencedor. Vide Capítulo 23. [Cancelar ata de registro de preços](#page-45-0) – [ação do gerenciador.](#page-45-0)

Se necessário:

- ✓ Selecione o tipo de alteração que deseja realizar: substituição ou exclusão do detentor;
- ✓ Selecione o novo detentor dentre os fornecedores classificados: aqueles que realizaram a adesão;
- $\checkmark$  Digite a justificativa;
- ✓ Clique em *Salvar*.

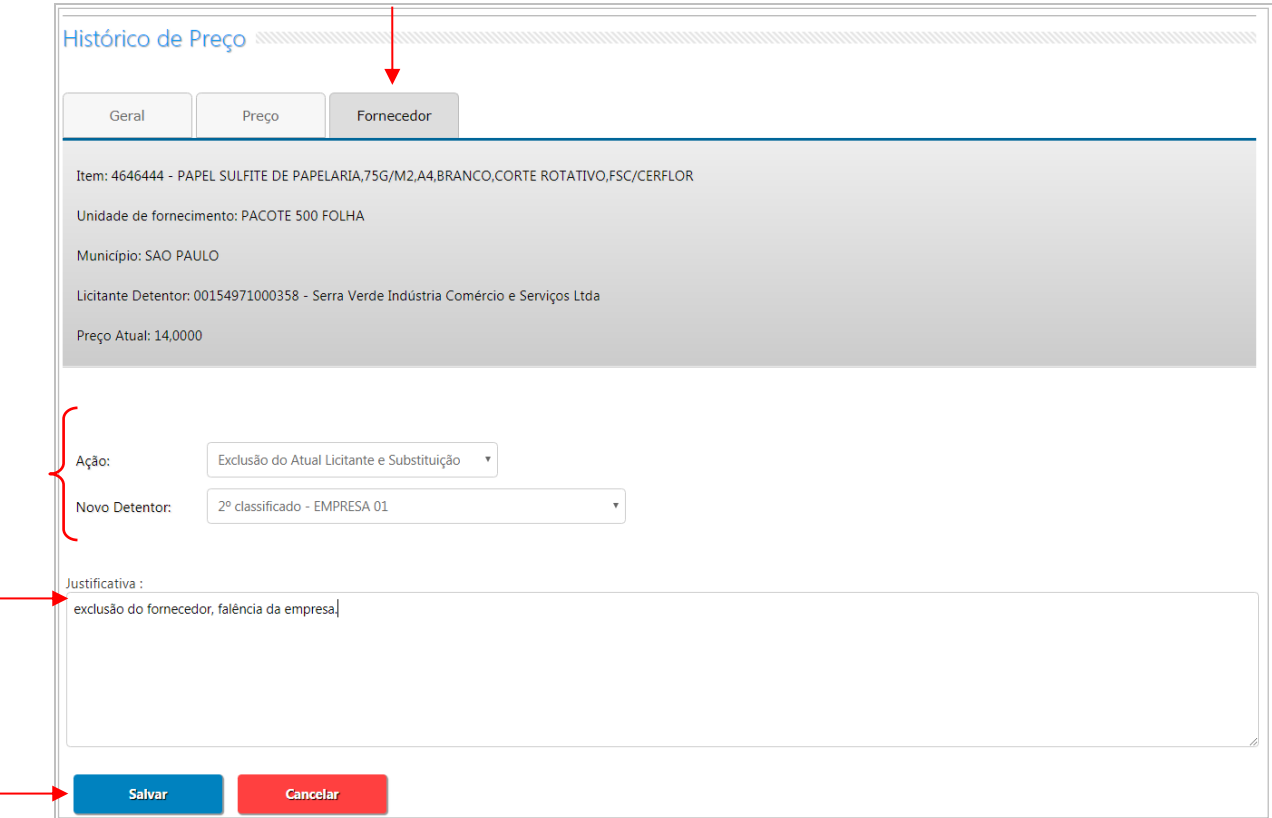